2021年(令和3年)2月12日

# オンライン会議ツール **Zoom**

# 基本操作マニュアル

## - 高知県 土木部 技術管理課 -

〔対象〕

デバイス:スマートフォン(表記:スマホ)、タブレット、PC(Surface Go2 等含む) OS:Windows、iOS、Android 2021 年 2 月 12 日時点 ※端末・アプリケーションのシステム更新により、機能やユーザーインターフェイス(配置 など見た目)が異なる場合がございます

#### 〔概要〕建設分野のデジタル推進業務委託

制作会社:株式会社 SHIFT PLUS 納 品 日:2021 年 2 月 12 日

〔外部サイト〕Surface Go のヘルプとラーニング https://support.microsoft.com/ja-jp/surface-go

## 改定履歴

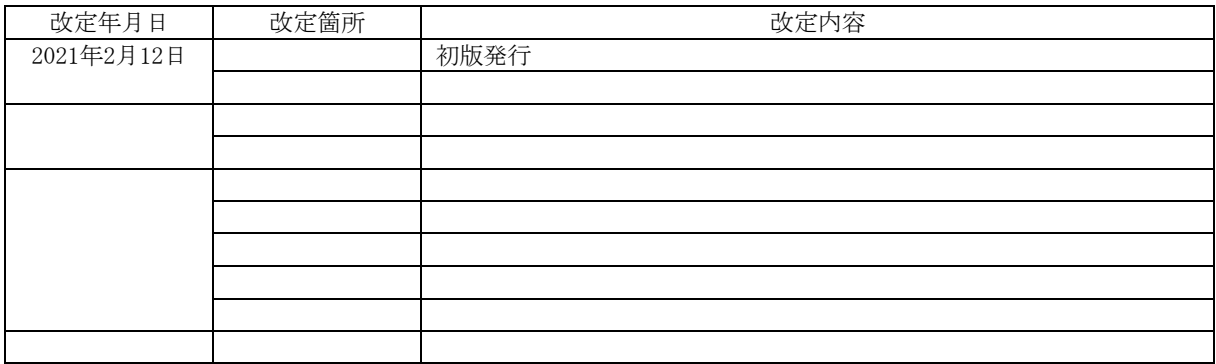

# 目次

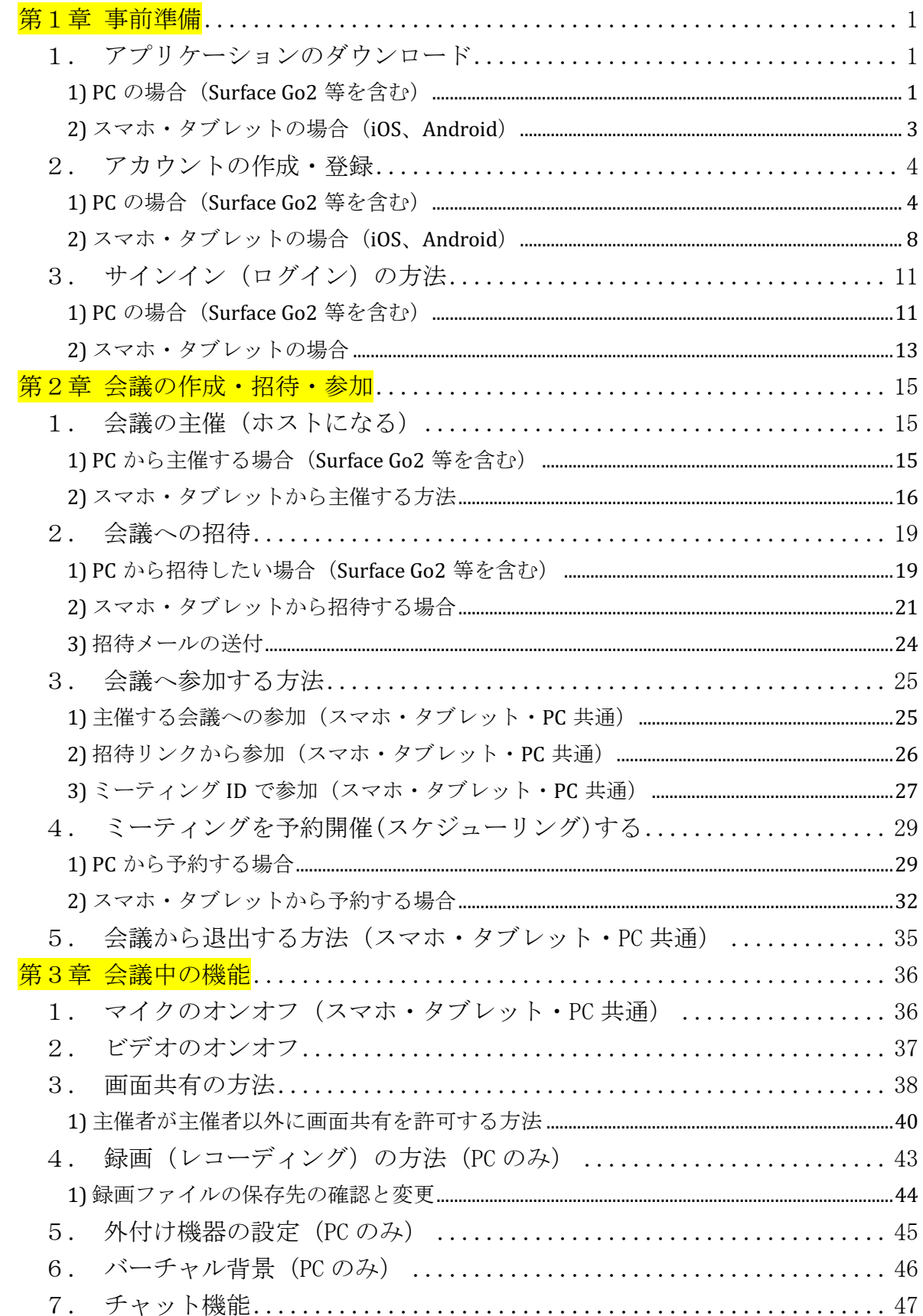

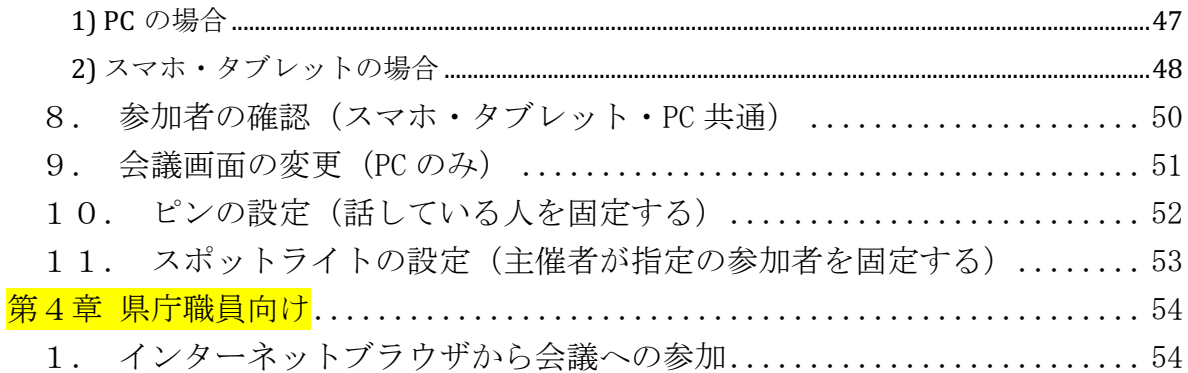

- 1.アプリケーションのダウンロード
	- 1) PCの場合 (Surface Go2等を含む)

インターネットブラウザより、Zoom の公式サイトへアクセスします。

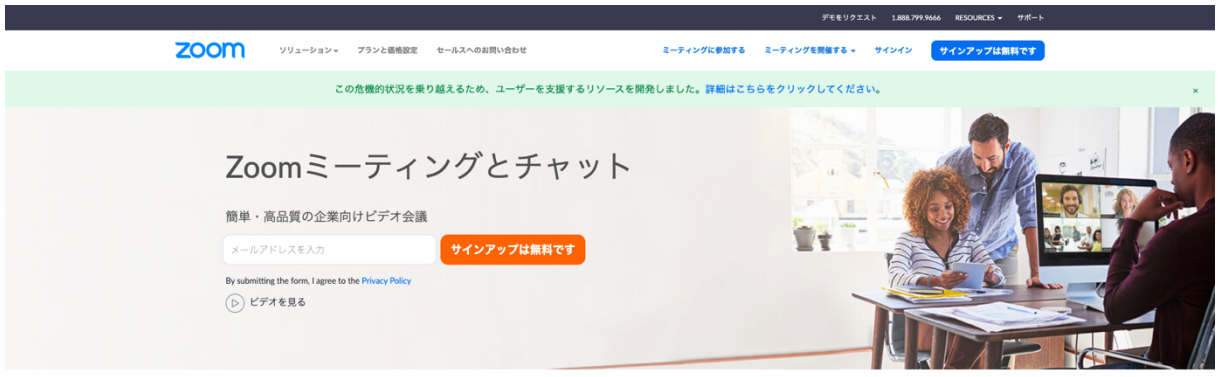

あらゆるデバイスでビデオ会議とメッセージングを簡単に

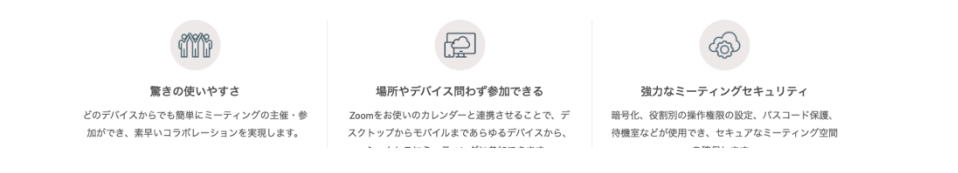

O

ページ下部のダウンロード「ミーティングクライアント」をクリックします。

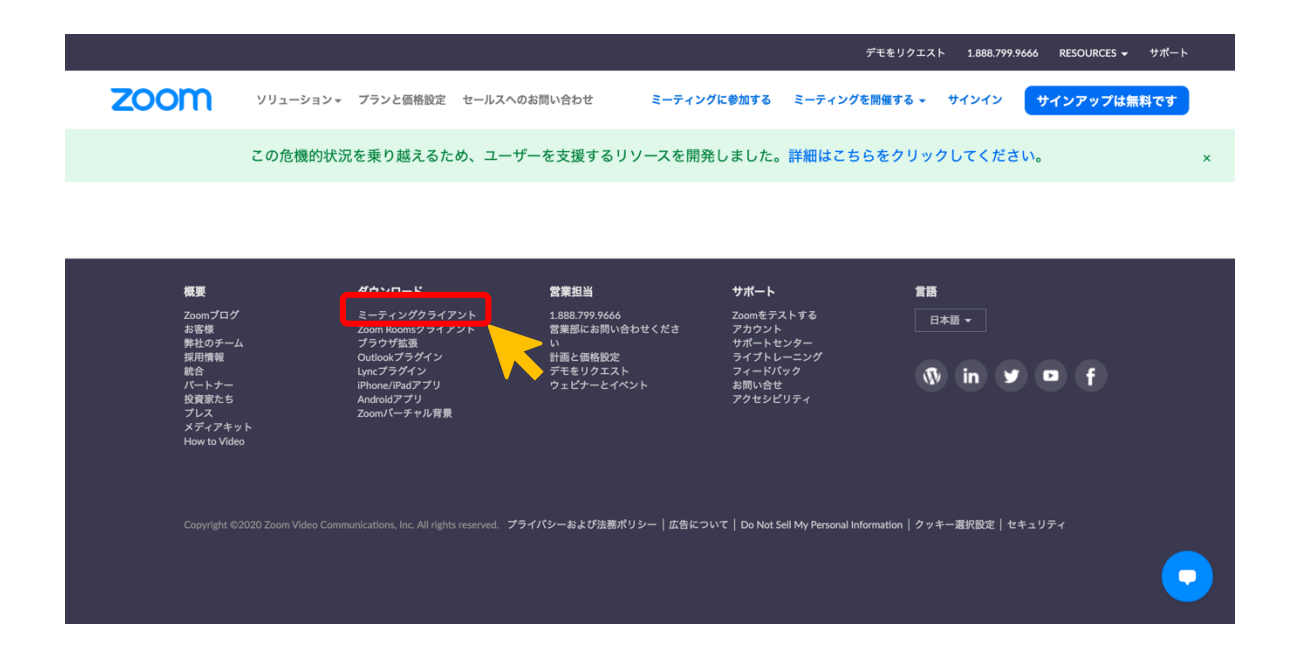

「ミーティング用 Zoom クライアント」をダウンロードします。

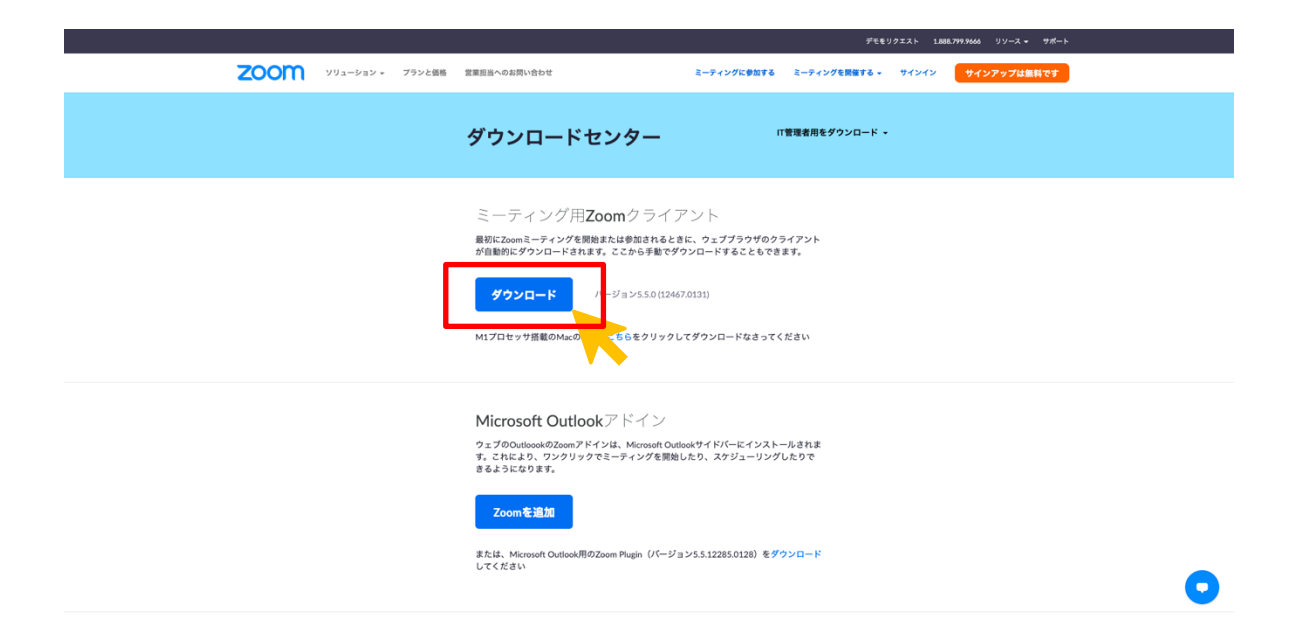

ダウンロードされたファイルをダブルクリックで開きます。 アプリケーションのインストールが自動で終わります。

### 2) スマホ・タブレットの場合 (iOS、Android)

スマホとタブレットでは、アプリケーションをスマートデバイスへインストー ルしてから立ち上げ、アプリケーション画面からオンライン会議を行うことがで きます。

iPhone や iPad の場合、"App Store"から、Android であれば"Google Play" からインストールを行うことができます。

App Store、Google Play それぞれのアプリを立ち上げ、"Zoom"と検索すると、 「Zoom Cloud Meeting」という名前のアプリが見つかります。

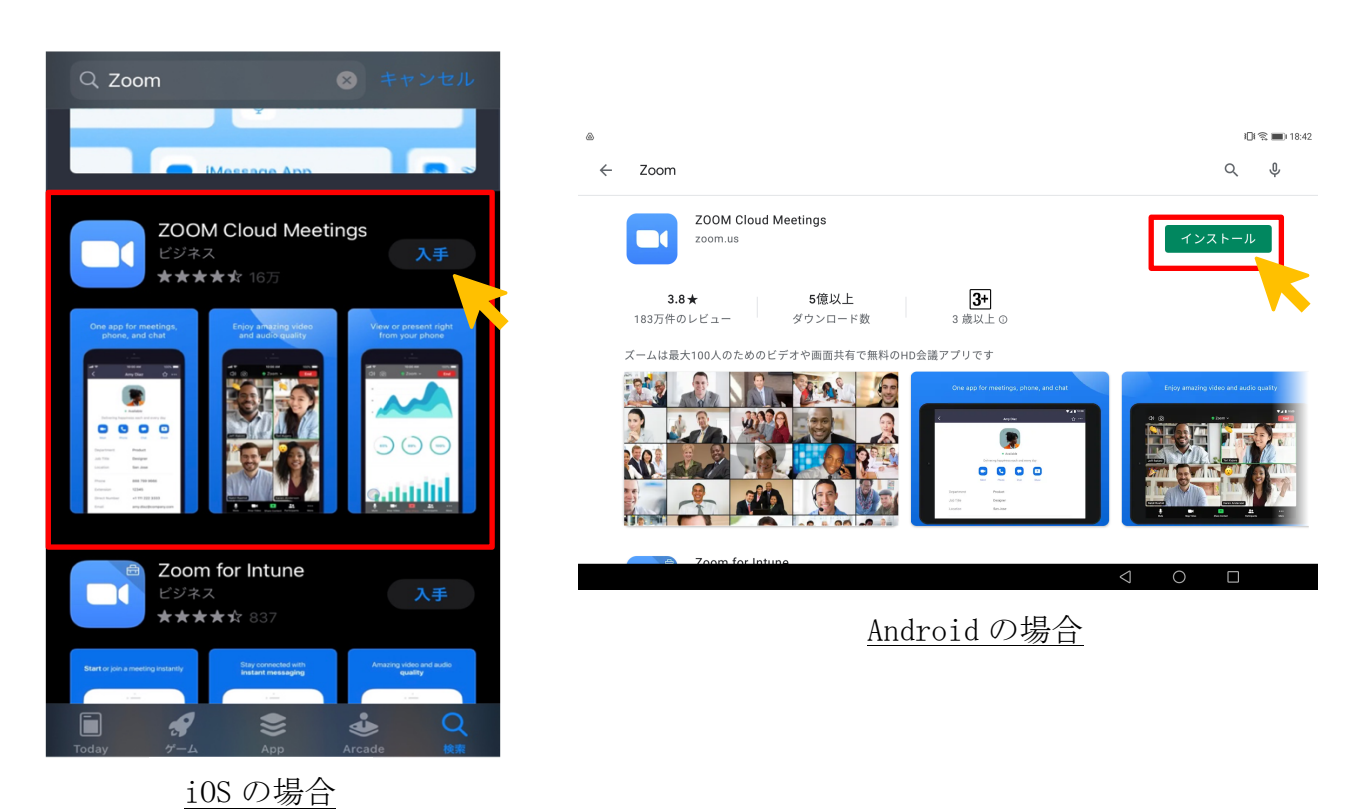

アプリケーションを「入手」「インストール」します。

#### 2.アカウントの作成・登録

#### 1) PCの場合 (Surface Go2等を含む)

トップページ右上にある「サインアップは無料です」をクリックし、(管理責任 者の)誕生日を入力、「続ける」をクリックします。

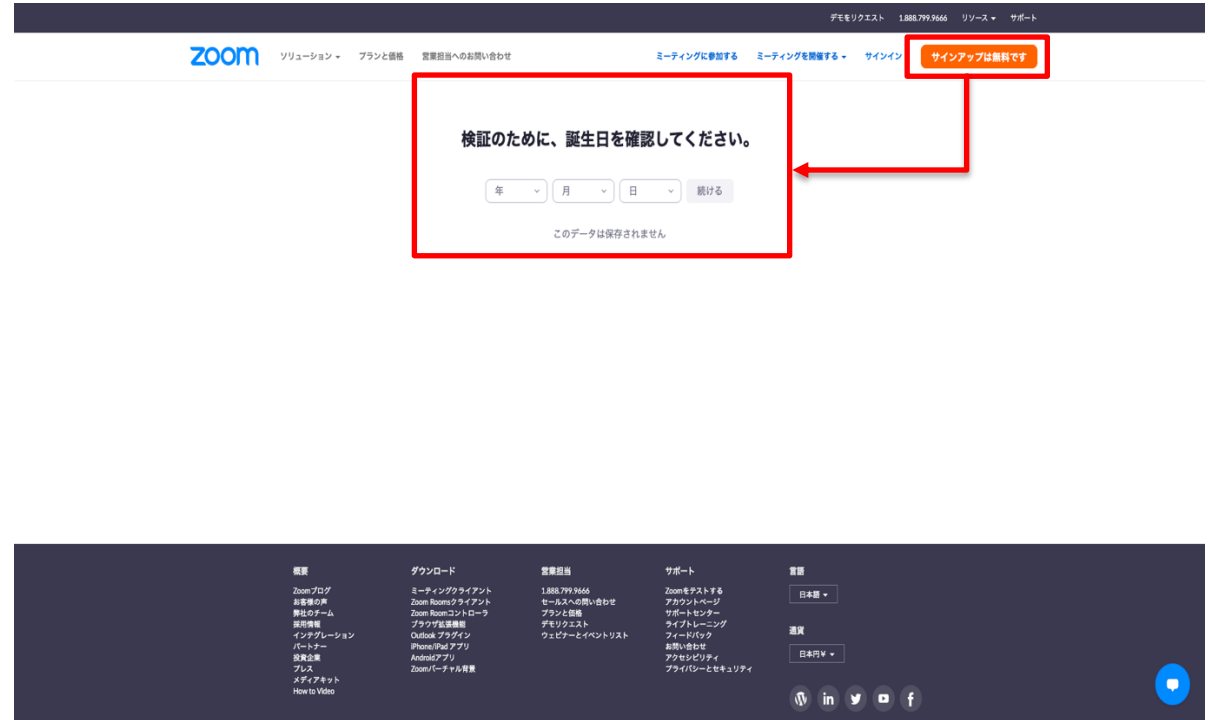

各自 lg の「メールアドレス」を入力し「サインアップ」をクリックします。入 力したメールアドレスにメールが届いていることを(仮想メール)で確認します。

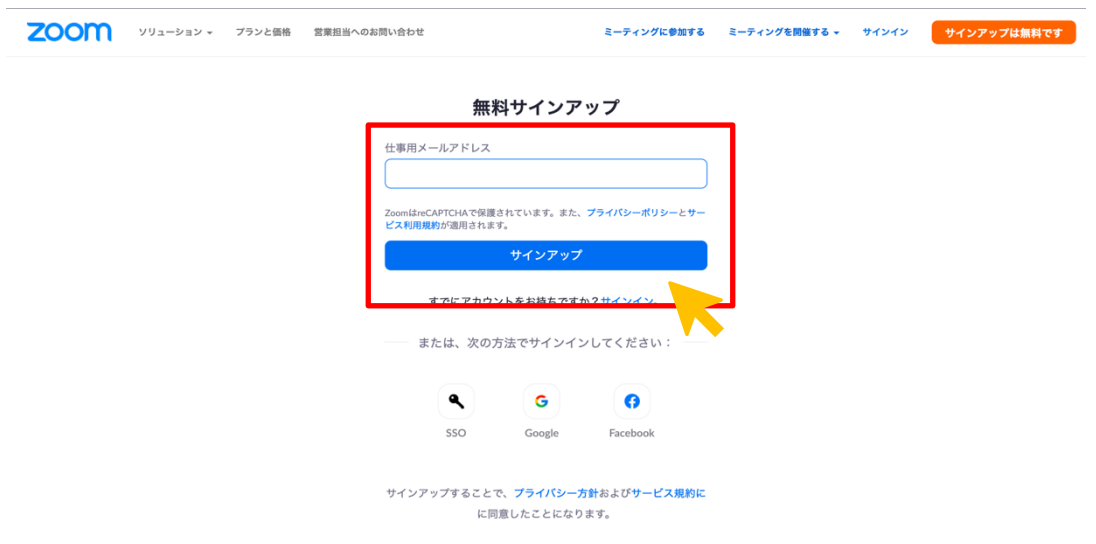

確認メール内の画像を表示し、「アカウントをアクティベート」をクリックす ると、アカウントの作成が完了です。

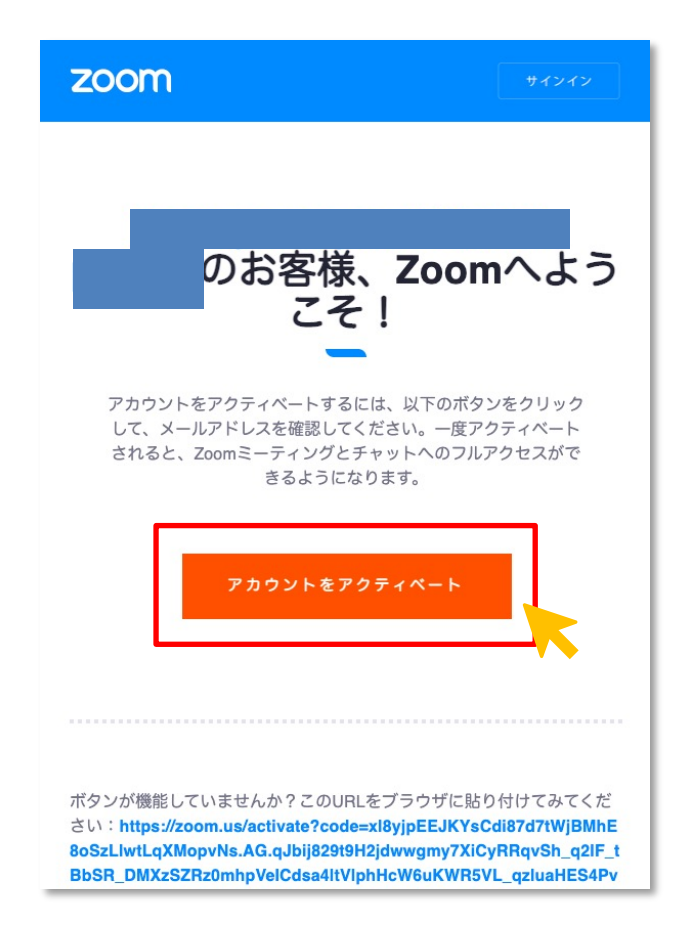

「氏名」を入力し任意の「パスワード」を設定します。「続ける」をクリックし ます。

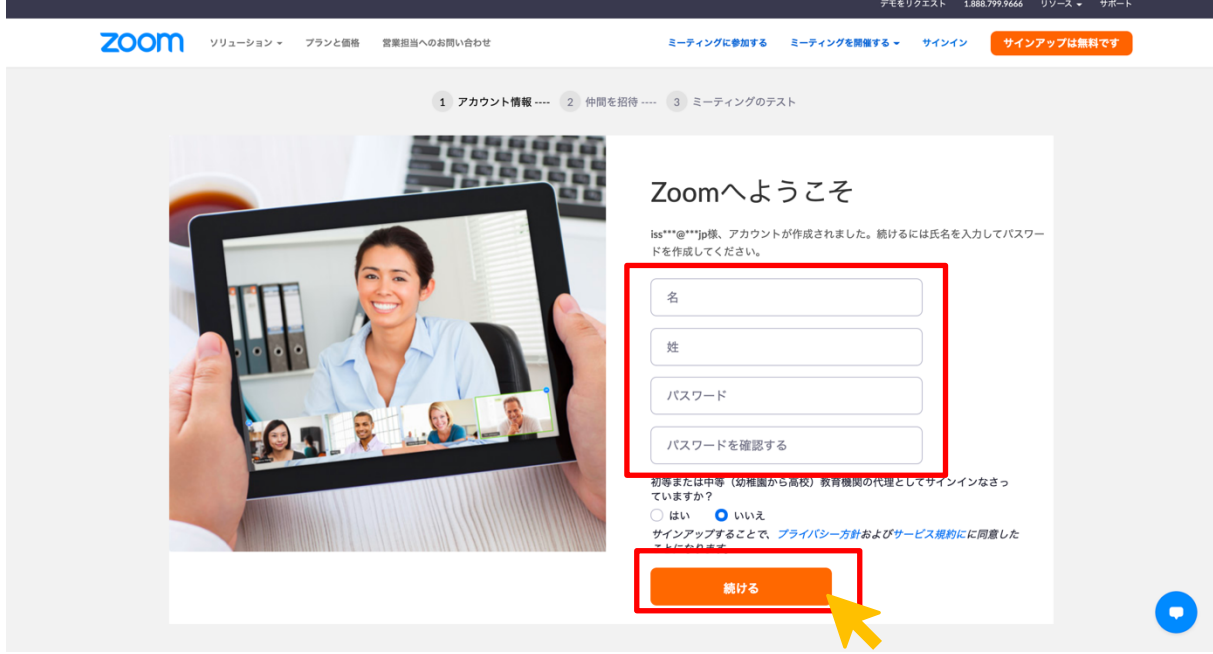

「仲間を増やしましょう」の画面は「手順をスキップする」をクリックし飛ば します。

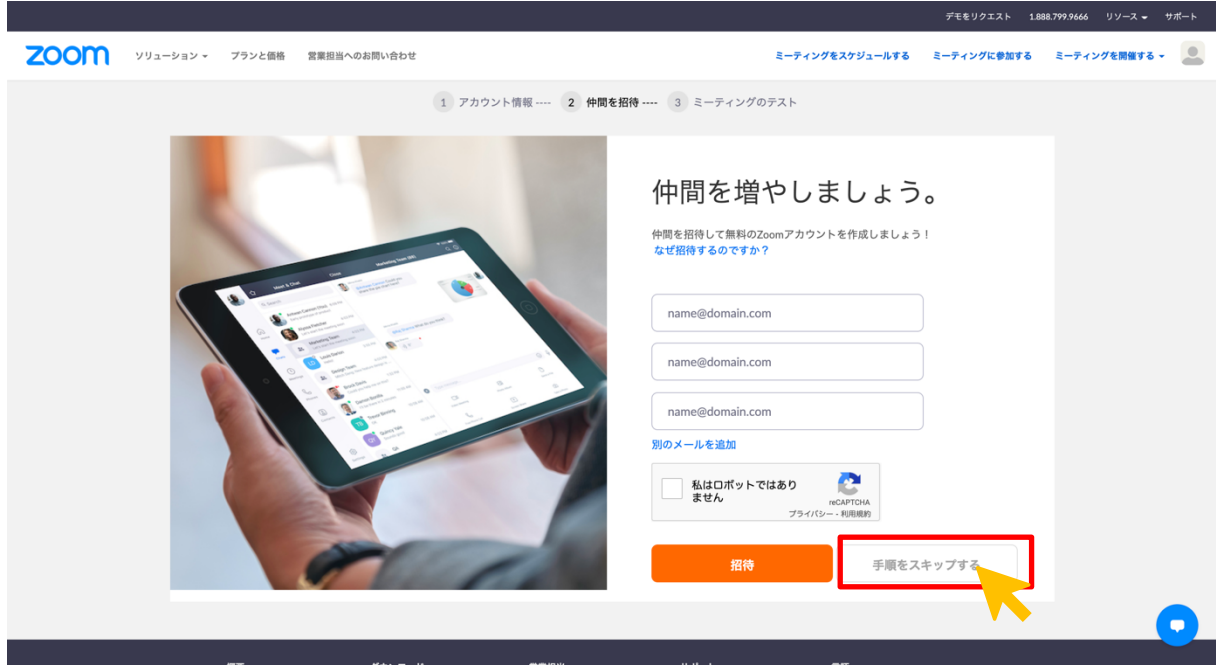

「テストミーティングを開始」の画面が表示されればアカウント登録は完了で す。

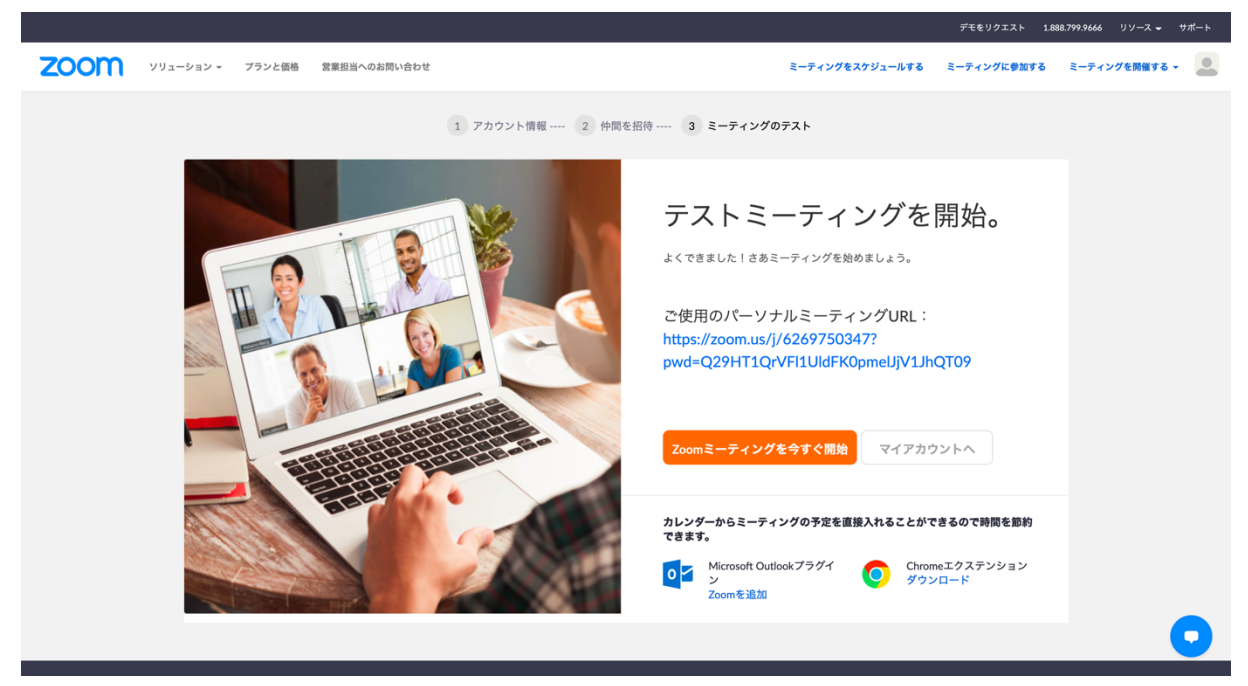

その後、インストールしたアプリケーションを立ち上げ、サインインします。

# 2) スマホ・タブレットの場合 (iOS、Android)

ダウンロードしたアプリケーションを立ち上げ、「サインアップ」をタップしま す。

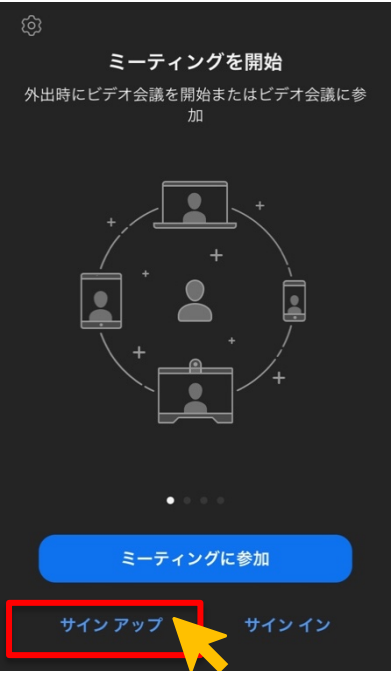

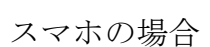

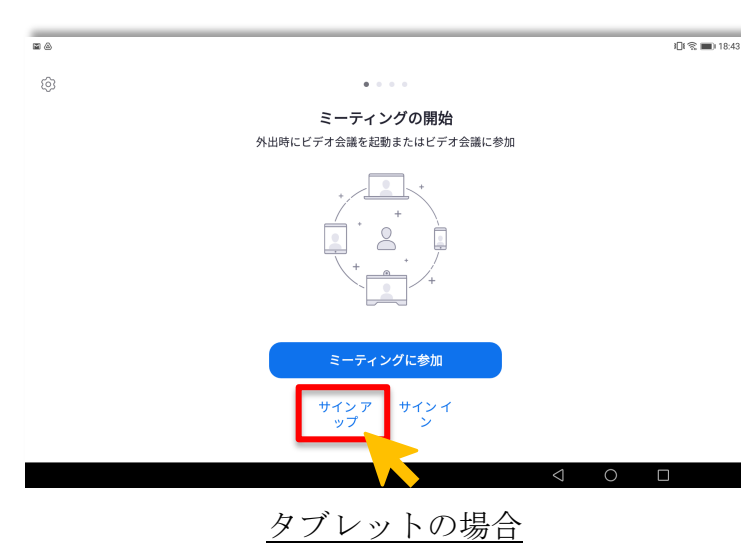

「検証のために、誕生日を確認してください」と表示されるので選択し、「確 認」をタップします。

※16 歳未満での生年月日は登録できない為、正しくご登録ください

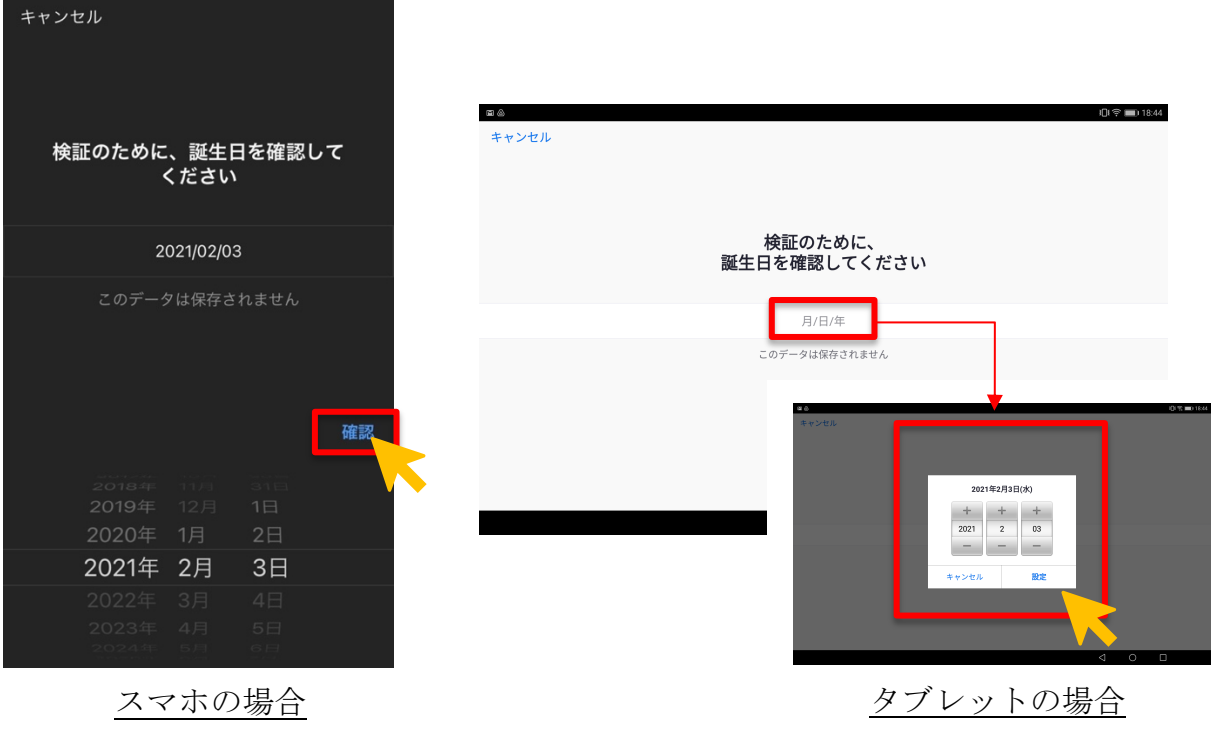

「メールアドレス」、「名前」、「姓」の必要情報を入力し、「サインアップ」をタ ップします。

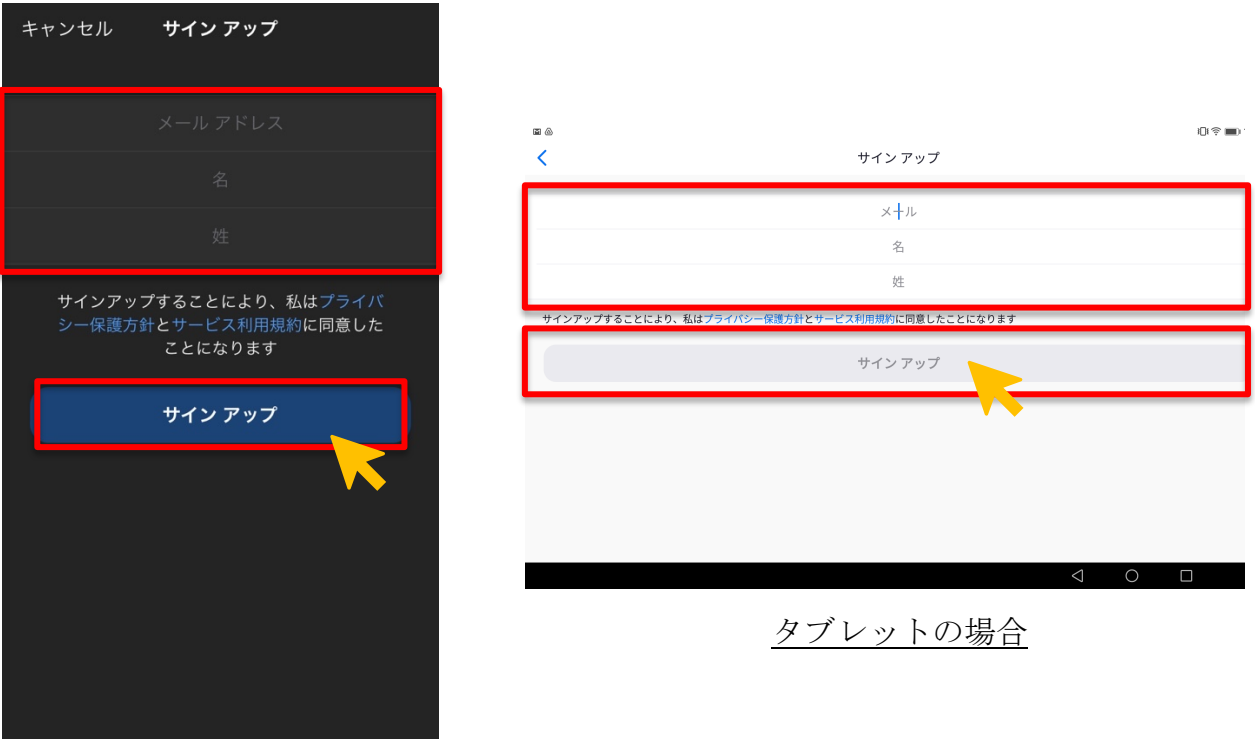

スマホの場合

入力したメールアドレスに確認用メールが届きます。メールにある「アクティ ブなアカウント」をタップするとアカウントが作成されます。

その後、インストールしたアプリケーションを立ち上げ、サインインします。

- 3.サインイン(ログイン)の方法
	- 1) PCの場合(Surface Go2等を含む)

アプリケーションを起動し、「サインイン」をクリックします。

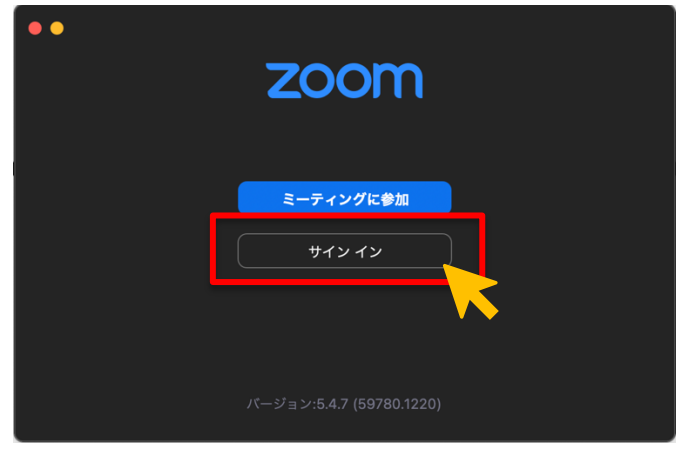

作成したアカウント情報(メールアドレス・パスワード)を入力し、「サインイ ン」をクリックします。

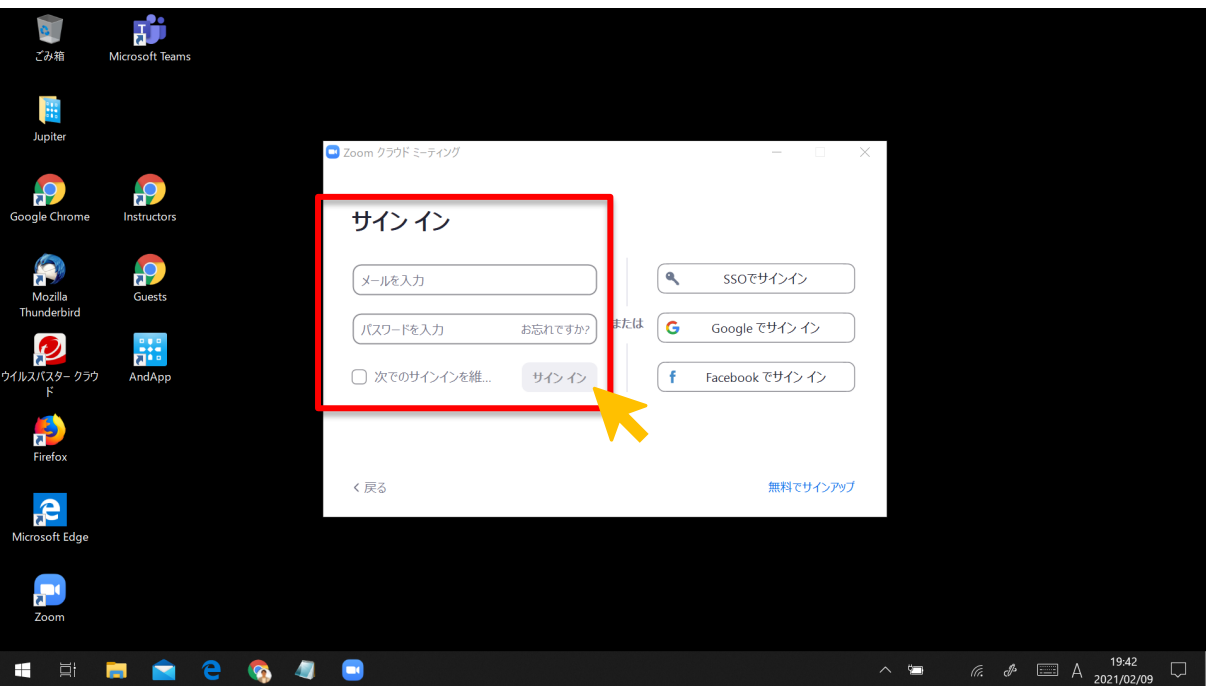

ホーム画面になればサインインの完了です。

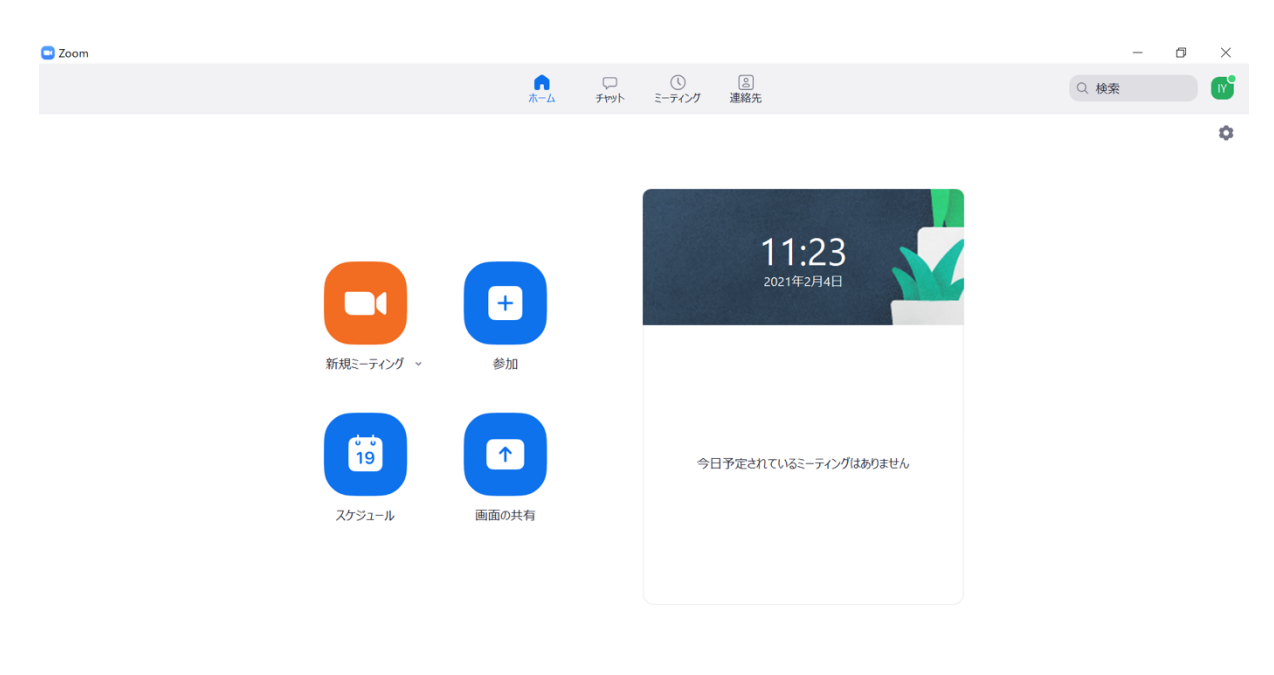

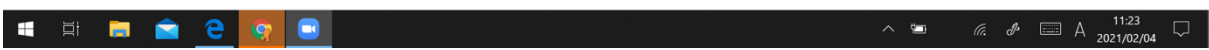

会議の作成・招待・参加方法についてはこちらをご参照ください。

## 2) スマホ・タブレットの場合

アプリケーションを起動し、「サインイン」をタップします。

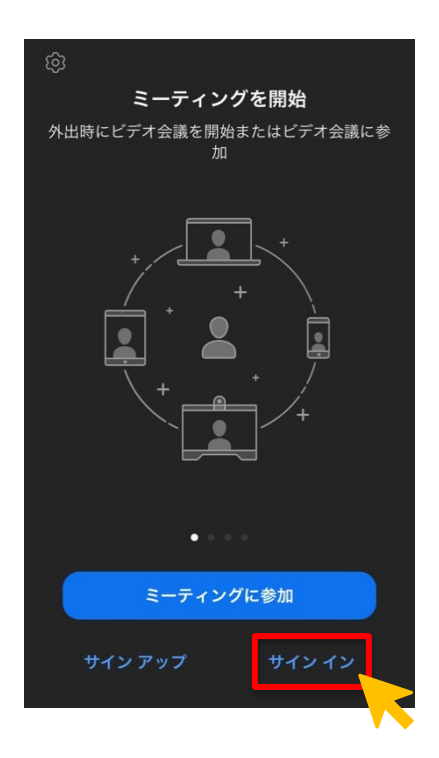

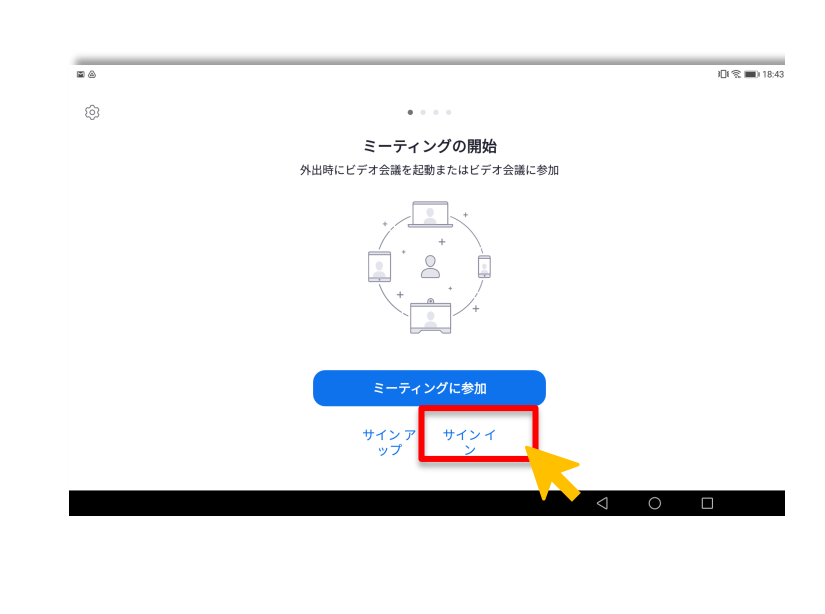

作成したアカウント情報(メールアドレス・パスワード)を入力し、「サインイ ン」をタップします。

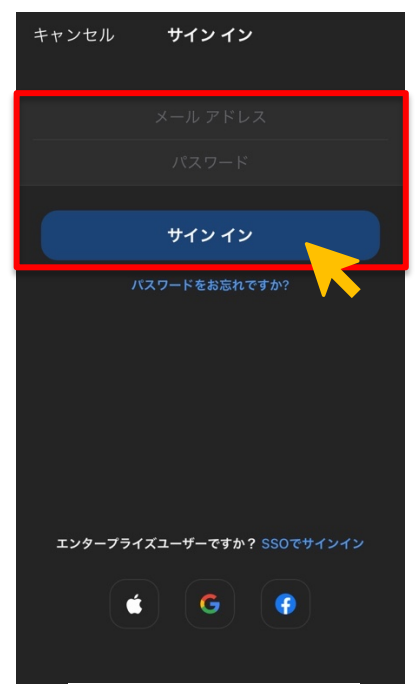

スマホの場合

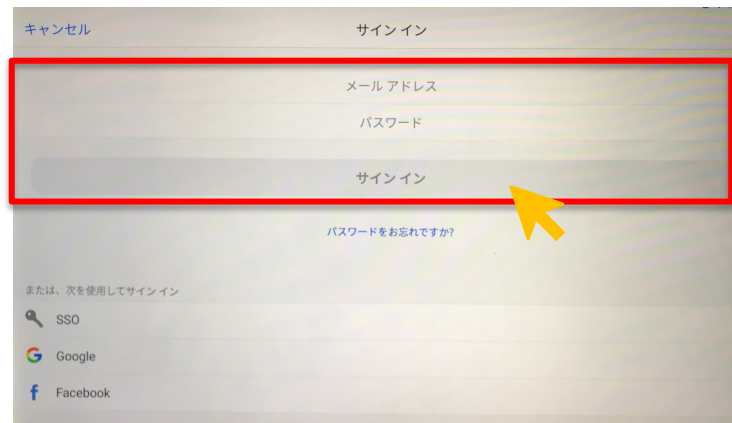

タブレットの場合 ※スクリーンショットが許可されていない 画面の為、画質が粗くなっています

ホーム画面になればサインインの完了です。

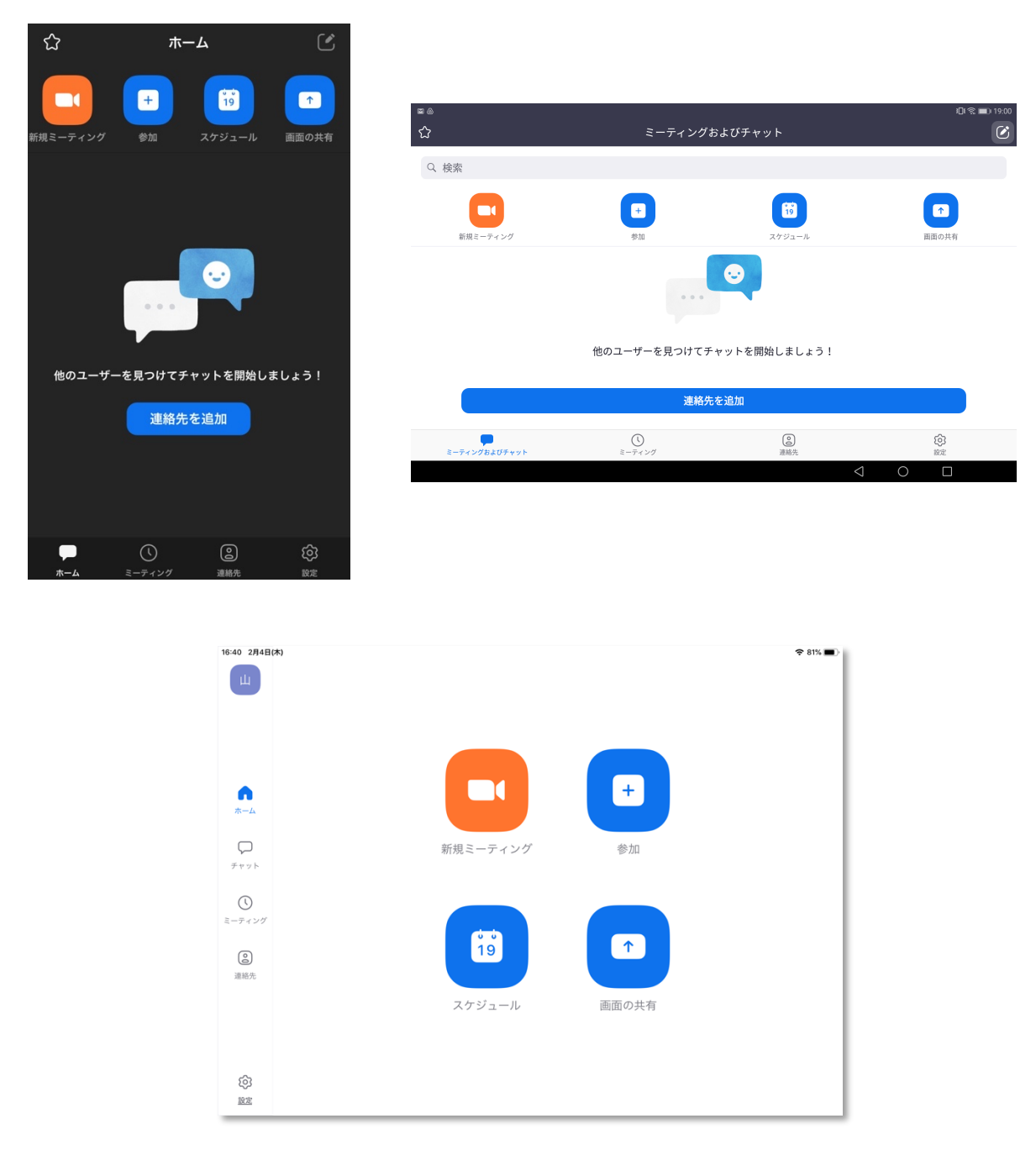

※ボタンの配置が異なる機種はございますが、機能に違いはありません 会議の作成・招待・参加方法についてはこちらをご参照ください。

### 第2章 会議の作成・招待・参加

- 1. 会議の主催(ホストになる)
	- 1) PCから主催する場合(Surface Go2等を含む)

アプリケーションを立ち上げサインインを完了し、ホーム画面の「新規ミーテ ィング」をクリックします。

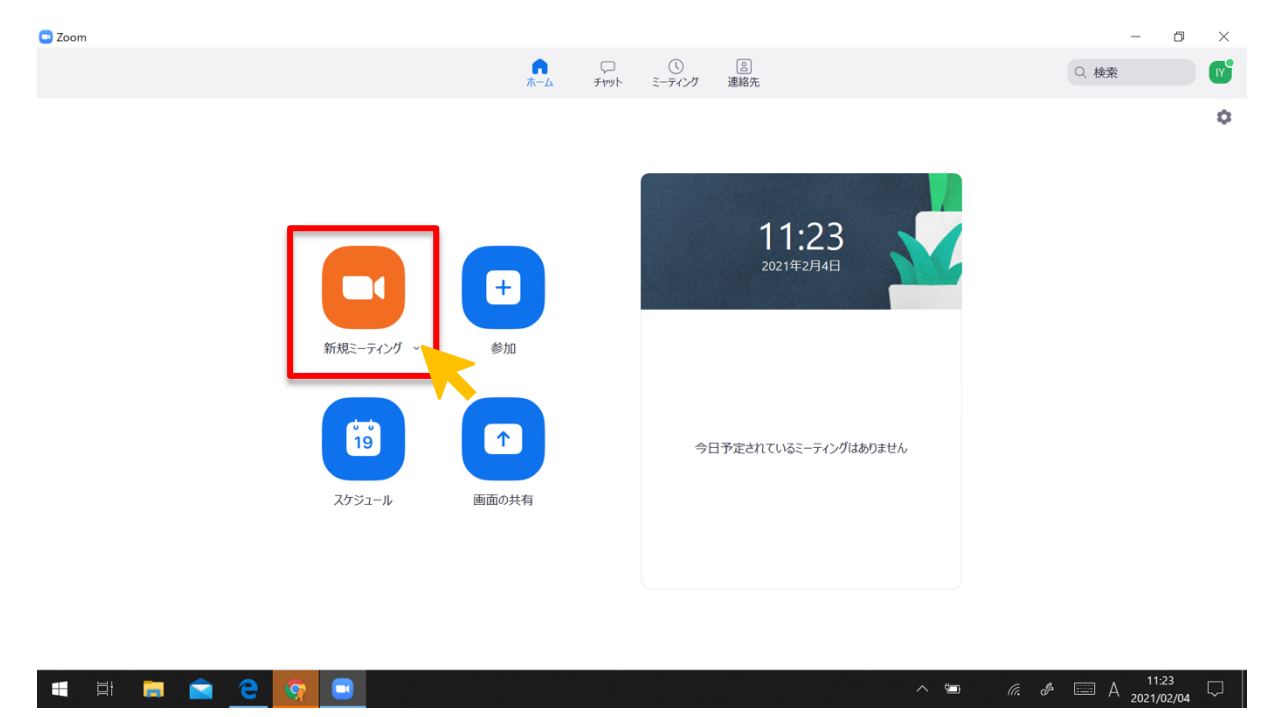

「コンピューターでオーディオに参加」をクリックすると、会議部屋が作成さ れます。

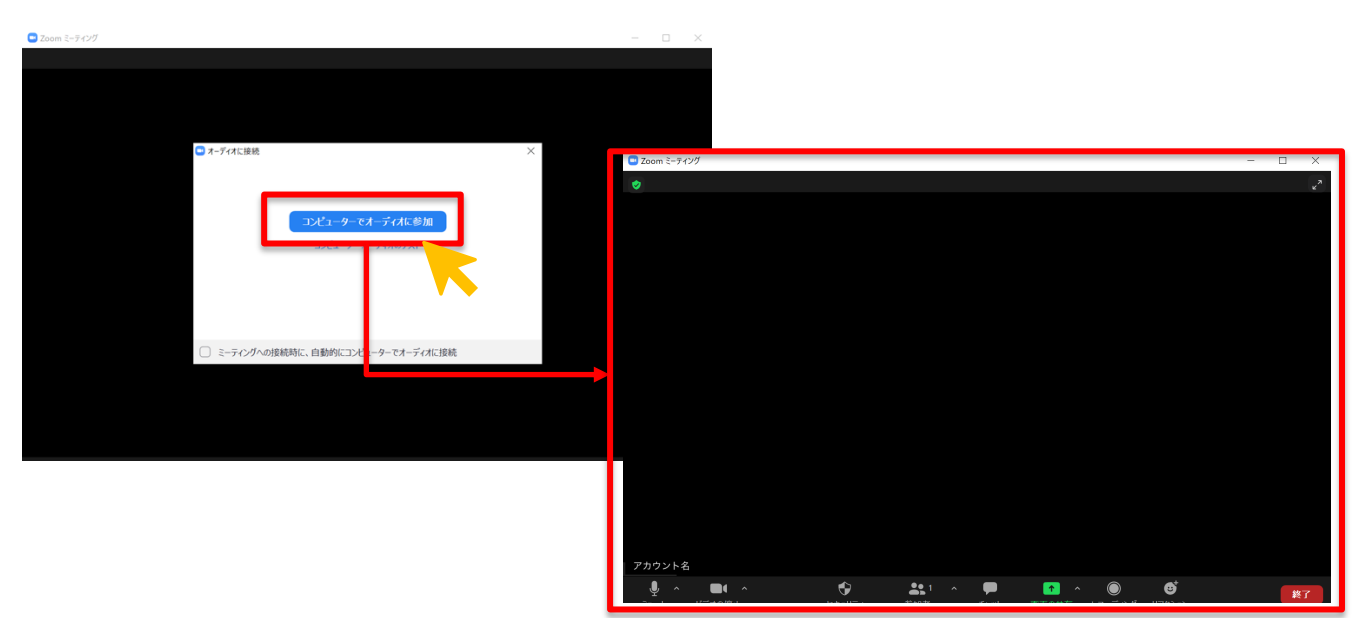

2) スマホ・タブレットから主催する方法

アプリケーションを立ち上げサインインを完了し、ホーム画面の「新規ミーテ ィング」をタップします。

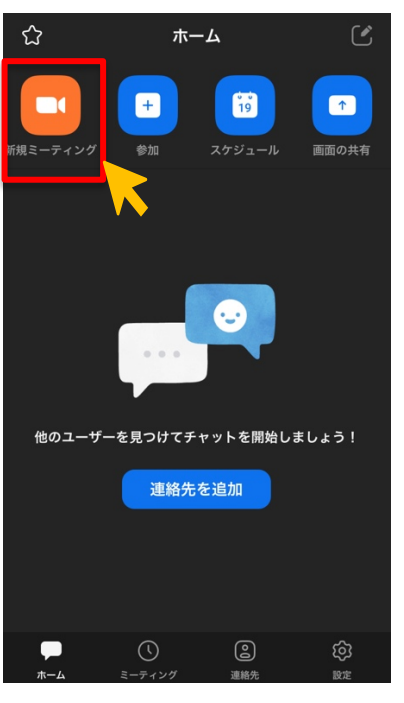

スマホの場合

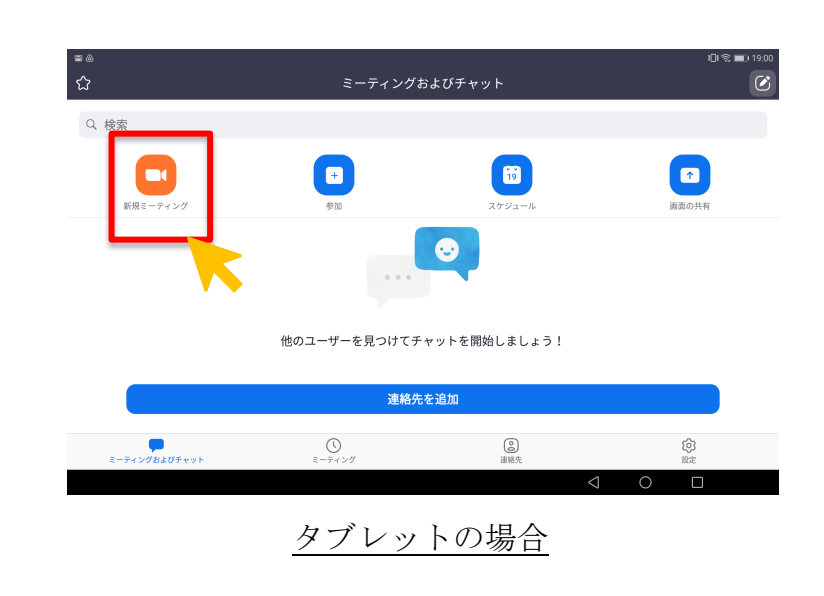

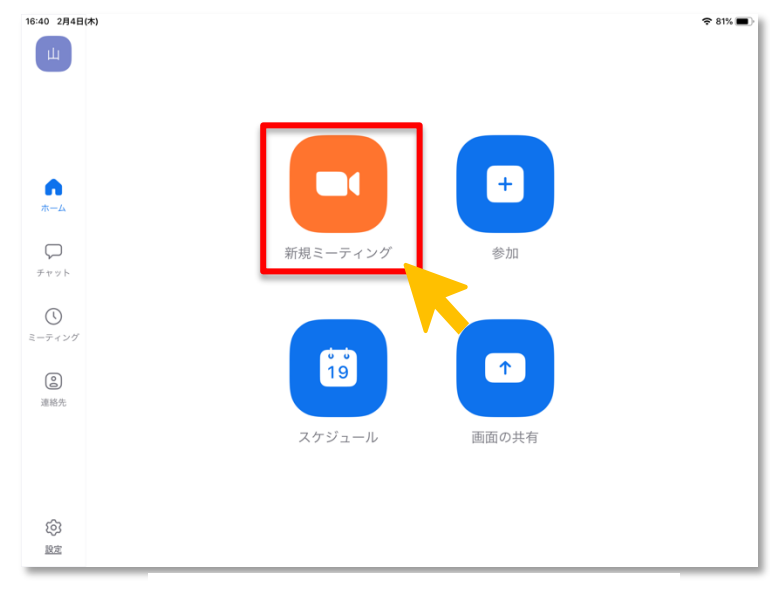

iPad の場合

※ボタンの配置が異なる機種はございますが、機能に違いはありません

「ミーティングの開始」をタップします。

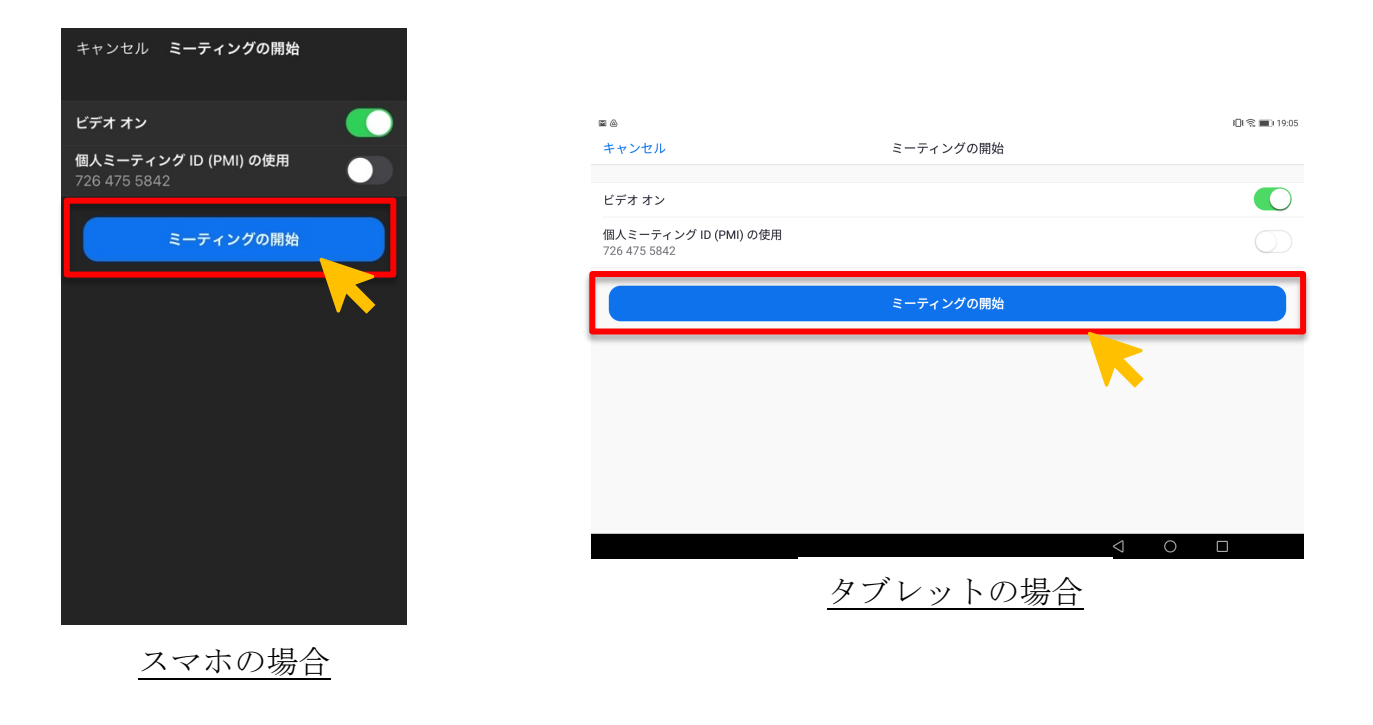

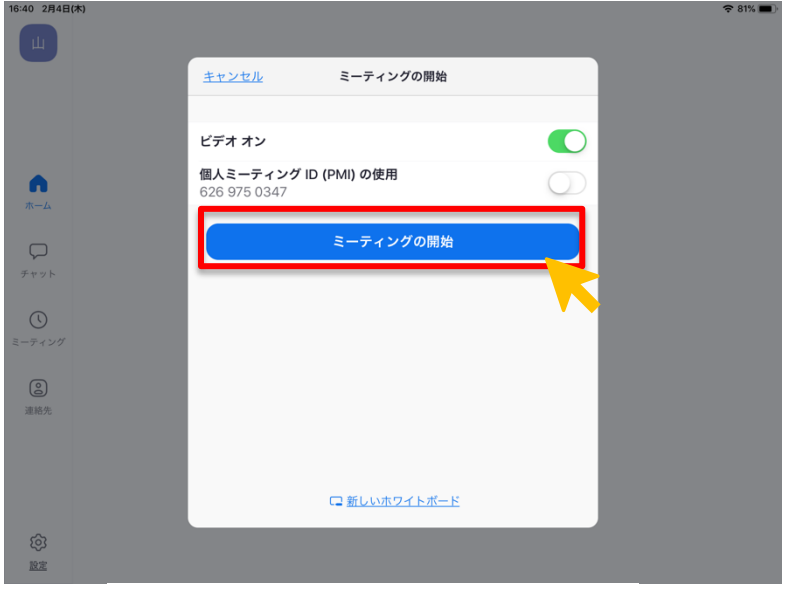

iPad の場合

以下の画面になれば、会議の主催を完了です。

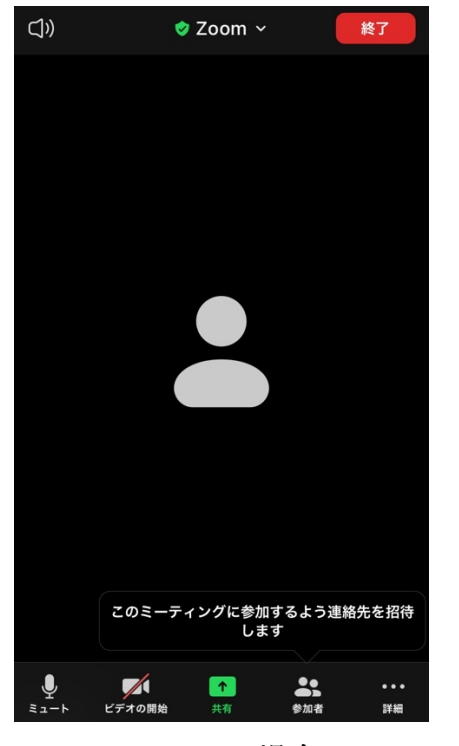

スマホの場合

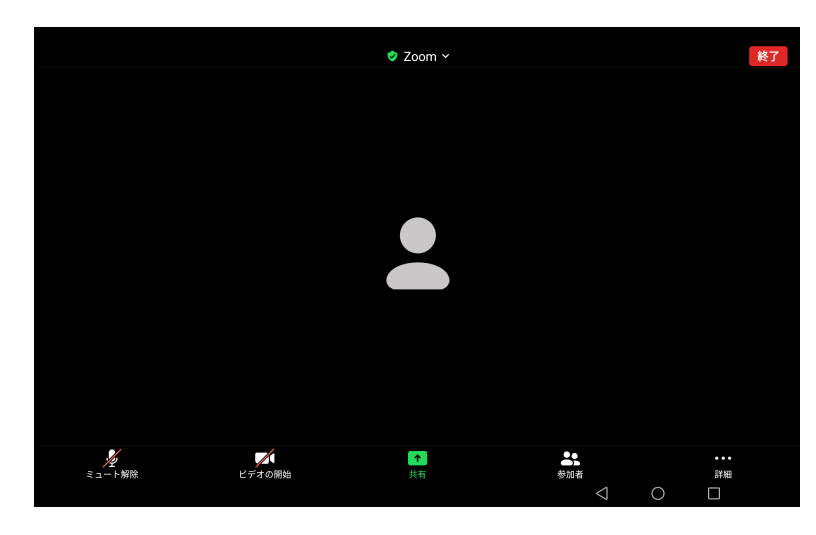

タブレットの場合

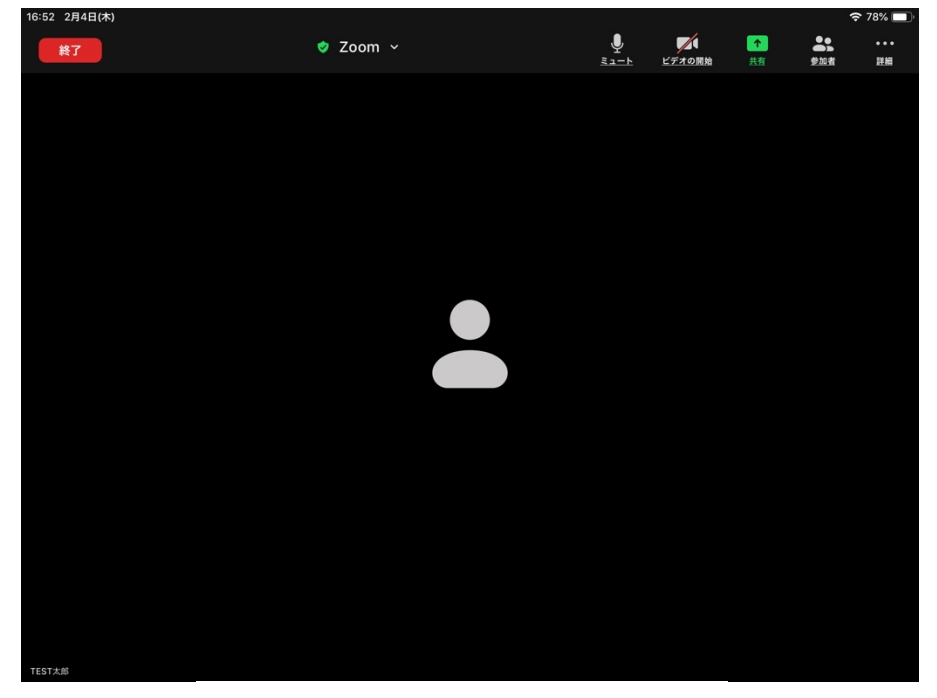

iPad の場合

#### 2.会議へ招待する

1) PCから招待する場合(Surface Go2等を含む)

「参加者」をクリックします。

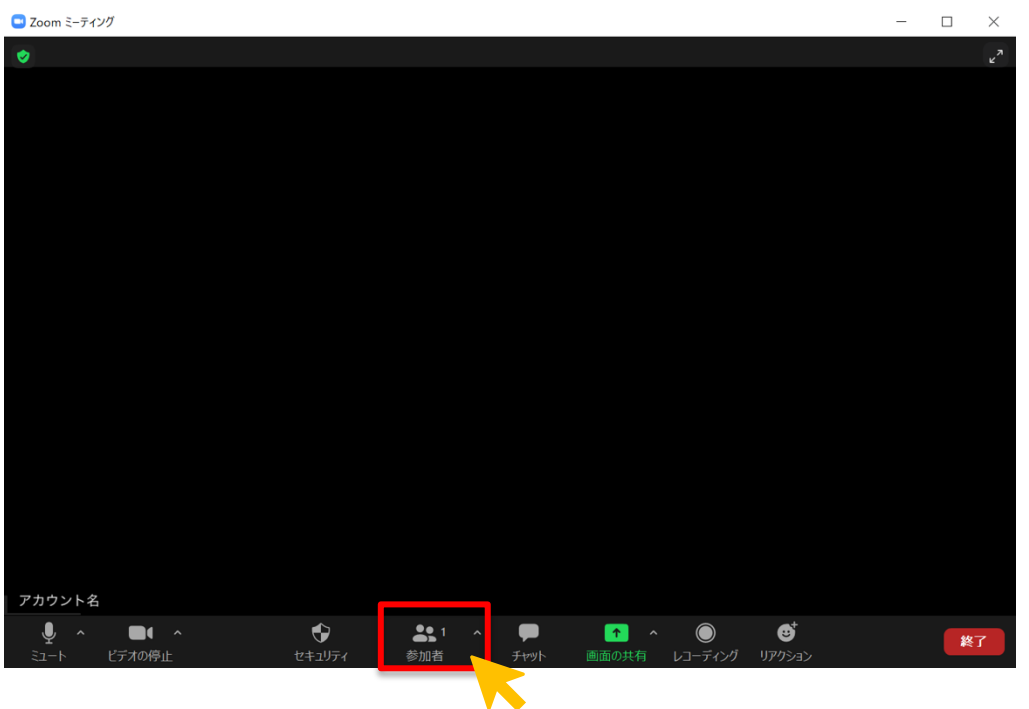

続いて、「招待」をクリックし、「招待リンクのコピー」または「招待のコピ ー」をクリックし、Email やコミュニケーションツールで貼り付けて送信します。 招待メールの送付はこちらをご参照ください。

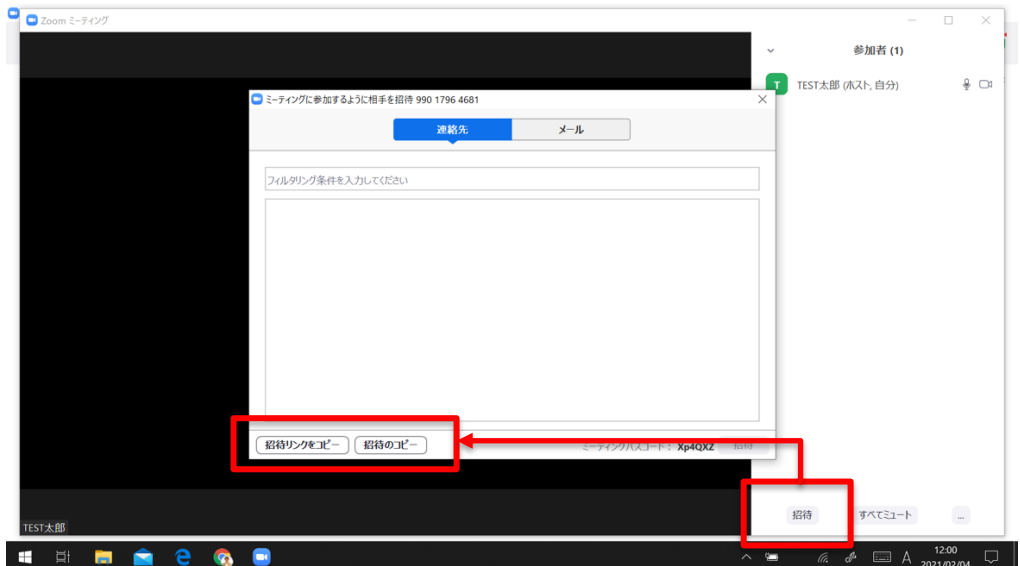

「招待のコピー」参考画像

Zoomミーティングに参加する https://zoom.us/j/99017964681?pwd=ZDdaWG4wKzJtcFo5VHRFRkpxRmJIUT09

ミーティングID: 990 1796 4681<br>パスコード: Xp4QXZ

「招待リンクをコピー」参考画像

https://zoom.us/j/99017964681?pwd=ZDdaWG4wKzJtcFo5VHRFRkpxRmJIUT09

「招待リンクをコピー」「招待のコピー」以外に、「ミーティング ID」「ミーティ ングパスコード」が記載されています。

これはミーティングの部屋一つ一つに割り当てられている為、参加者へ伝える ことでも招待ができます。

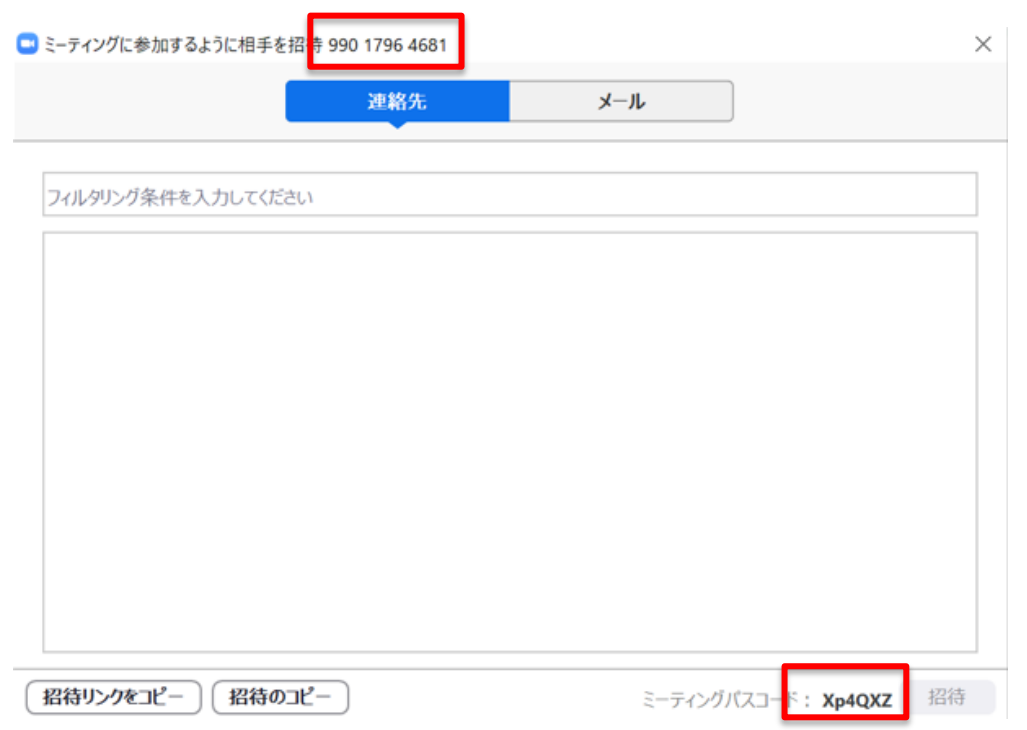

「ミーティング ID」と「ミーティングパスコード」による参加方法はこちら。

## 2) スマホ・タブレットから招待する場合

「招待」をタップします。

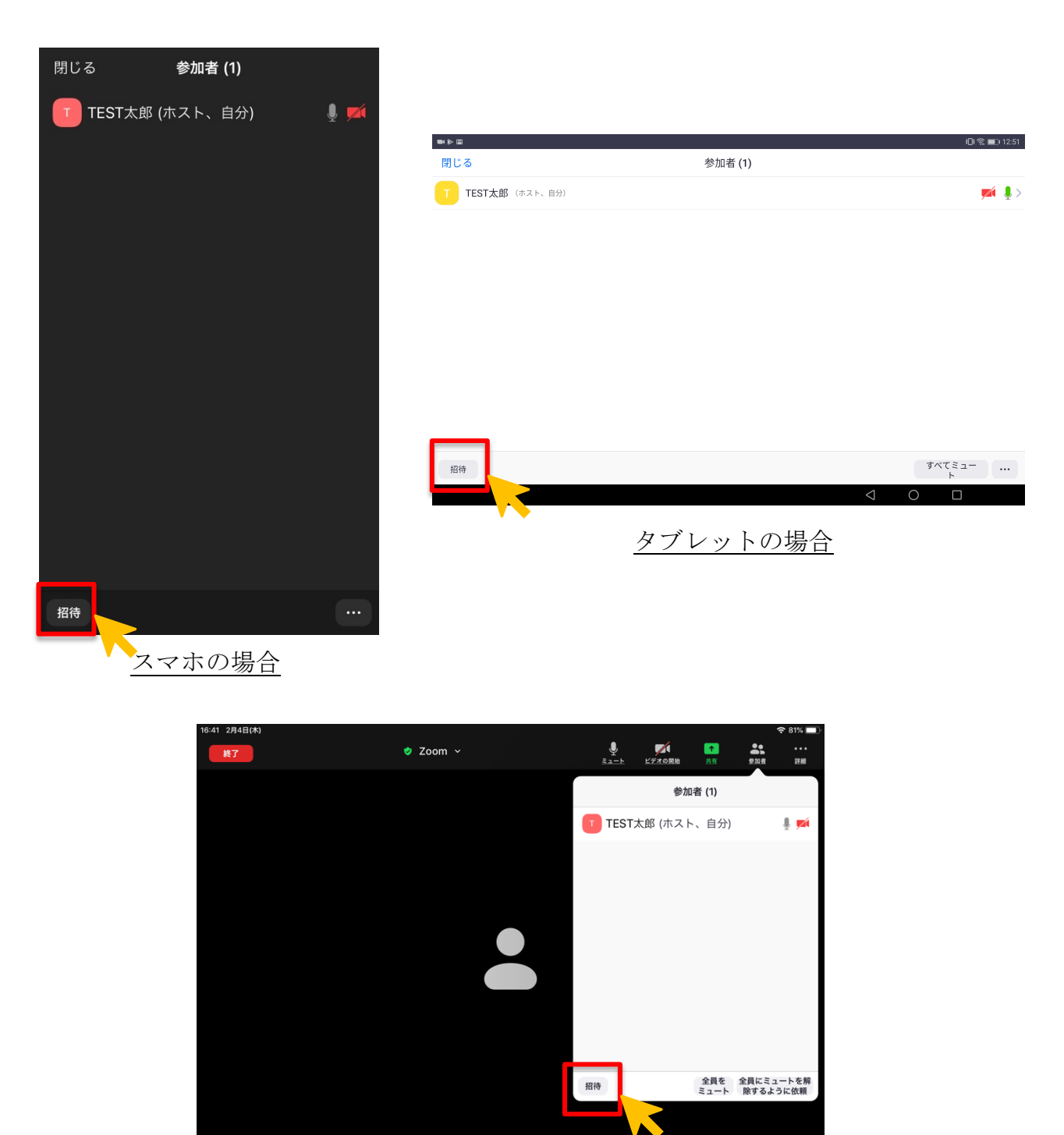

iPad の場合

「招待リンクをコピー」「クリップボードにコピー」をタップし、Email やコミ ュニケーションツールで招待したい方へお送りします。 招待メールの送付はこちらをご参照ください。

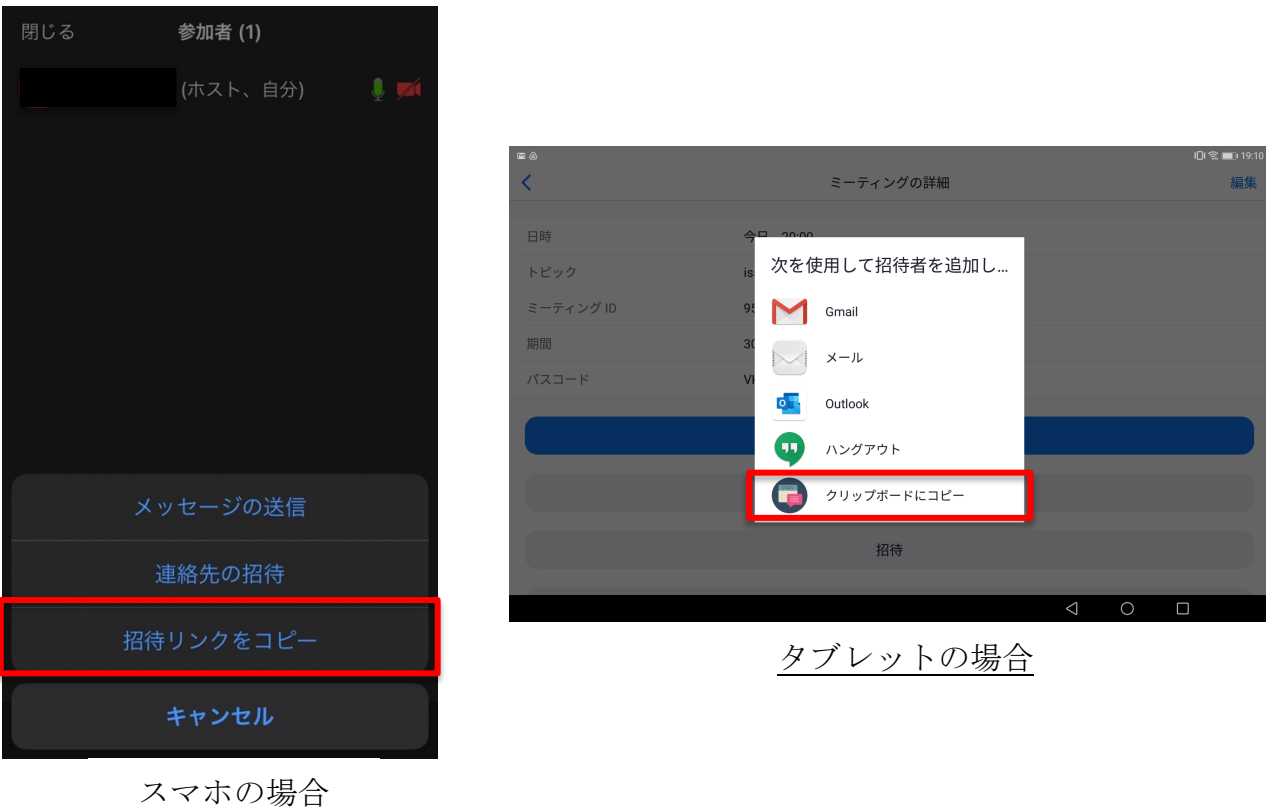

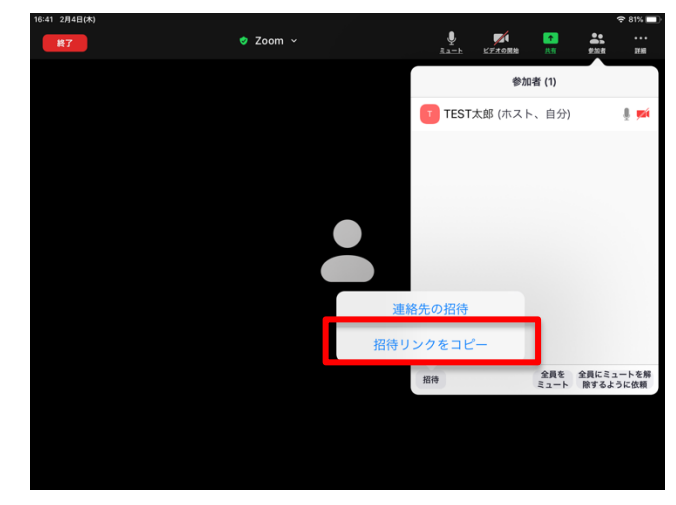

iPad の場合

招待リンク以外に、「ミーティング ID」「パスコード」による招待をすることが できます。

画面上部の「Zoom」をタップします。ミーティング ID とパスコードをメモ し、Email やコミュニケーションツールで招待したい方へ共有します。

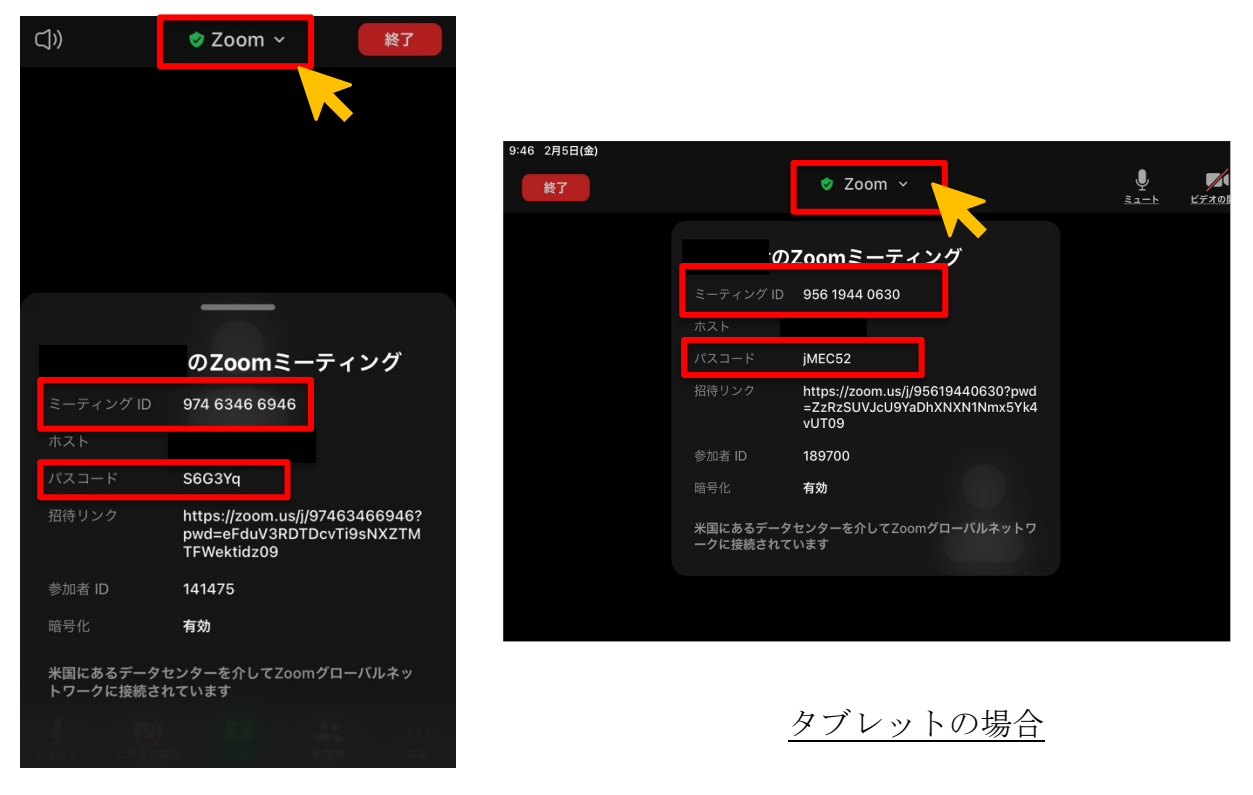

#### スマホの場合

「ミーティング ID」「ミーティングパスワード」による参加方法はこちら。

#### 3) 招待メールを送付

「招待をコピー」または「招待リンクをコピー」をクリック・タップして取得 した情報を、以下画像のように貼り付け、Email やコミュニケーションツールで送 信します。

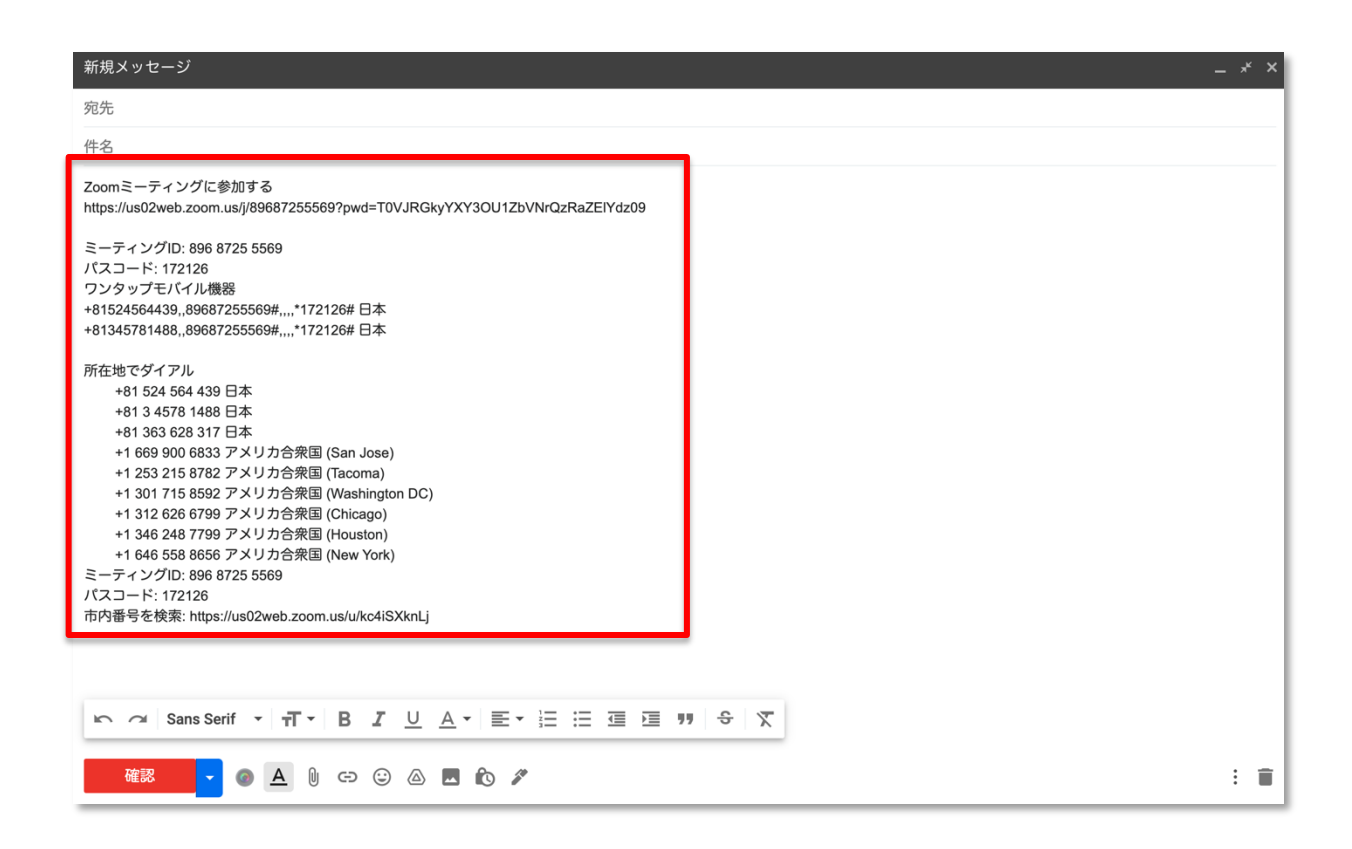

「招待リンクをコピー」の場合は、リンクのみコピーされます

https://us02web.zoom.us/j/89687255569?pwd=T0VJRGkyYXY3OU1ZbVNrQzRaZElYdz09

招待リンクを受け取り、届いたリンク先(URL)をクリックまたはタップするこ とで、自動で Zoom のアプリケーションが起動し、会議へ参加することができま す。

PC のインターネットブラウザから参加する方法は、第 4 章のこちらから。

### 3.会議へ参加する方法

### 1) 主催する会議への参加(スマホ・タブレット・PC共通)

ホーム画面の「ミーティング」をクリック・タップします。主催するスケジュ ール一覧が表示されますので、「開始」より会議へ参加します。

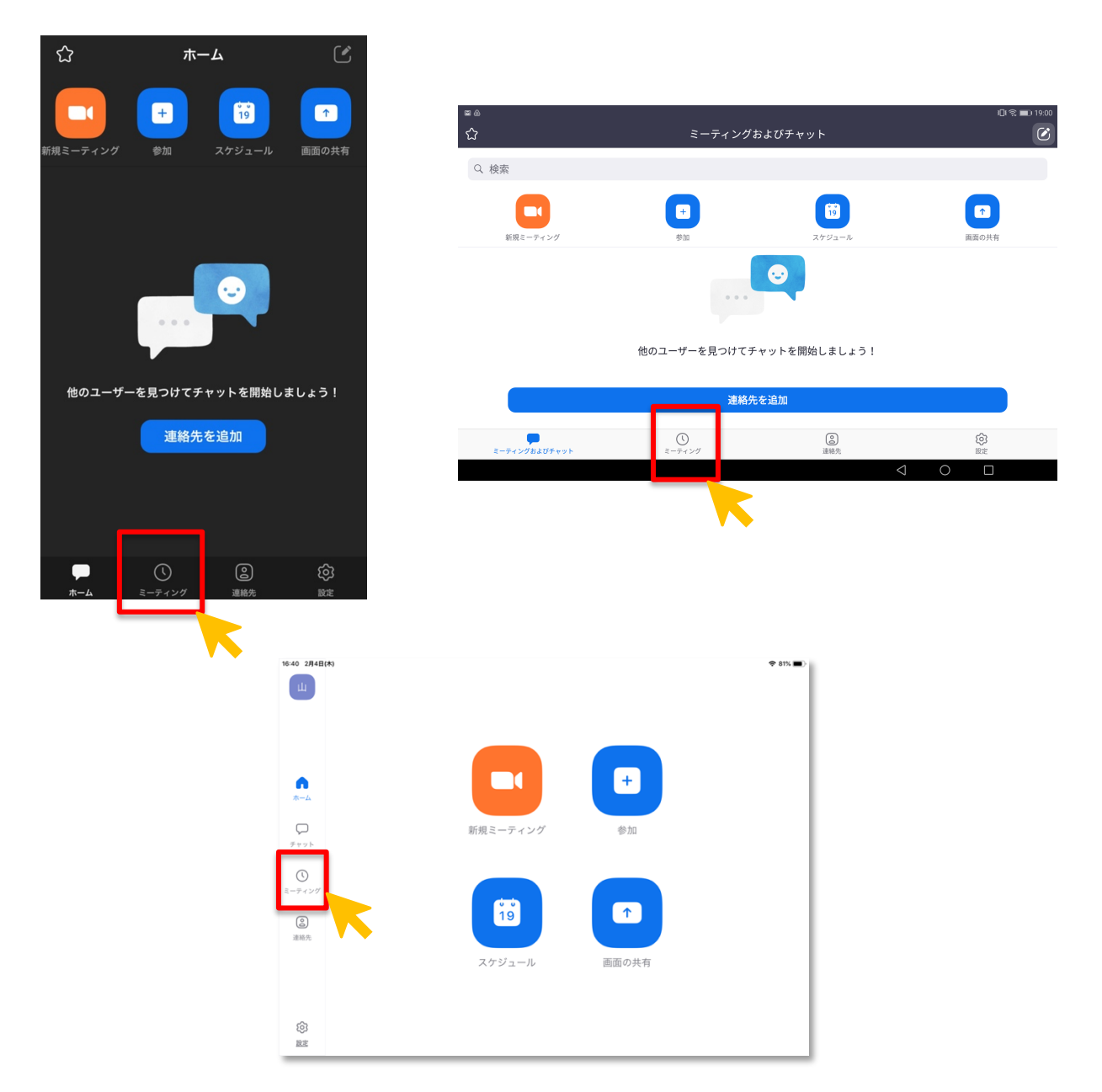

※ボタンの配置が異なる機種はございますが、機能に違いはありません

### 2) 招待リンクから参加(スマホ・タブレット・PC共通)

メールやコミュニケーションツールなどで受信した招待リンクをクリックまた はインターネットブラウザでコピー&ペーストすると招待された会議へ参加する ことができます。

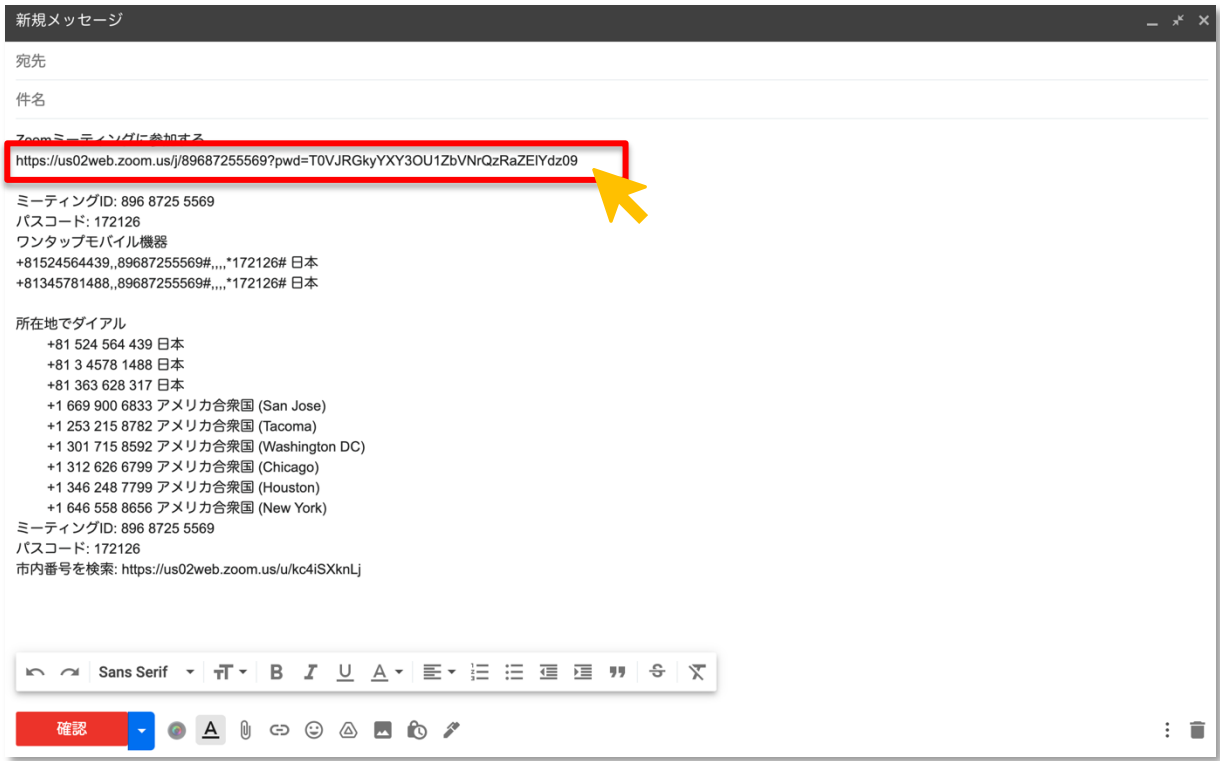

## 3) ミーティングIDで参加(スマホ・タブレット・PC共通)

招待リンク以外から参加する方法がミーティング ID による参加です。ホーム画 面の「参加」をクリック・タップします。

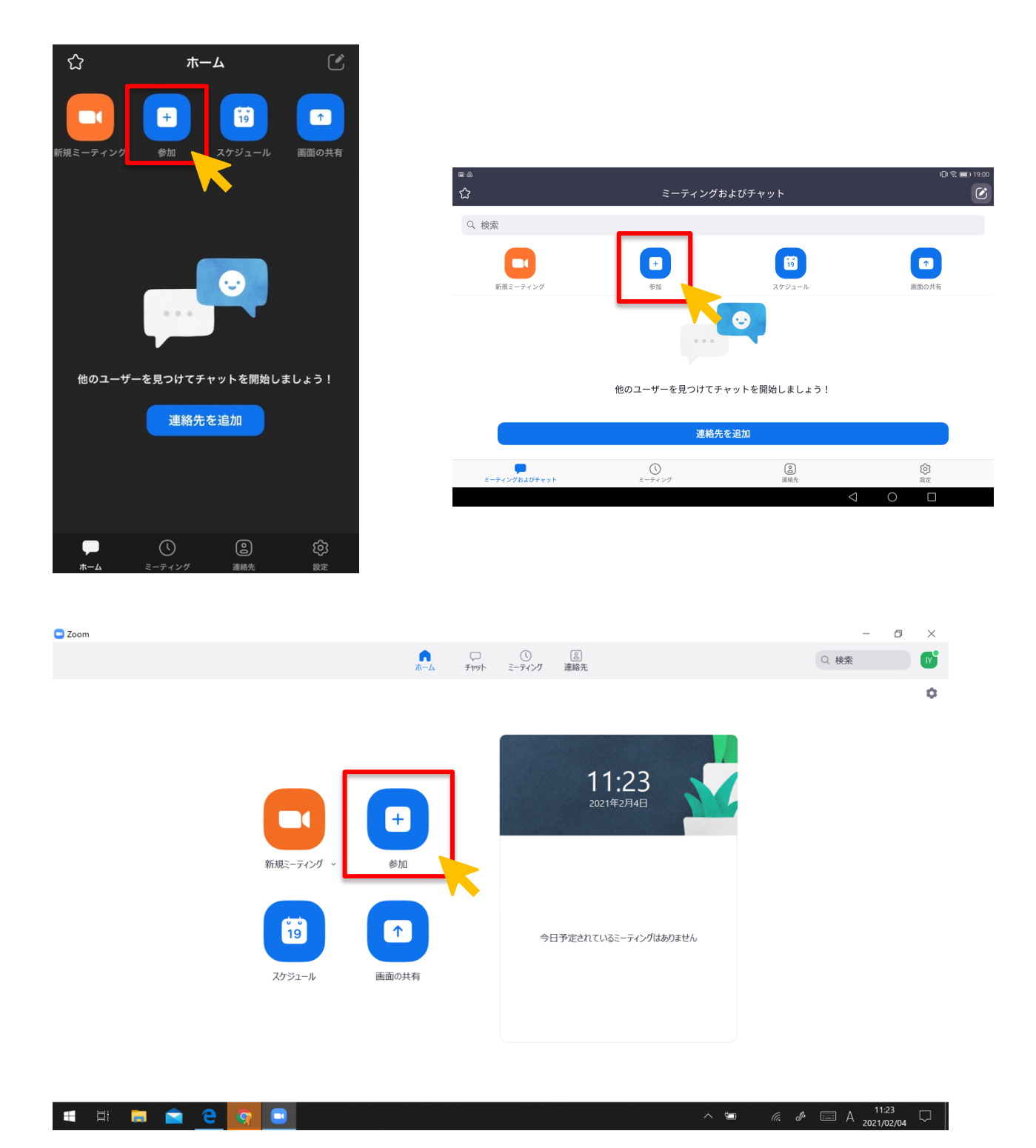

会議で発行されるミーティング ID・パスコードを入力し、参加をタップすると 会議へ参加できます。

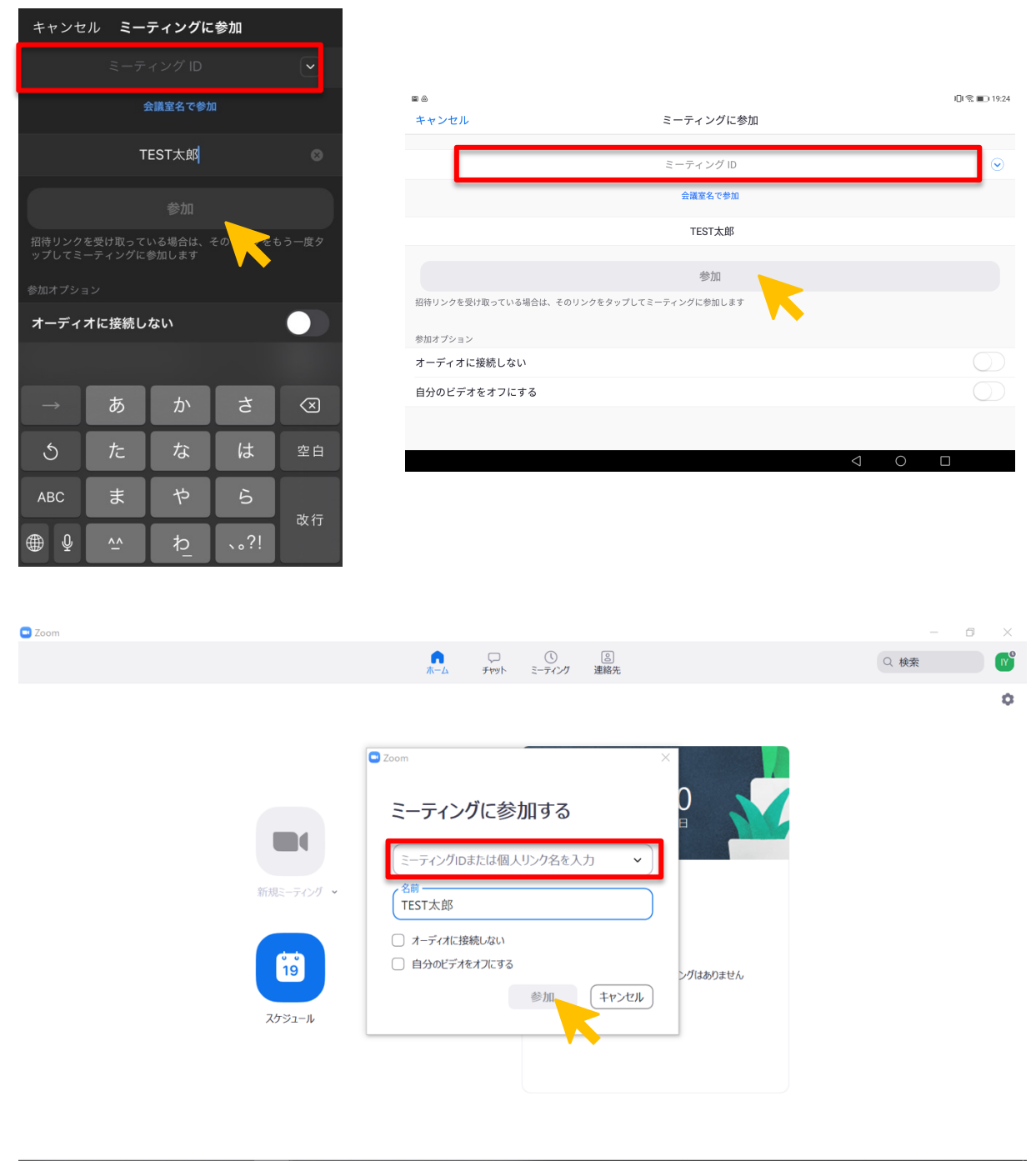

 $\mathbb{Z}$   $\mathbb{Z}$   $\mathbb{$ HERCOB40  $\sim$   $\approx$ 

## 4.ミーティングを予約開催(スケジューリング)する

## 1) PCから予約する場合

ホーム画面の「スケジュール」をクリックします。

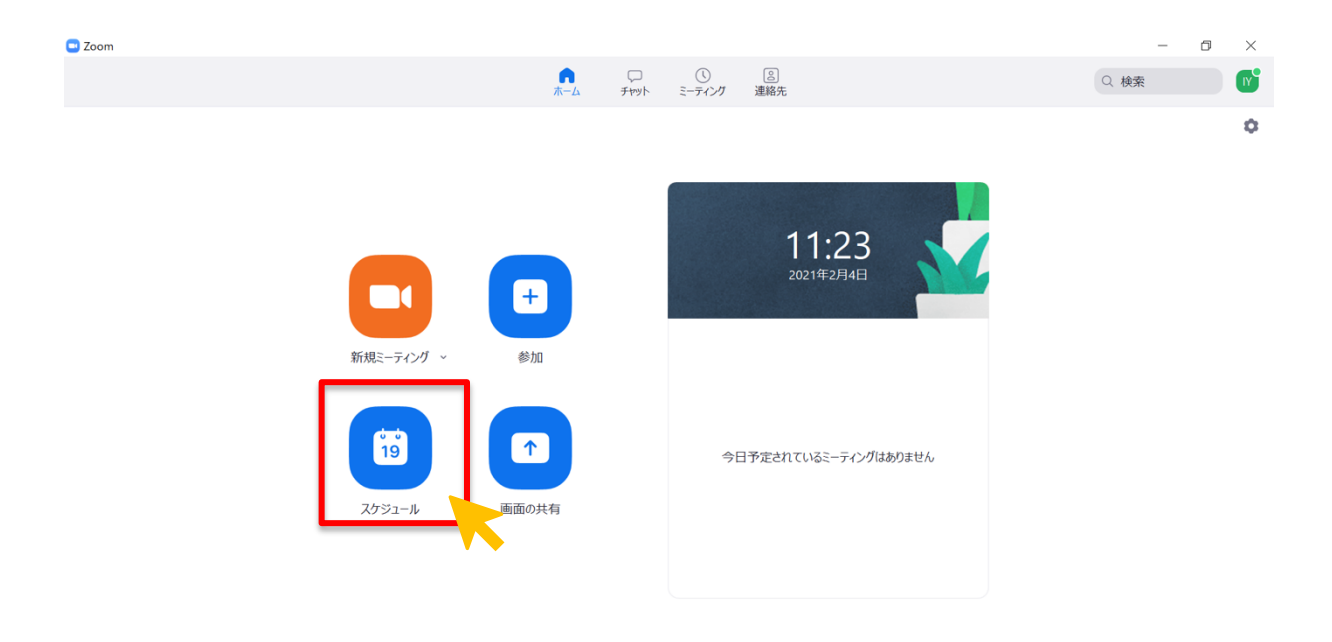

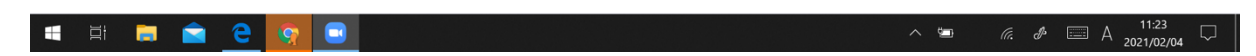

日時を設定し、保存をクリックするとミーティングをスケジューリングできま す。

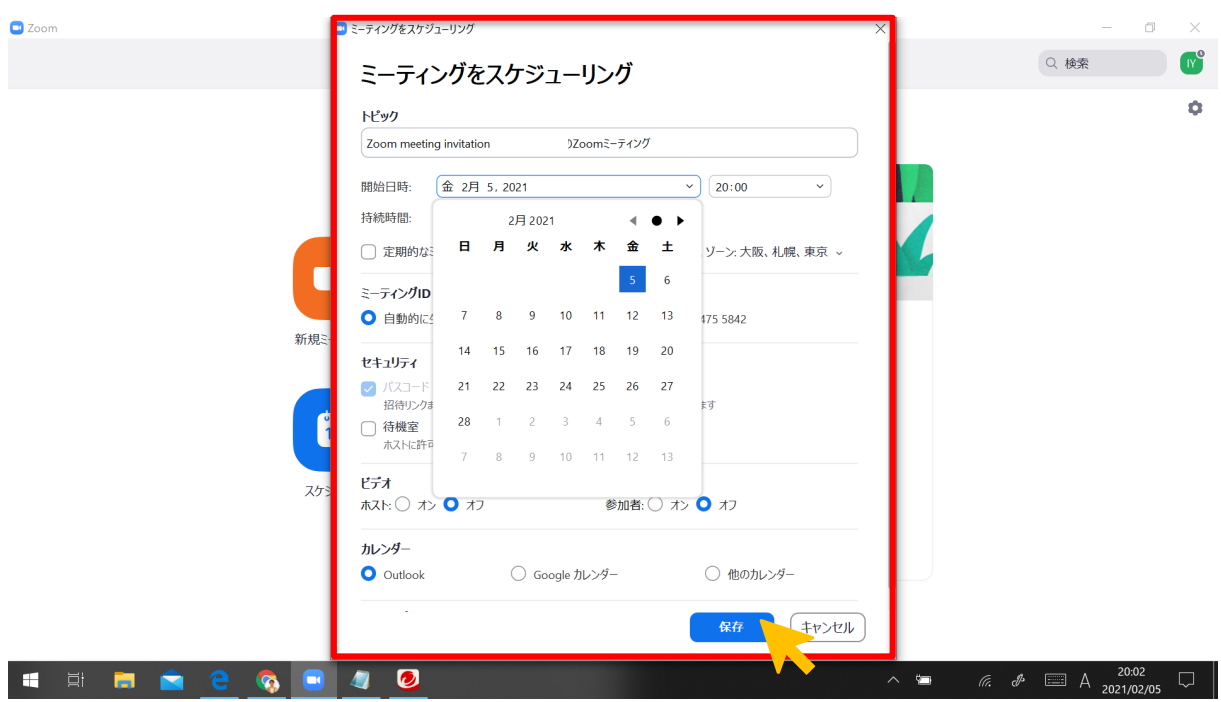

Outlook や Google カレンダーなど連携しているカレンダーに共有することがで きます。

カレンダーの連携が不要・できない場合は、「他のカレンダー」をチェックし保 存します。

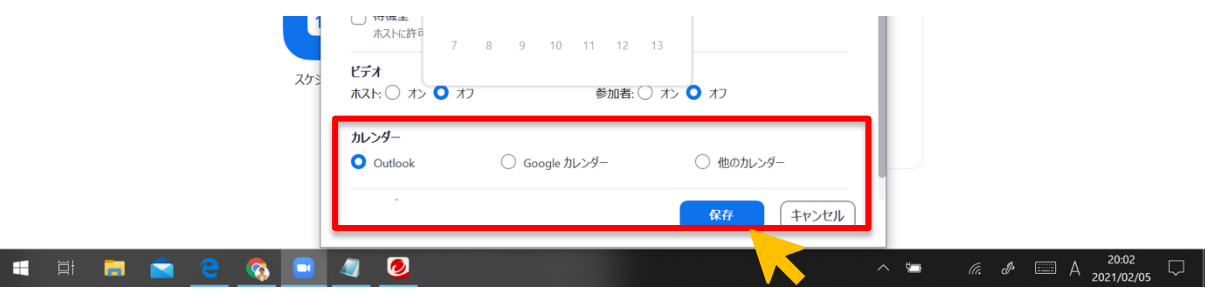

招待内容が表示されますので、「クリックボードにコピー」をクリックし、詳細 を保存します。メールやコミュニケーションツールで招待者へ共有することがで きます。

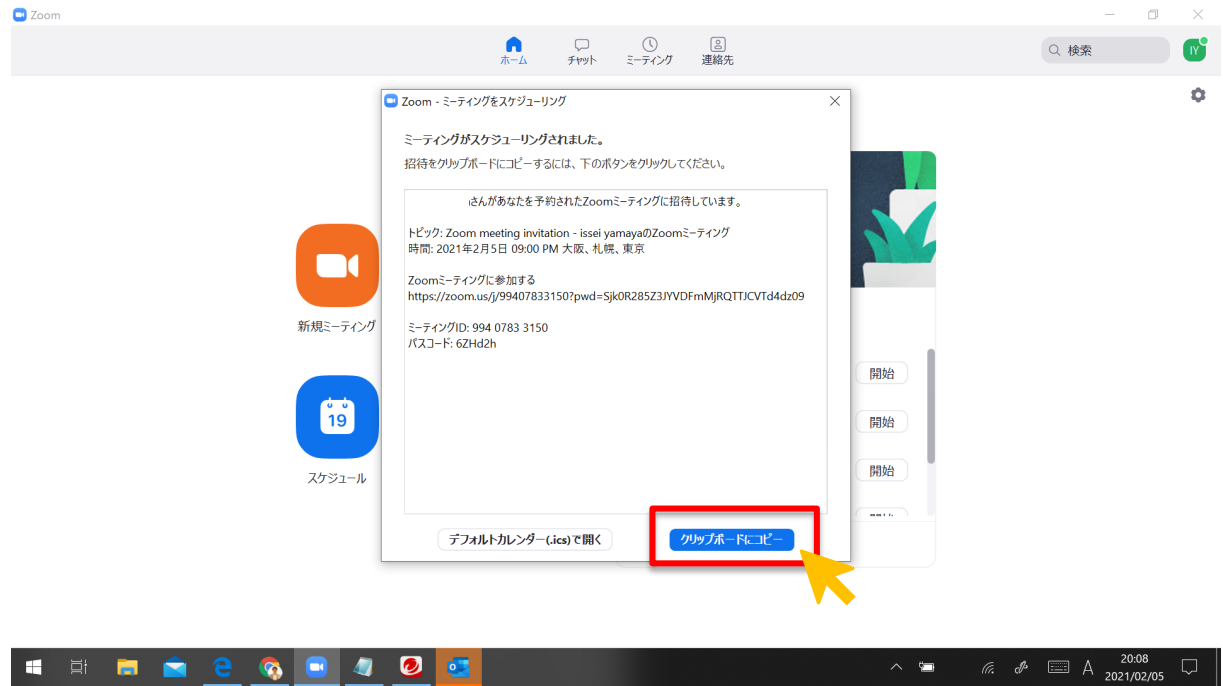

# 2) スマホ・タブレットから予約する場合

ホーム画面の「スケジュール」をタップします。

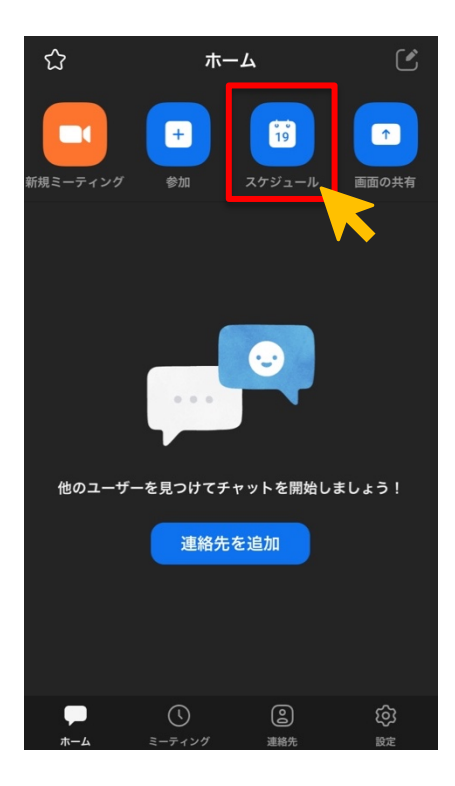

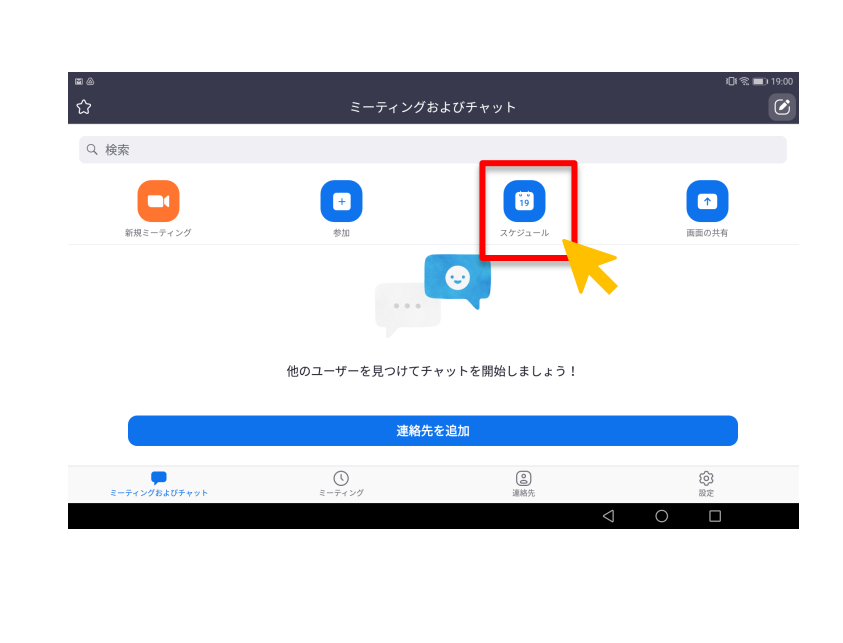

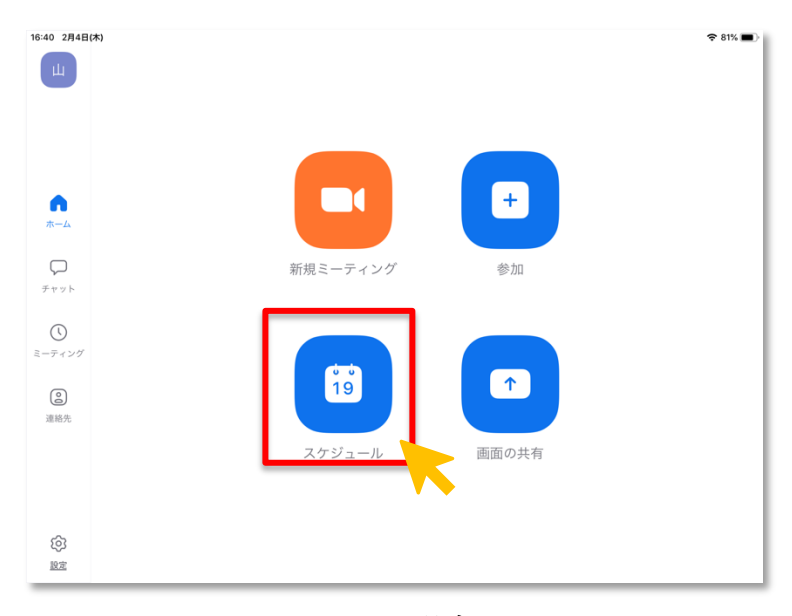

iPad の場合

ミーティング日時を設定し、「保存」または「完了」をタップします。

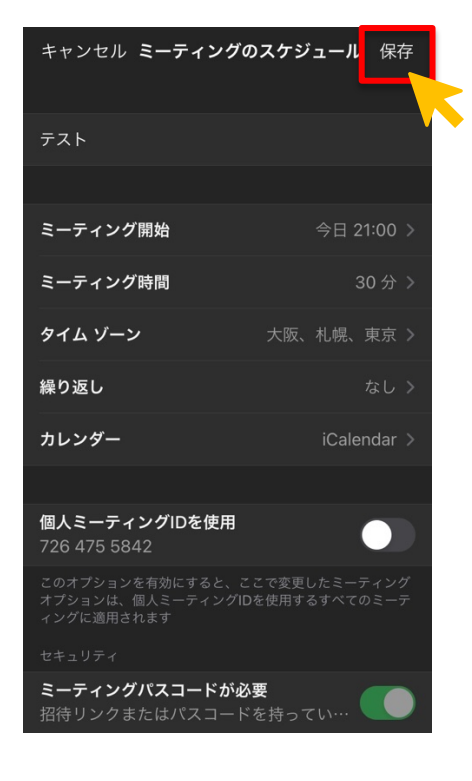

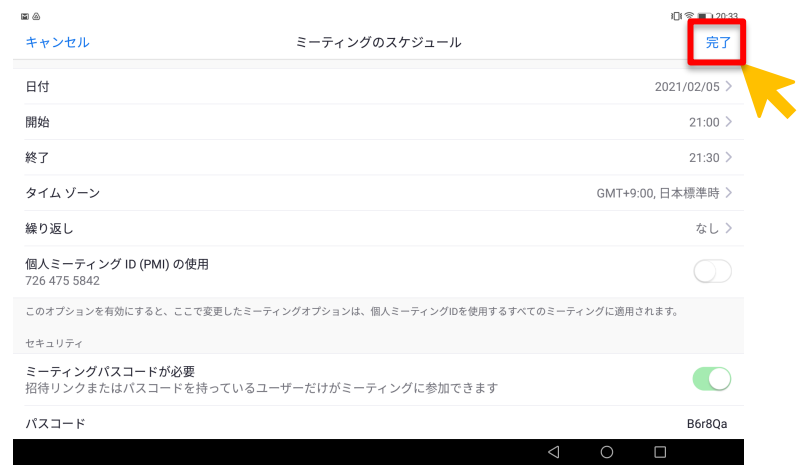

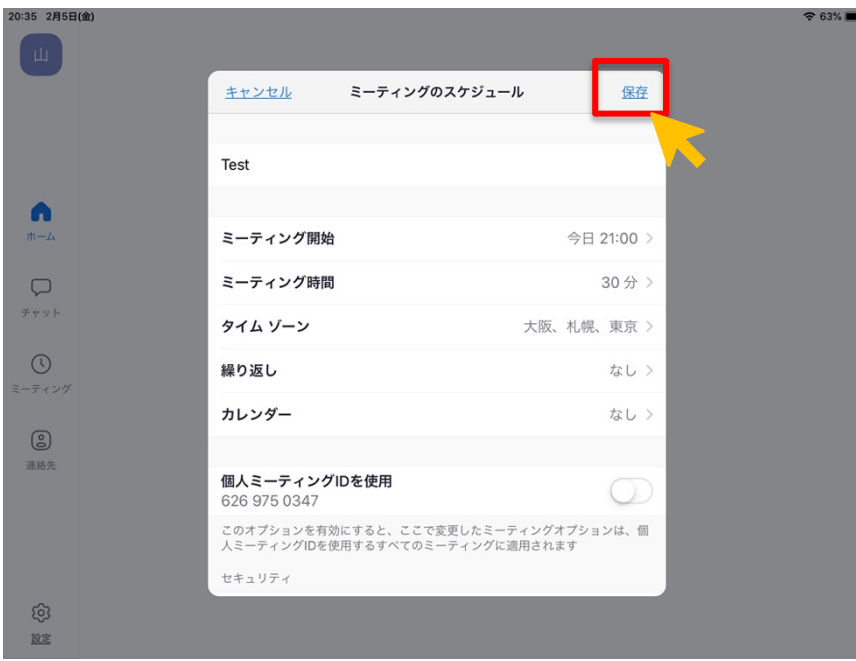

招待内容の表示やコピーができます。メールやコミュニケーションツールで招 待者へ共有ができます。

※スマホの場合は、最後に「追加」をタップする必要があります

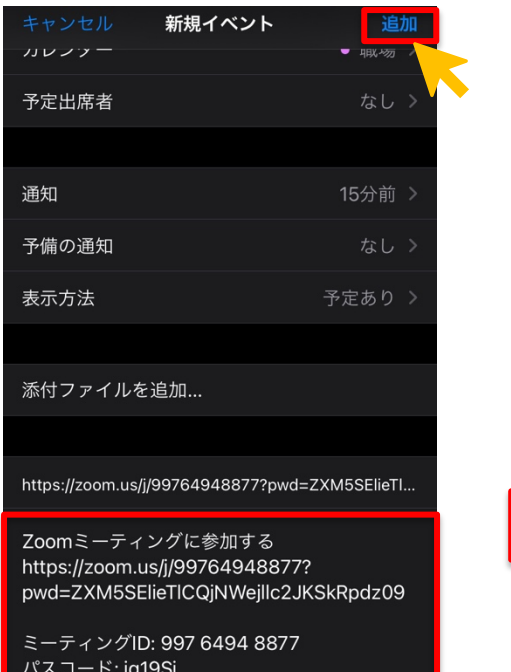

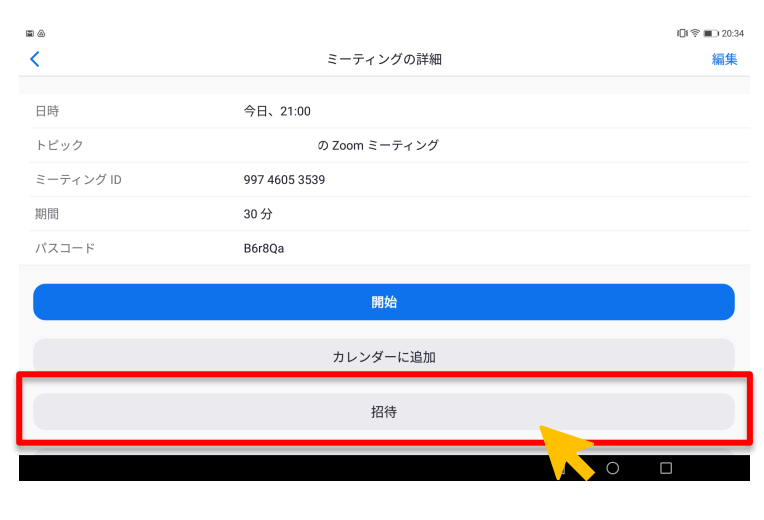

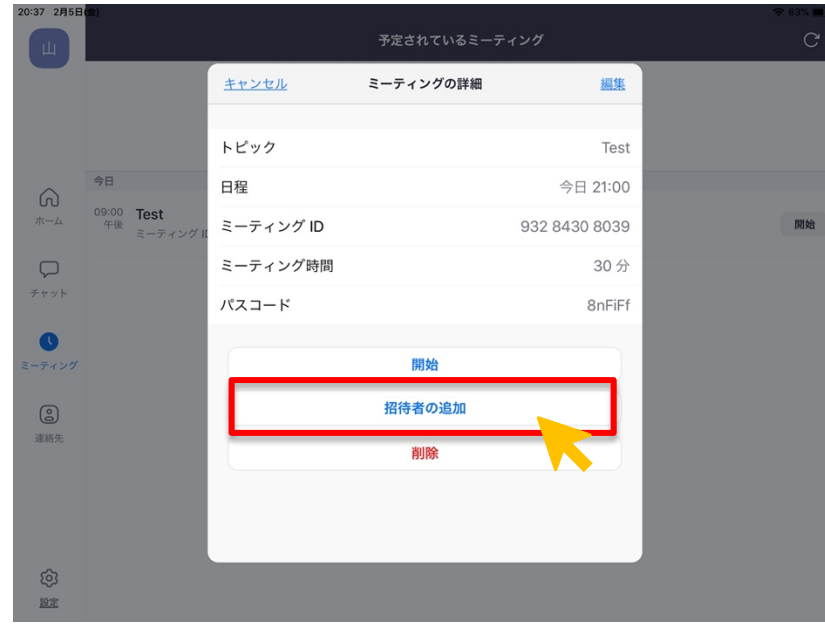

L

### 5.会議から退出する方法(スマホ・タブレット・PC共通)

会議画面の「終了」から「会議を退出」をタップ・クリックし、退出すること ができます。

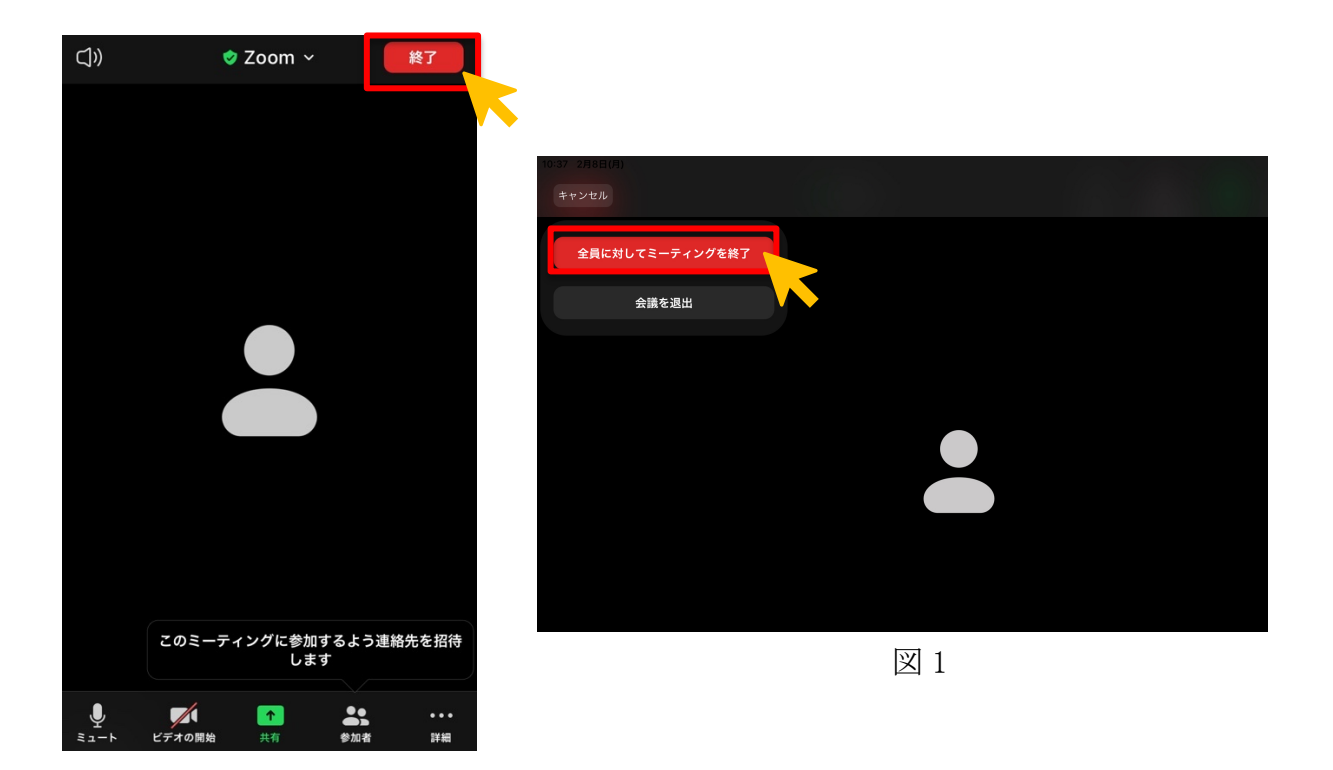

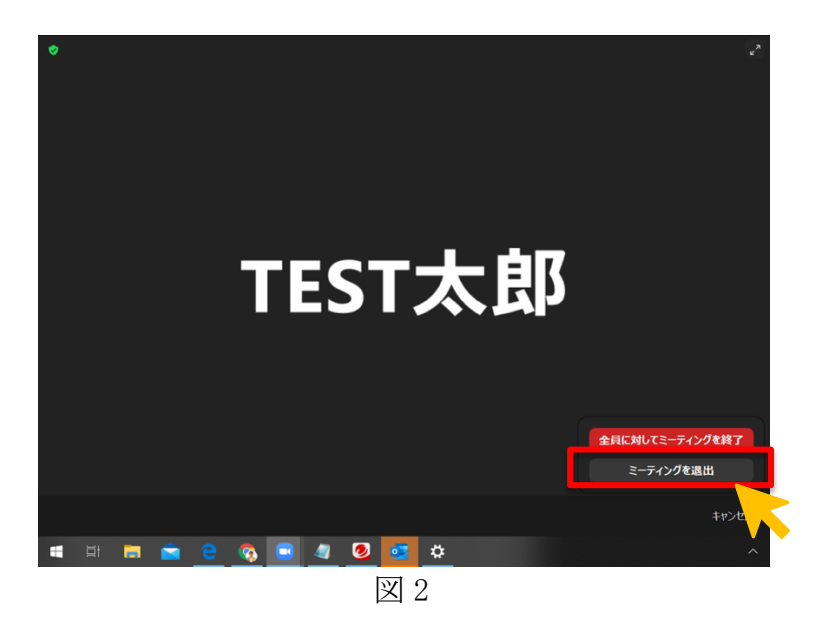

※図 1 主催者が会議全体を終了する場合「全員に対してミーティングを終了」 ※図 2 主催者が会議を継続し、自分のみ会議を退出したい場合「会議を退出」

#### 第3章 会議中の機能

#### 1. マイクのオンオフ (スマホ・タブレット・PC共通)

会議中画面の「ミュート」をクリック・タップすることで、マイク音声をミュ ートすることができます。ミュートを解除する場合は、「ミュート解除」をクリッ ク・タップします。

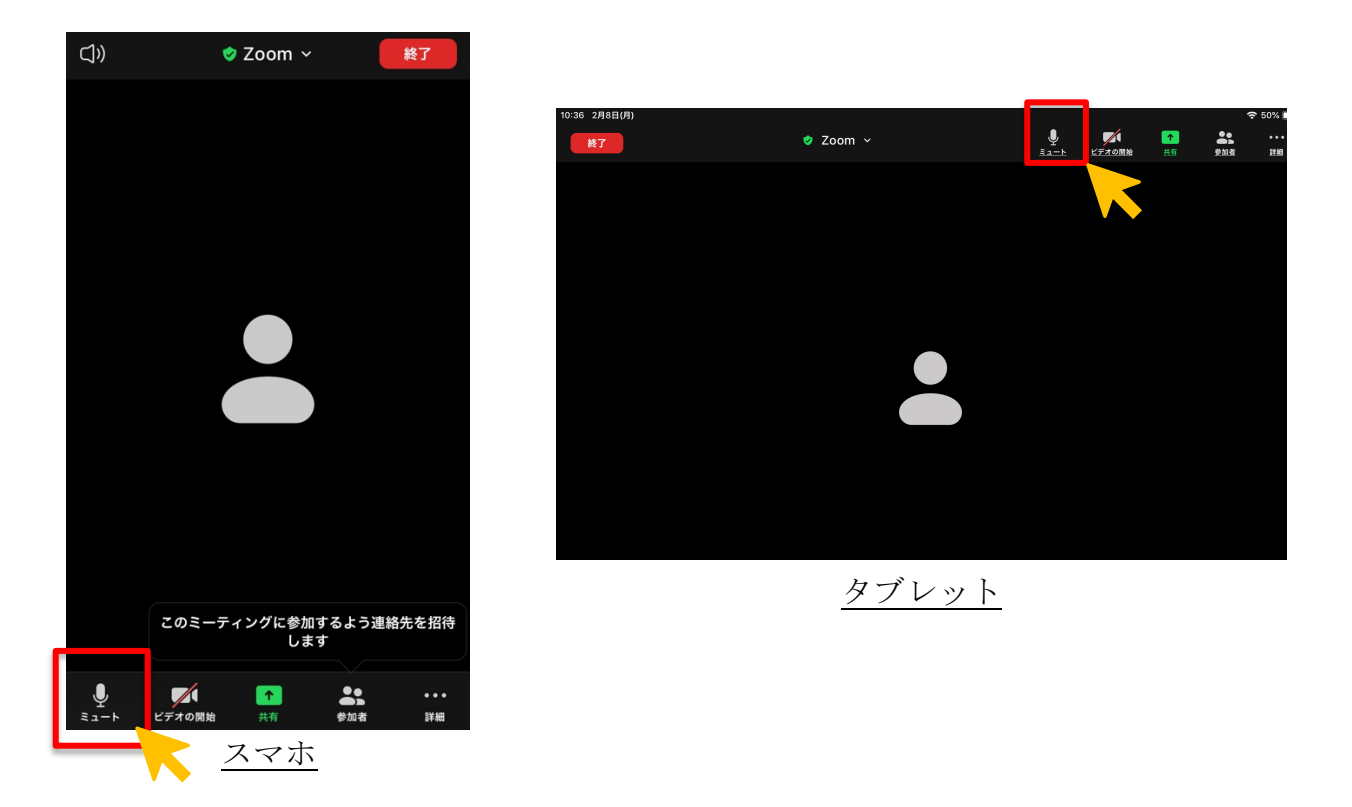

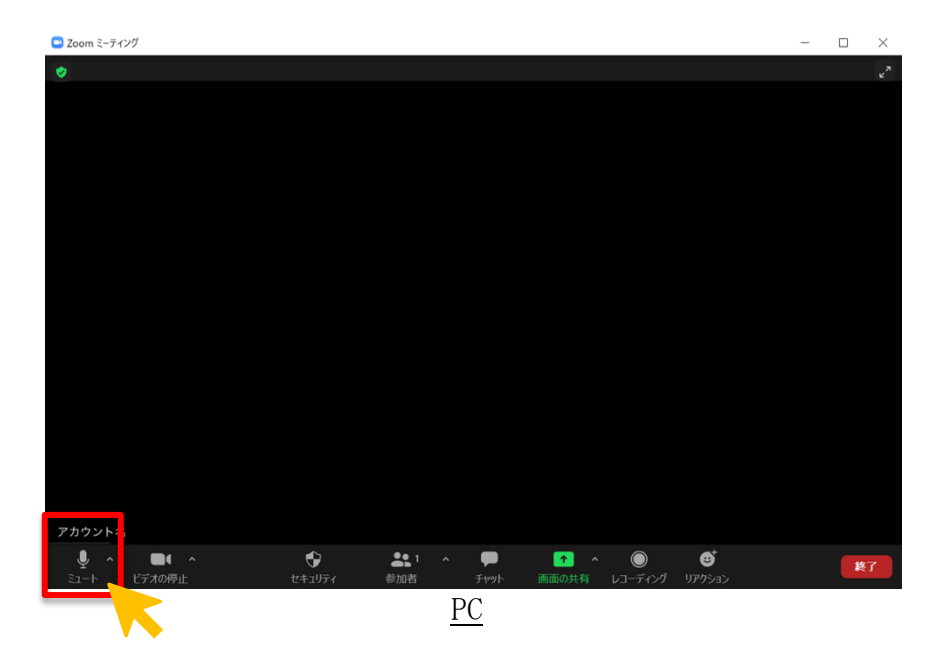

## 2.ビデオのオンオフ

会議中画面の「ビデオの開始」をクリック・タップすることで、ビデオを開始 できます。ビデオを停止する場合は、「ビデオを停止」をクリック・タップしま す。遠隔臨場で、カメラを使って現場の状況を共有したい時に使用できます。

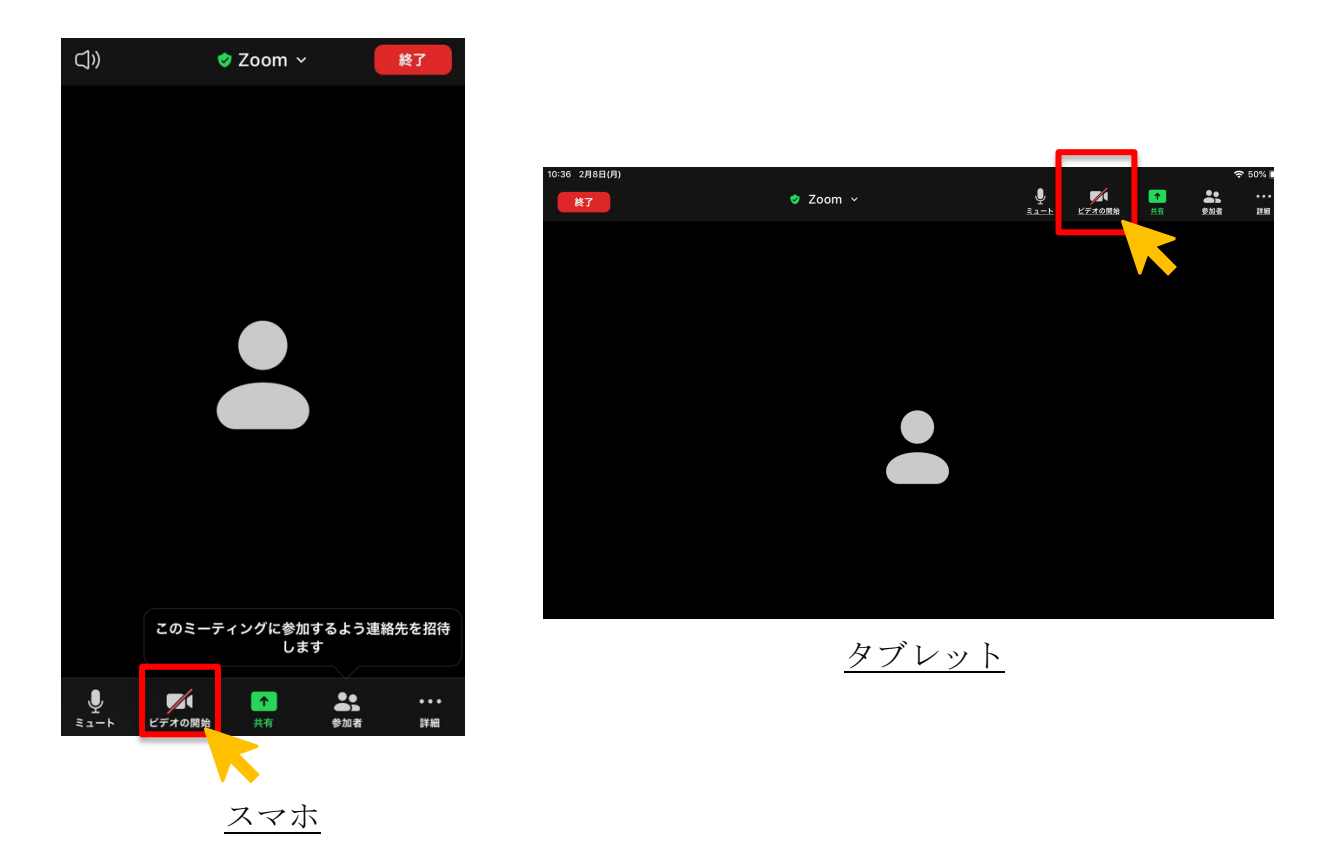

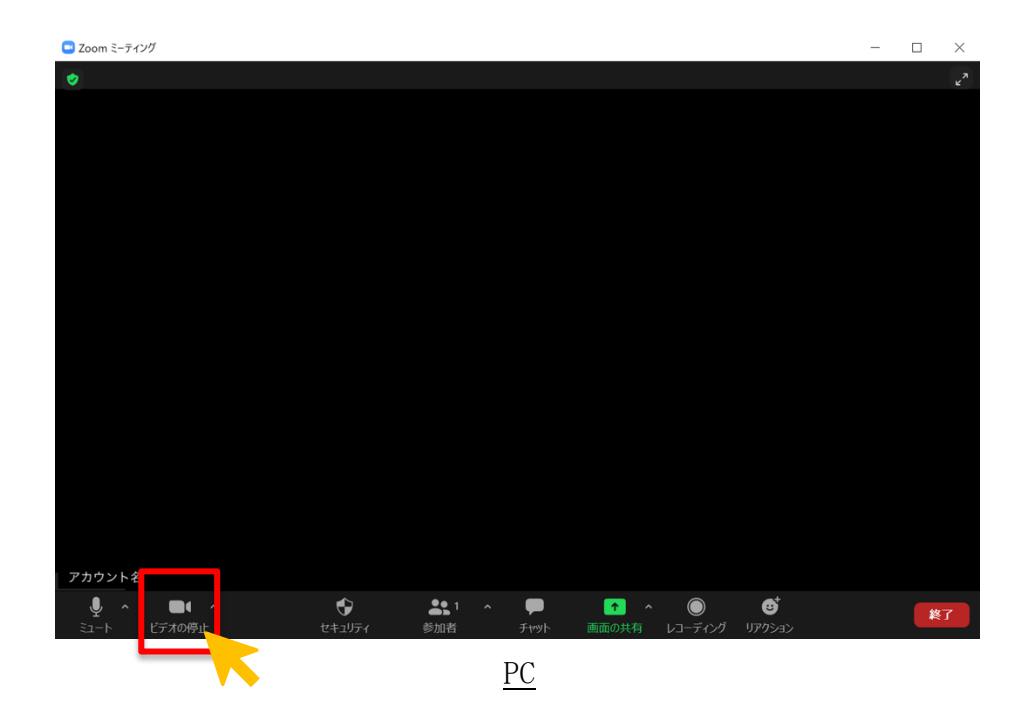

#### 3.画面共有の方法

アカウント名

 $\blacksquare$ 

会議中画面の緑色「共有」をクリック・タップすると、資料等の画面共有がで きます。

※主催者(ホスト)以外が画面共有を行いたい場合は、主催者が他の参加者に 対して画面共有の許可が必要です

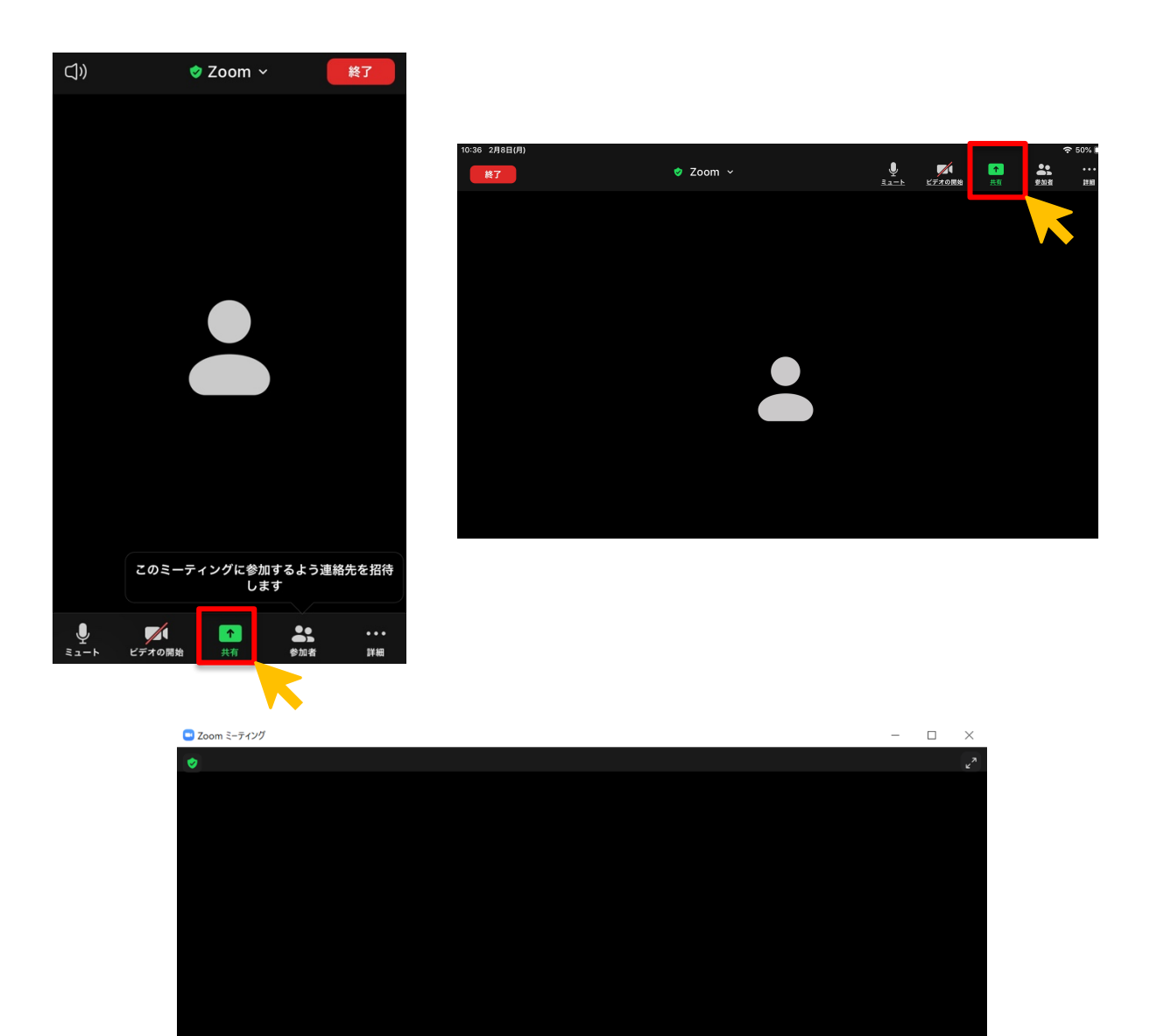

 $\bullet$ 

 $\blacksquare$ 

 $\blacktriangleright$ 

 $221$ 

 $\bullet$ 

終了

 $\bullet$ 

会議資料や写真等を画面共有しながら会議することができます。

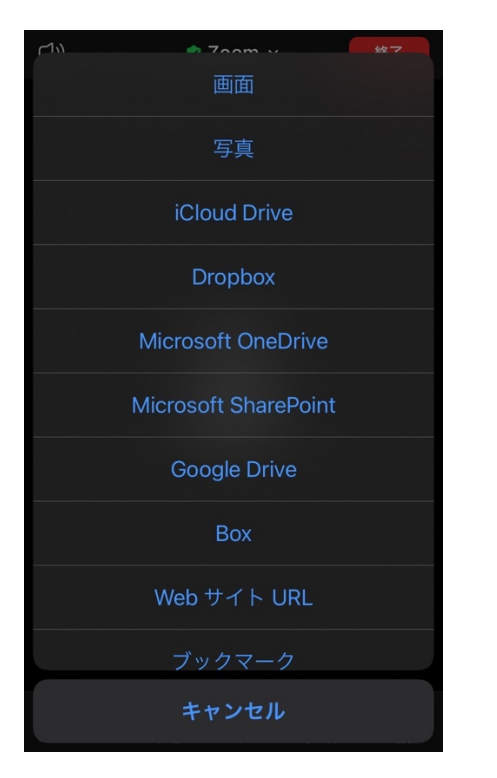

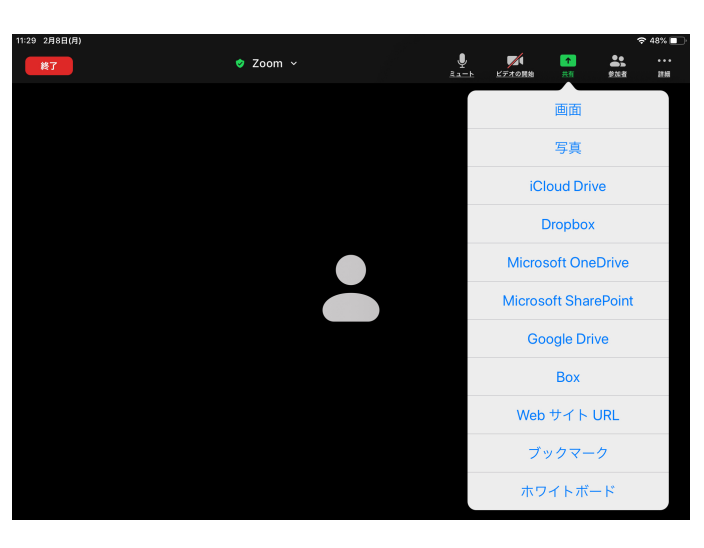

| ■共有するウィンドウまたはアプリケーションの選択                                                                                                    |                                                                    |                                                           | $\times$                                                                                    |                          |
|----------------------------------------------------------------------------------------------------|--------------------------------------------------------------------|-----------------------------------------------------------|---------------------------------------------------------------------------------------------|--------------------------|
|                                                                                                    | 詳細<br>ペーシック                                                        | ファイル                                                      |                                                                                             |                          |
|                                                                                                    |                                                                    |                                                           |                                                                                             | $Q$ $\Box$               |
| <b>STATE</b><br><b>CALL AN</b>                                                                                                    |                                                                    | $\equiv$                                                  |                                                                                             |                          |
|                                                                                                    |                                                                    | Ω                                                         |                                                                                             |                          |
|                                                                                                    |                                                                    |                                                           |                                                                                             |                          |
| $-1$ , $-1$ , $-1$ , $-1$<br><b>CONTRACTOR</b><br><b>CONTRACTOR</b>                                                                                                    |                                                                    | $\circ$                                                   |                                                                                             |                          |
| 画面                                                                                                    | ホワイトボード                                                            | iPhone/iPad                                               |                                                                                             |                          |
| <b>William Common</b><br>Assessment and the contract of the contract of<br>A FREE                                                                                                    | 9183039-999K ( X                                                   | <b>State of Accounts</b><br><b>MCGOOD BALLAND COMPANY</b> |                                                                                             |                          |
| TOTAL A RESIDENT CHANGE COLLEGE IN LET UP AN UP<br>$\mathbf{r}$<br>$\sim$<br>$\frac{1}{2}$<br>٠<br>0.15<br>The company's<br>and contract<br><b>B</b> concerning a<br>-<br><b>STATE</b>                                                                                                    | 月次レポートを確認できます<br>読みつけの名前が新たついて評価ないがートを表示す<br>GCUL PEPC書面 セクリックします。 |                                                           | Thomas Multiplicate change<br>The American Services<br>The American Services Company (1992) |                          |
| ALCOHOL:<br>IR concertaint<br>$\mathcal{L}^{\prime} \leftarrow \mathcal{L}^{\prime} \leftarrow \mathcal{L}^{\prime} \left$<br>O MARINE<br><b>Charles Barn</b><br><b>START</b><br>0.1544<br><b>STATE</b><br>$\sim$<br><b>B</b> International | <b>ATAN</b><br><b>ABBROAM</b>                                      | *無題 - Xモ帳                                                 | ENGINE SCOTTING CORE BART (MANGAL)<br><b>Bandalo Franklin</b>                               |                          |
| no lo<br><b>B</b> content of<br>$\sim$ 2.00<br>$-$                                                                                                    | <b>STORE</b><br>$\bullet$ and                                      |                                                           | $\circ$<br>become games parties.                                                            |                          |
| WindowsPC - Google ドライブ - G Co                                                                                                    | $\bm{\omega}$<br>月次レポートを確認できます                                     | *無題 - メモ帳                                                 | windows メモ帳 - Bing と 3 ページ                                                                  |                          |
| <b>Country Product</b>                                                                                                    |                                                                    |                                                           |                                                                                             |                          |
| Outlook 2016 へようこそ<br>OUTLINE ST. P. L. TOOL, BANK, KINNERSCORPORATIONS ETC.<br>BUSINESS PASSPATES, MISCHI JOSS HANGLES,                                                                                                    |                                                                    |                                                           |                                                                                             |                          |
|                                                                                                    |                                                                    |                                                           |                                                                                             |                          |
| $[1000]\{mm,mm\} \quad mm$                                                                                                    |                                                                    |                                                           |                                                                                             |                          |
| Microsoft Outlook 2016 へようこそ                                                                                                    |                                                                    |                                                           |                                                                                             |                          |
|                                                                                                    |                                                                    |                                                           |                                                                                             |                          |
| □ビデオクリップに最適化<br>□ 音声を共有 >                                                                                                    |                                                                    |                                                           | 共有<br>タベモエート<br>招待                                                                          | œ<br>$\sim$              |
| TEST太郎                                                                                                    |                                                                    |                                                           |                                                                                             |                          |
| 目<br>ы<br><b>G</b>                                                                                                    | $6-1$                                                              |                                                           | $\wedge$<br>$\mathscr{E}$ $\mathscr{P}$<br>□あ                                               | 11:28<br>Q<br>2021/02/08 |

※事前に共有したい資料を展開しておくと便利です

共有を終了したい時は、「共有の停止」をクリック・タップすると終了します。

注意:社外秘の資料、見られたくない画面を間違えて共有してしまうリスクが あります。事前に不要な画面は閉じ、デスクトップは整理することをお勧めしま す。

#### 1) 主催者(ホスト)が主催者以外に画面共有を許可する方法

① PCの場合(Surface Go2等を含む)

主催者以外が画面共有をしたい場合は、主催者(ホスト)に対して画面共有の 許可をお願いする必要があります。

主催者(ホスト)が「画面の共有」の右にある「^」マークをクリックします。 「複数の参加者が同時に共有可能」をクリックし、主催者以外の参加者に画面共 有の許可を与えます。

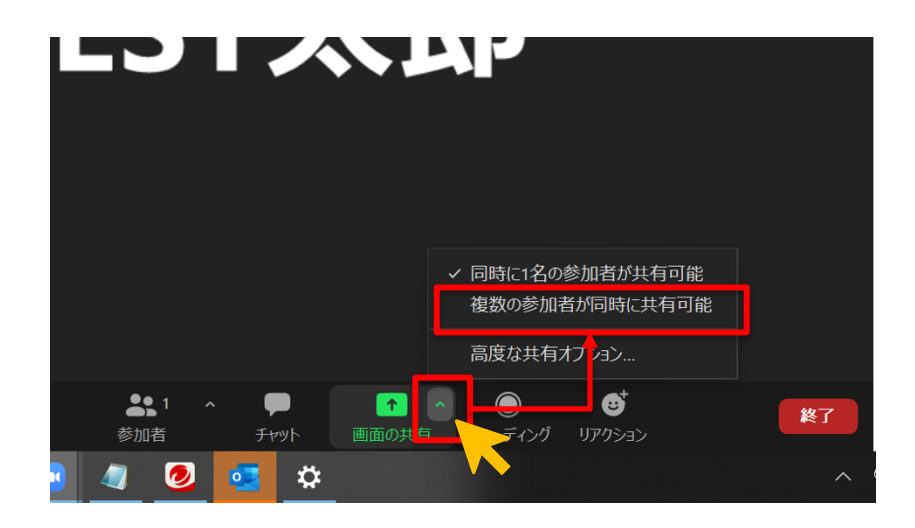

## ② スマホ・タブレットの場合

主催者以外が画面共有をしたい場合は、主催者(ホスト)に対して画面共有の 許可をお願いする必要があります。

主催者(ホスト)は詳細「・・・」をタップします。

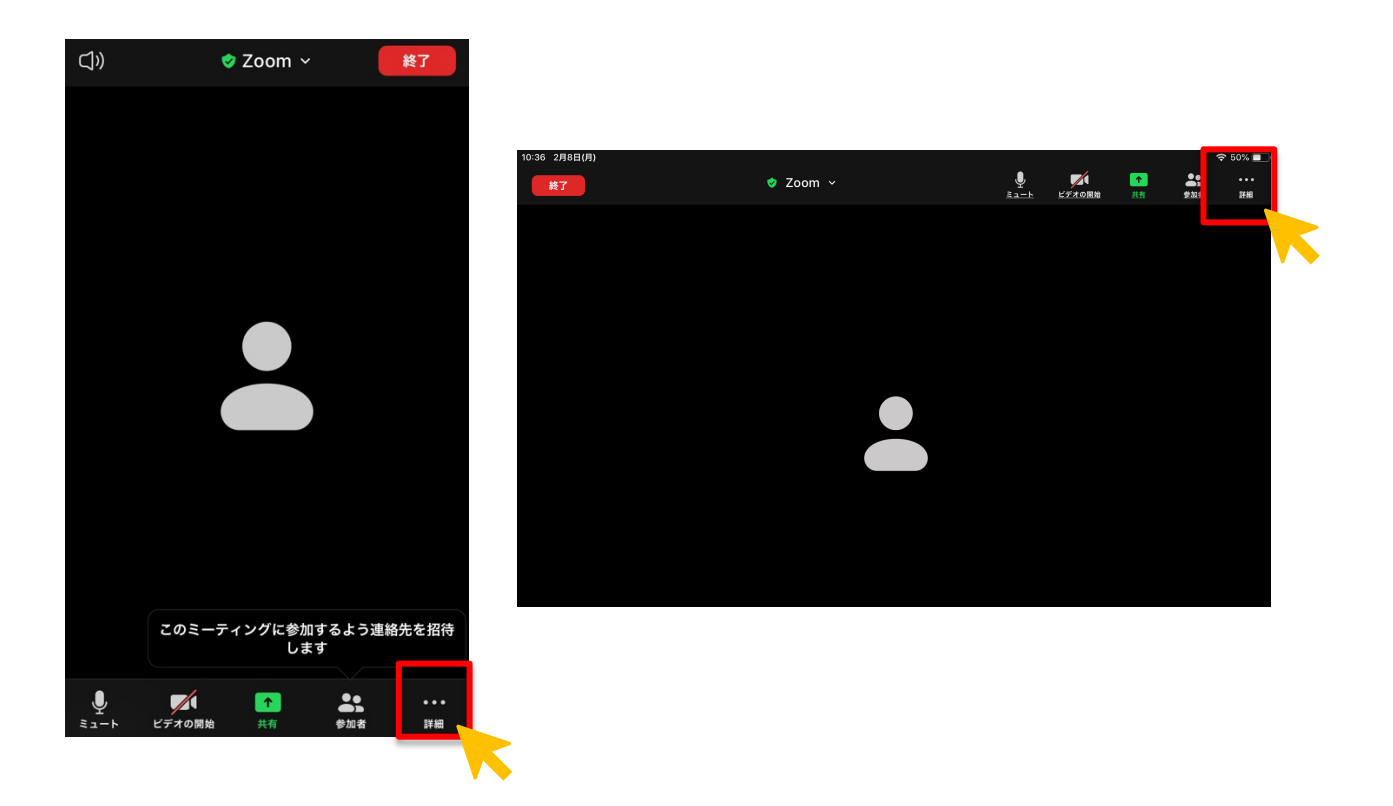

「セキュリティ」をタップします。

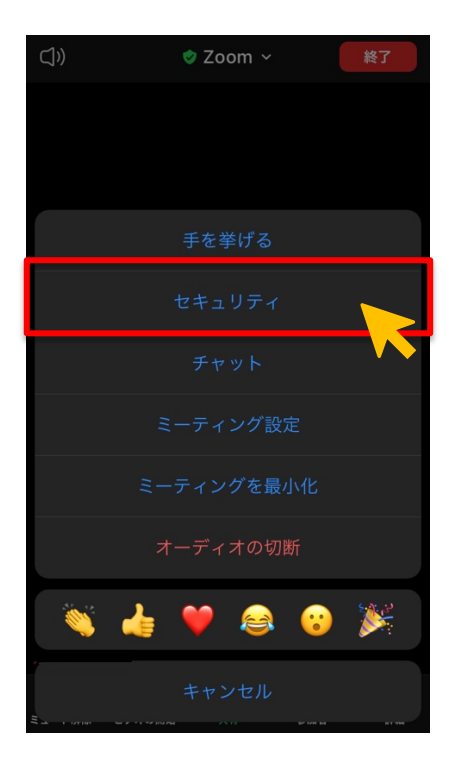

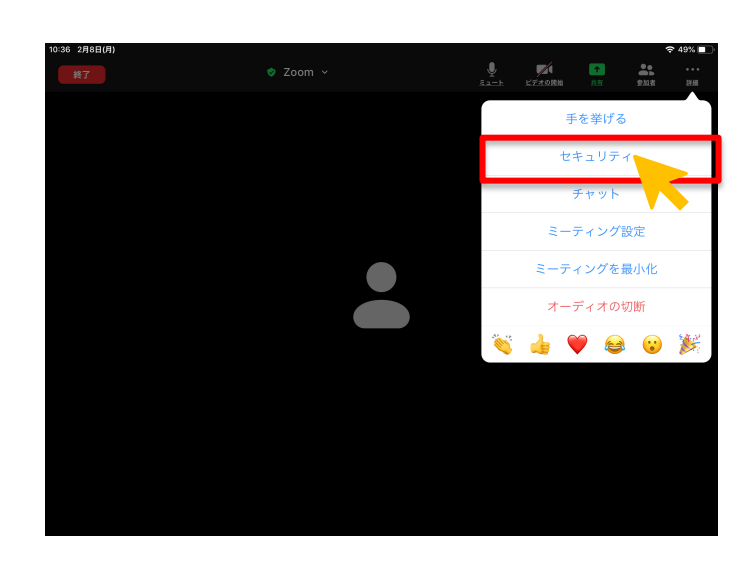

「画面の共有」をタップし、オン(緑色)の状態で「完了」をタップすれば設 定完了です。

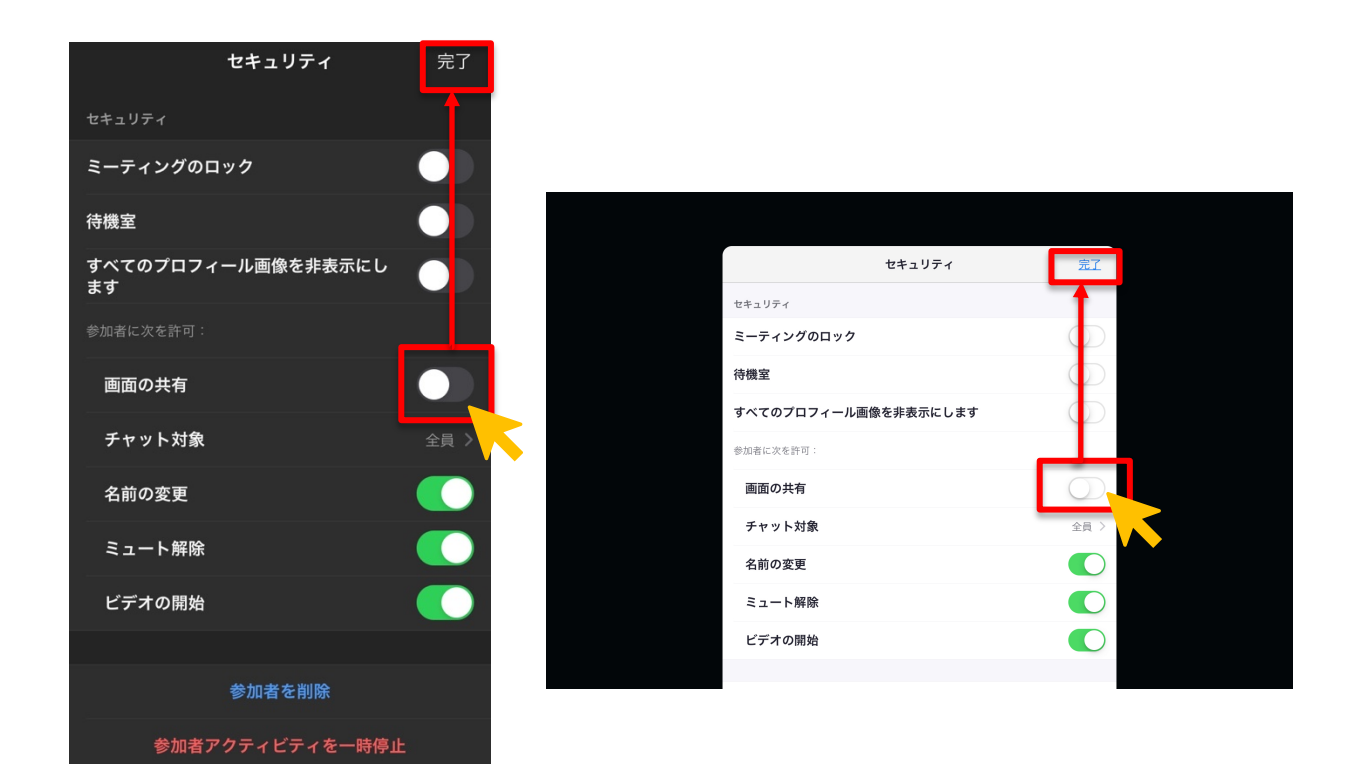

4. 録画 (レコーディング) の方法 (PCのみ)

録画機能は主催者(ホスト)に権限があり、他の参加者は自由に録画ができな い仕様になっています。

※スマホ・タブレットでは、有料アカウントを契約することで録画機能を使う ことができます

「レコーディング」をクリックすると録画がスタートします。

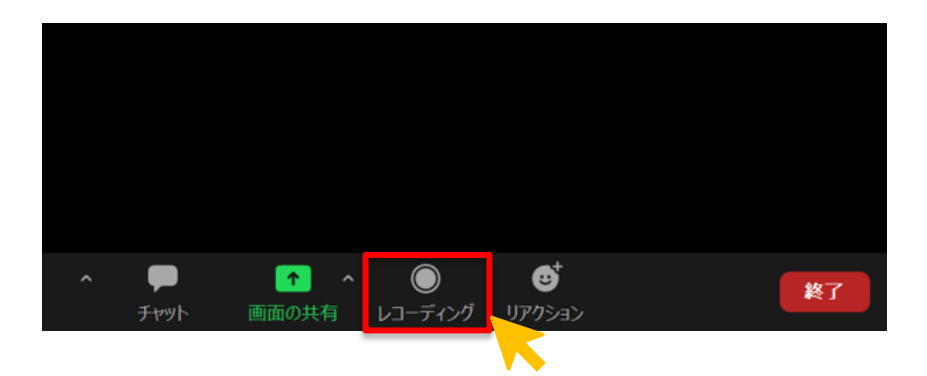

「一時停止」「停止」をする場合は以下マークをクリックします。停止をクリッ クすると、自動でレコーディングファイルを mp4 形式に変換します。

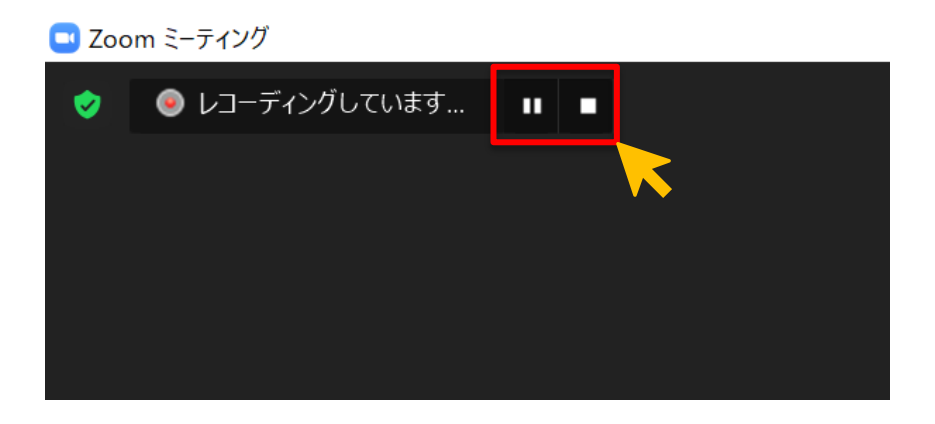

### 1) 録画ファイルの保存先の確認と変更

ホーム画面の「歯車」マークをクリックします。

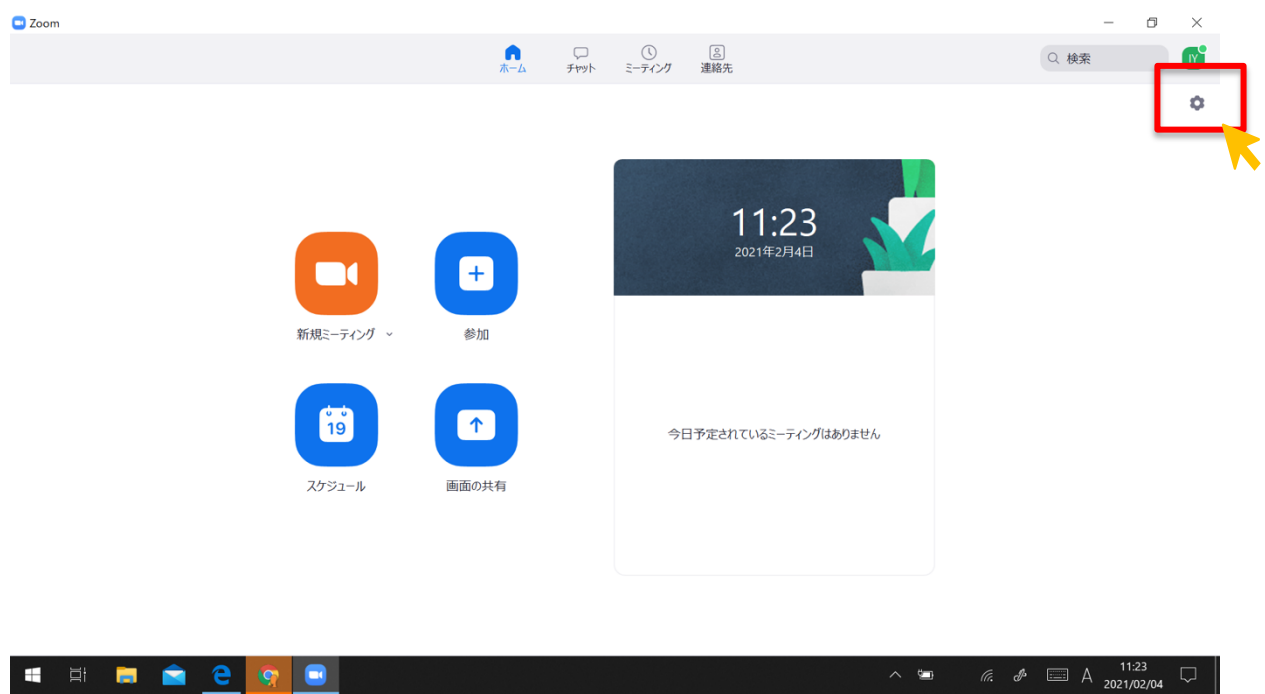

「レコーディング」をクリックすると、録画の保存場所の確認、変更の設定が できます。

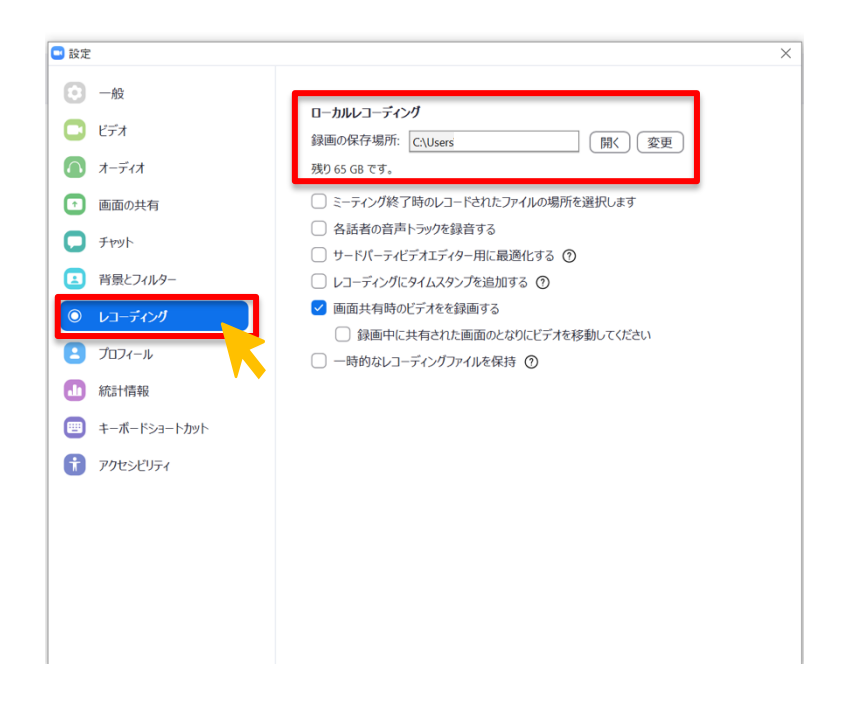

#### 5. 外付け機器の設定 (PCのみ)

外付けのマイクやカメラ(切り替え)を利用したい場合には、「マイク」「ビデ オ」マークの右にある「^」をクリックし、接続している機器を選択できます。 ※詳細の設定は、「オーディオ設定」「ビデオ設定」をクリックします

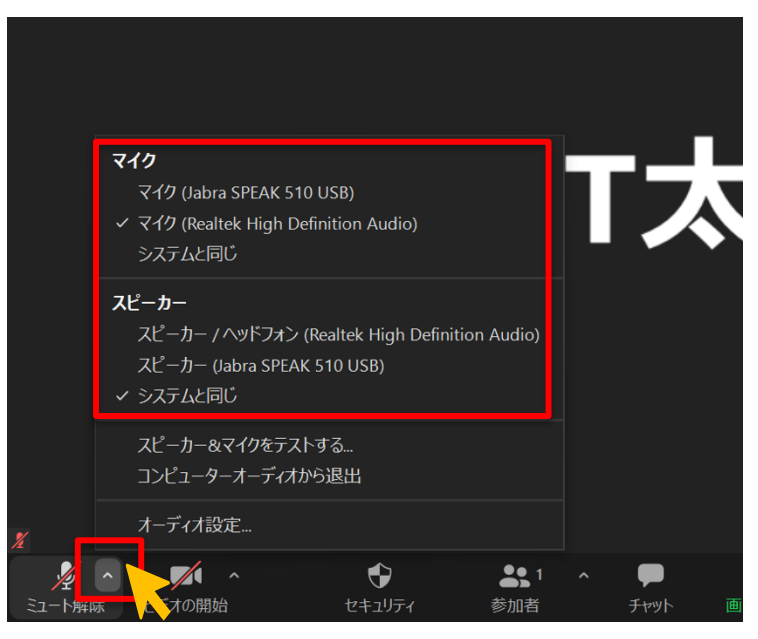

※マイク・スピーカーを変更する場合

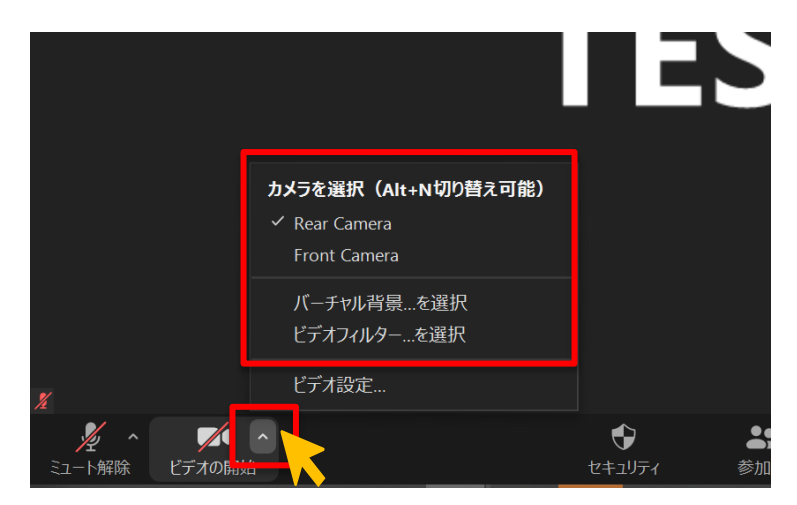

※カメラを変更する場合

## 6.バーチャル背景(PCのみ)

「ビデオ」マーク右の「^」より「バーチャル背景」より画像を選択します。

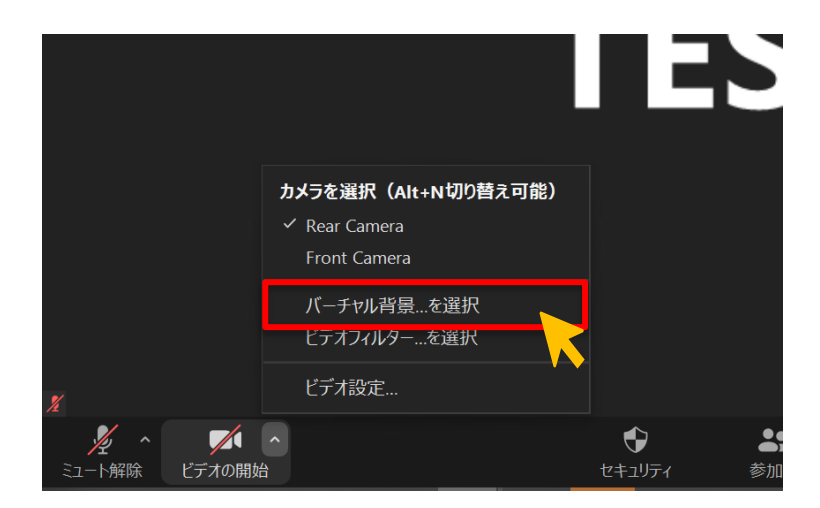

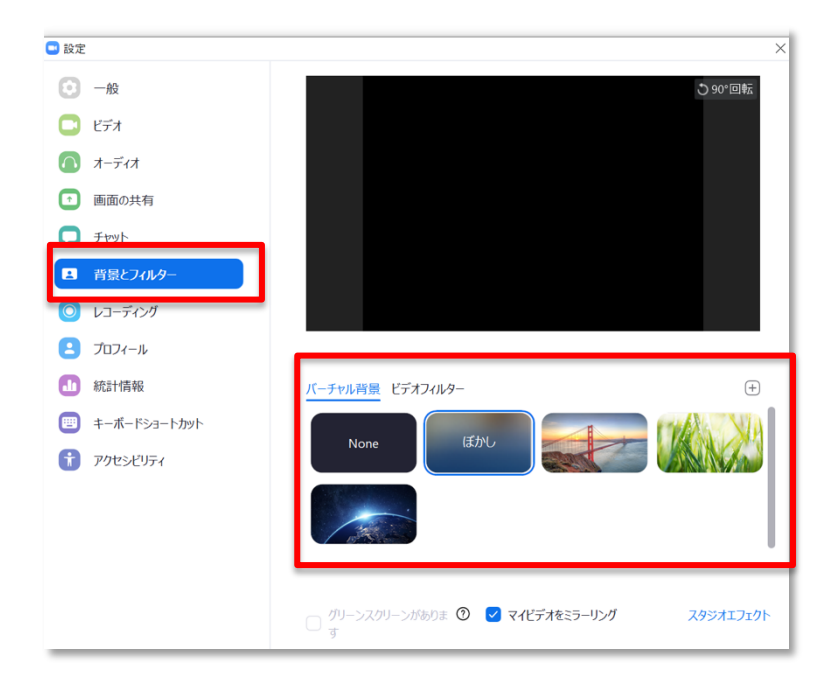

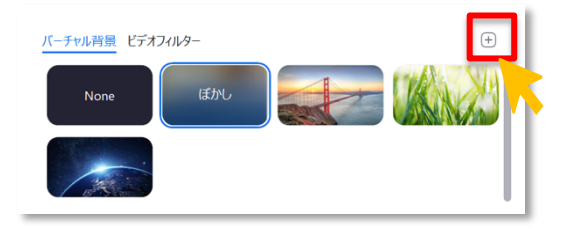

「+マーク」をクリックし、好きな背景画像を設定できます。

#### 7.チャット機能

会議中に共有メモ、時間通知、議題の補足など様々な目的で利用することがで きます。

#### 1) PCの場合

「チャット」をクリックします。

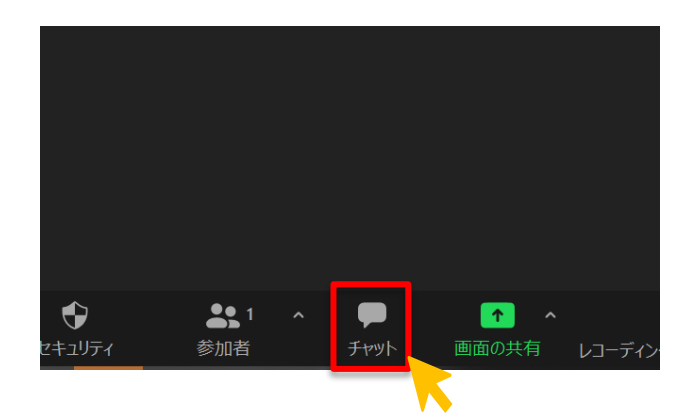

チャット画面が表示され、コメントやファイルを送信することができます。 また、「送信先」を指定することで、特定の参加者に対してのみコメントするこ とができます。

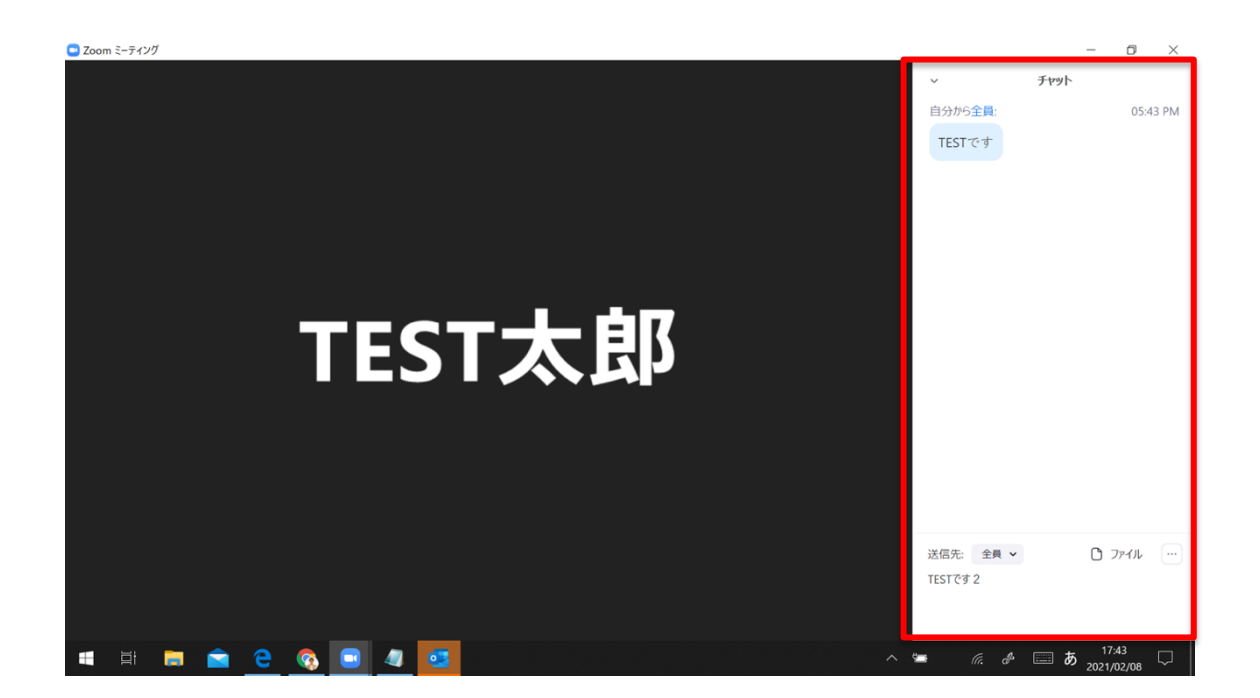

## 2) スマホ・タブレットの場合

詳細「・・・」をタップします。

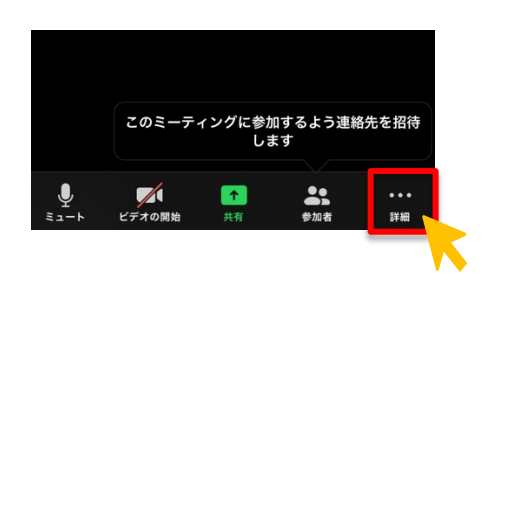

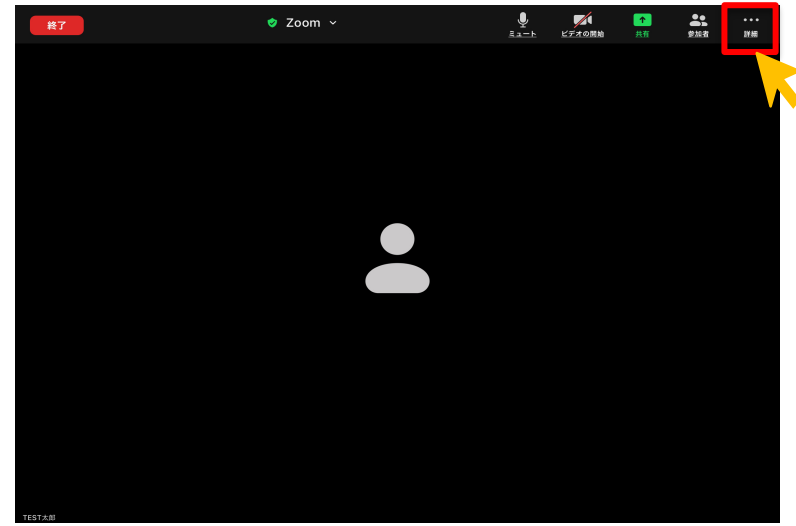

「チャット」をタップします。

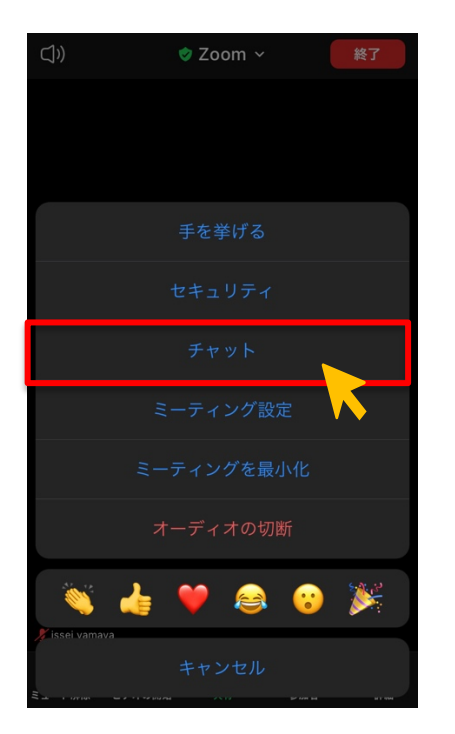

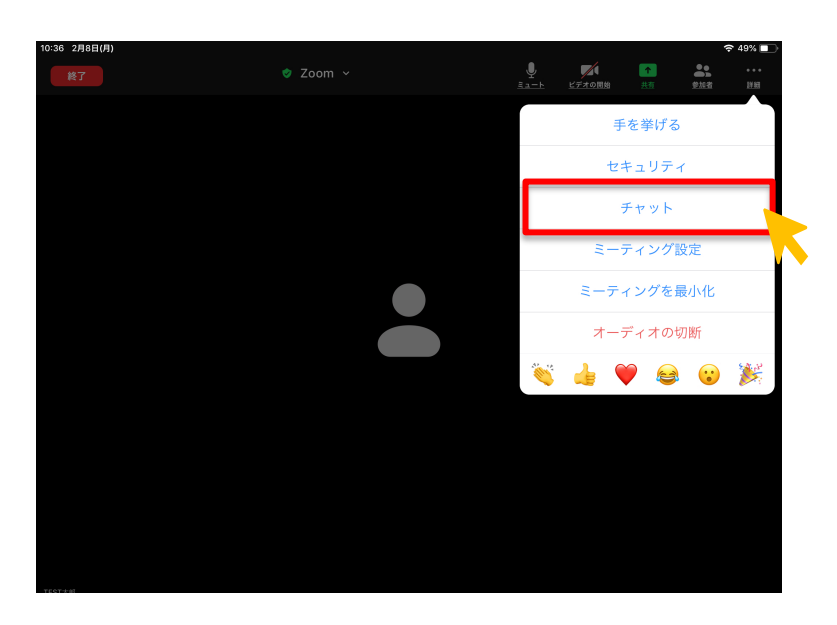

チャット画面が現れ、コメントやファイルを送信することができます。また、 「送信先」を指定することで、特定の参加者に対してのみコメントすることがで きます。

チャットを閉じる場合は、「閉じる」をタップします。

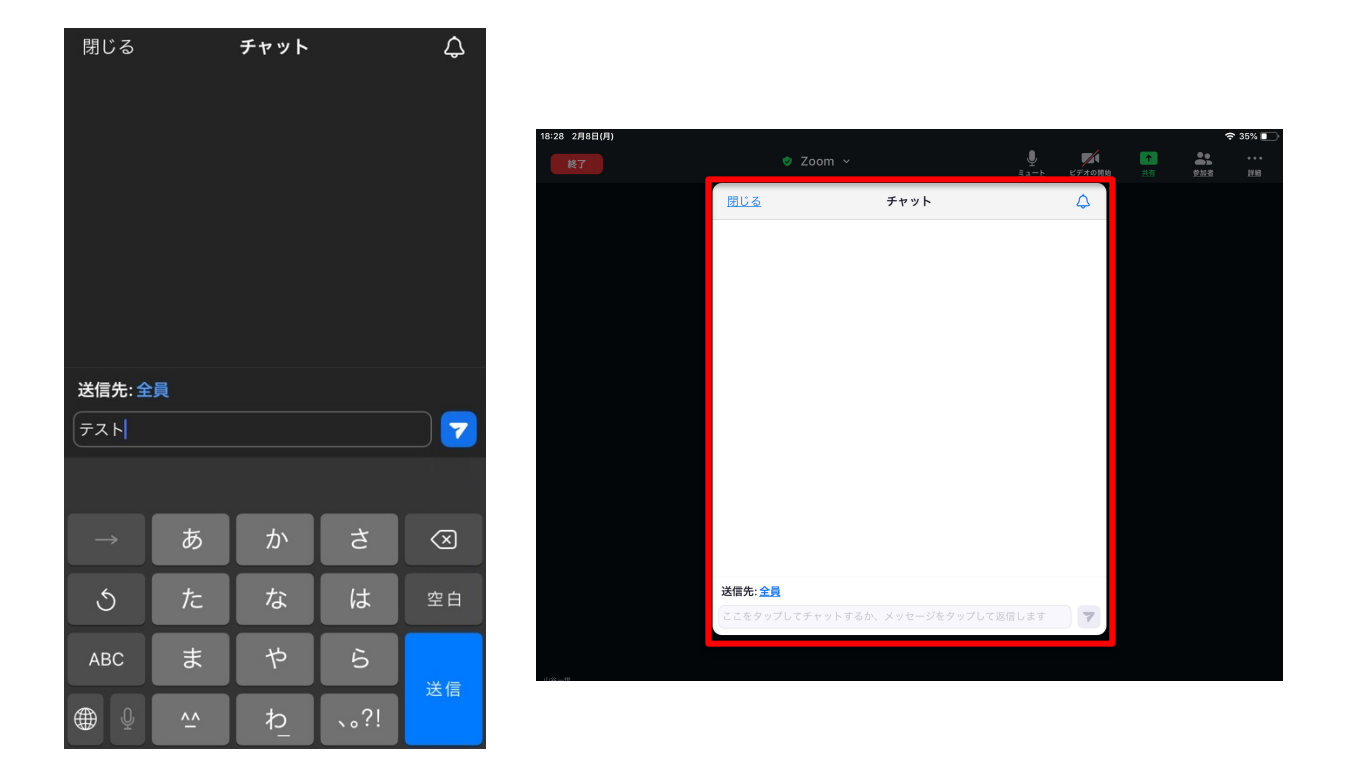

#### 8.参加者の確認(スマホ・タブレット・PC共通)

■ Zoom ミーティング  $\sigma$ ■表示 **参加者 (2)** T TEST太郎 (ホスト, 自分)  $\frac{\mathcal{N}}{\mathcal{A}}$   $\sqrt{\mathcal{A}}$ T TEST太郎2  $\mathbb Q$   $\varnothing$ TEST太郎2 TEST太郎 **A**<br>参加者  $\bigoplus_{\substack{\overline{r} \text{ with}}}$  $\blacktriangledown$ 6 終了 招待 すべてミュート  $\equiv$  あ  $\frac{17:37}{2021/02/10}$ E **E A C**  $\Box$  $\mathbf{f}$ **I**m

「参加者」をクリック・タップすると、参加者一覧が表示されます。

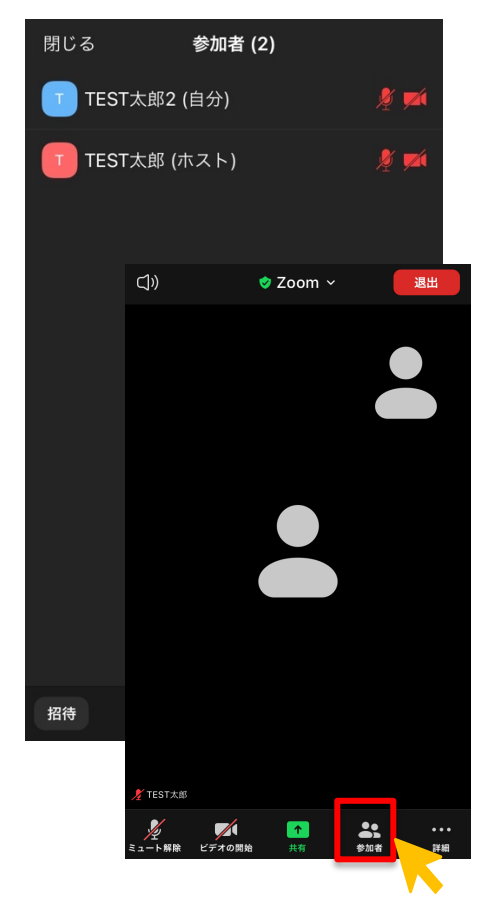

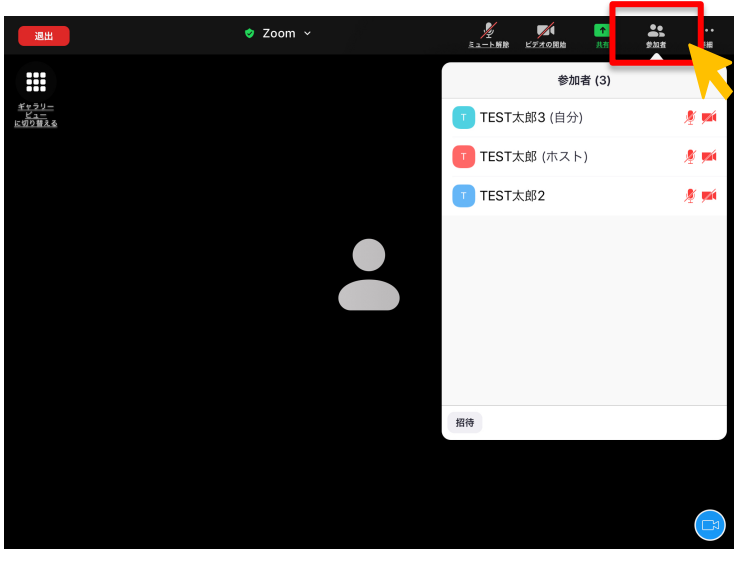

#### 9. 会議画面の変更 (PCのみ)

「表示」をクリックし、「スピーカービュー」「ギャラリービュー」を選択しま す。

話している人を写したい場合は、「スピーカービュー」を設定します。

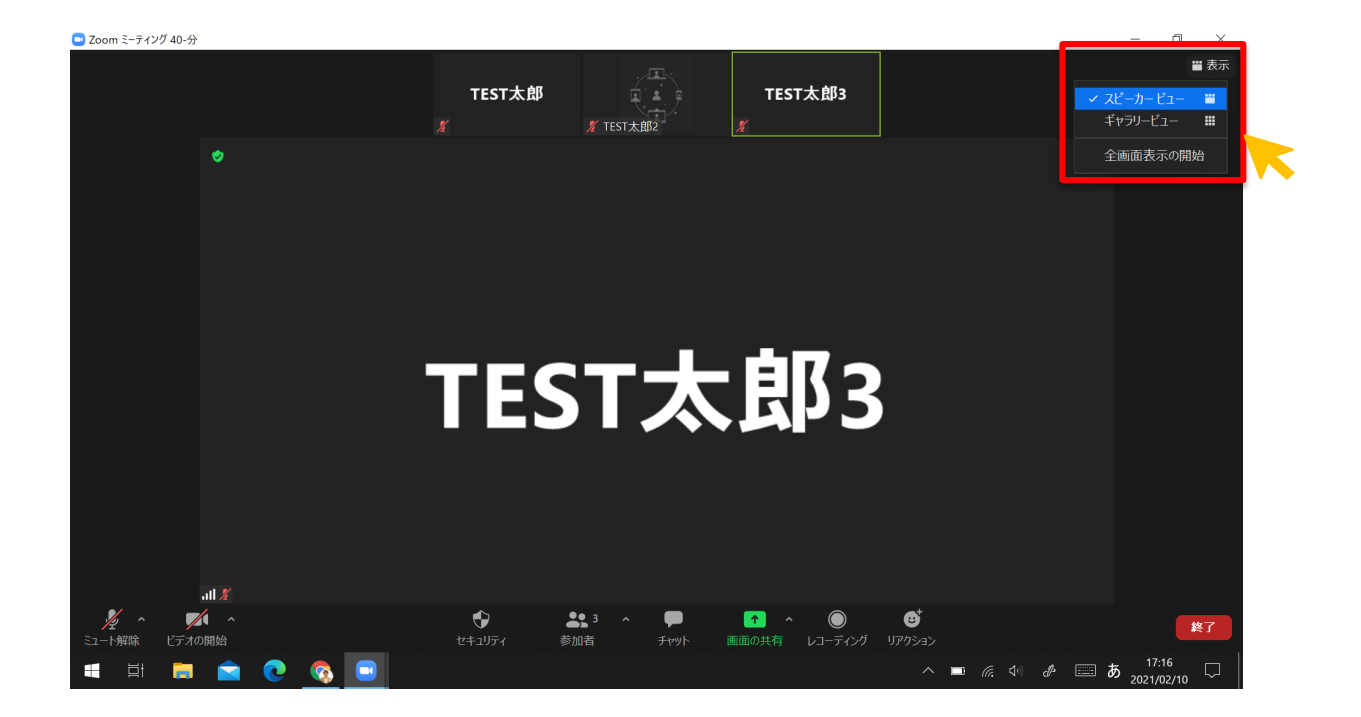

参加者全体を写したい場合は、「ギャラリービュー」を設定します。

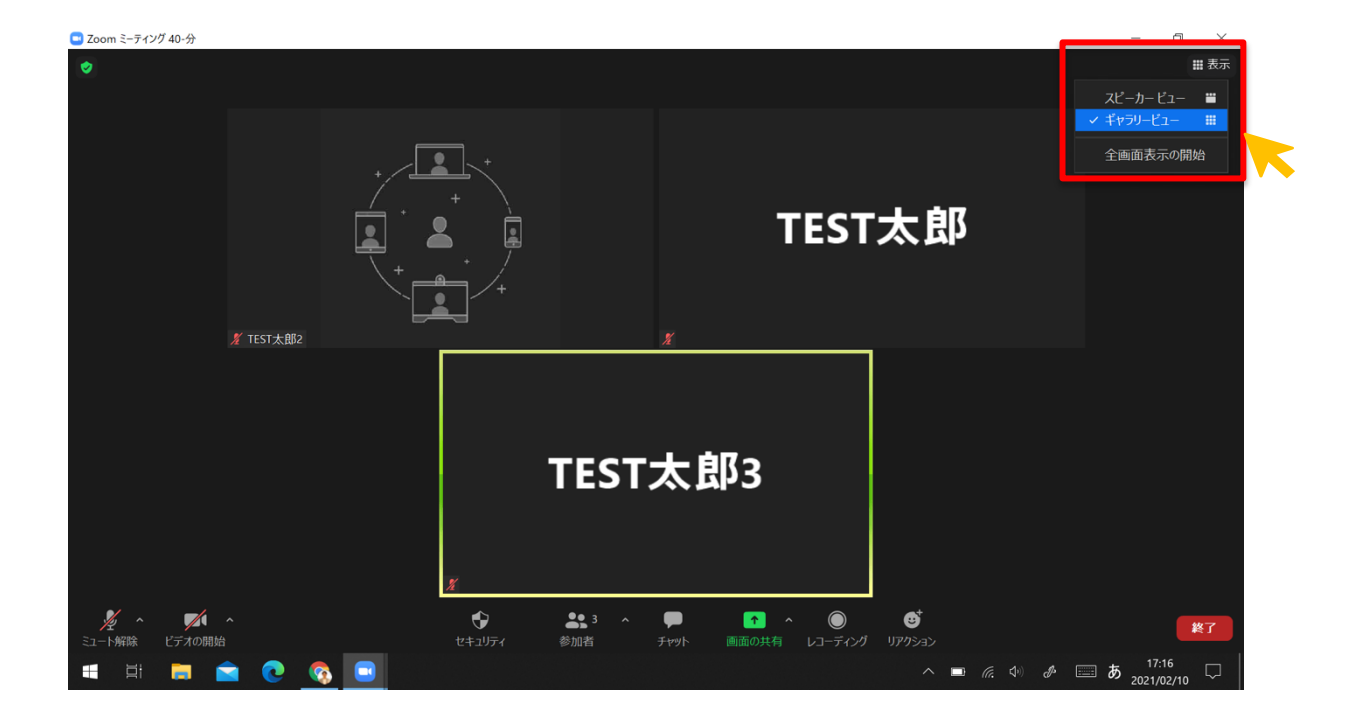

### 10. ピンの設定(話している人を固定する)

参加者の「・・・」をクリックし、「ピン」をクリックすると、話している人を 固定できます。

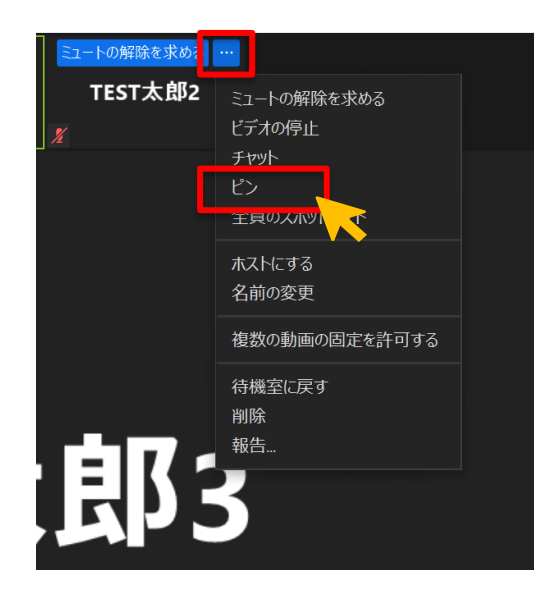

解除したい場合は、「ピンを解除」をクリックします。

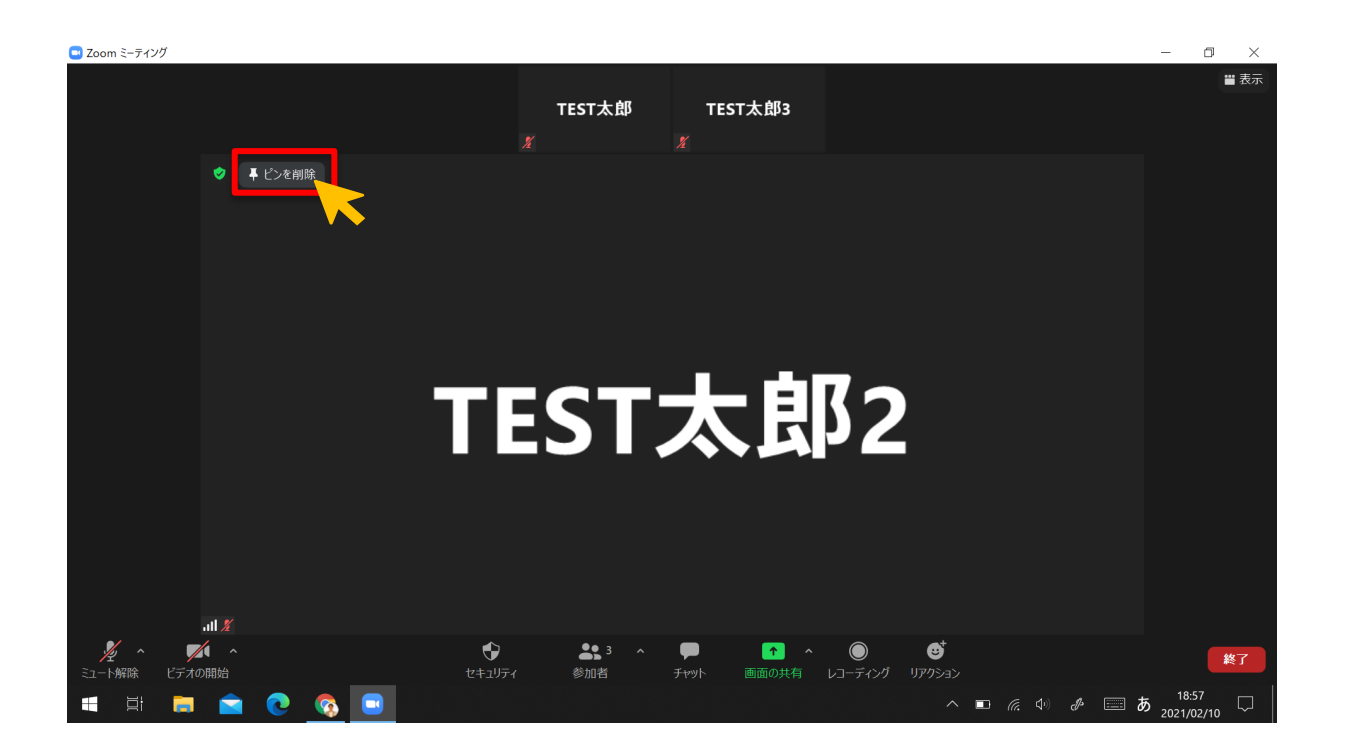

#### 11. スポットライトの設定(主催者が指定の参加者を固定する)

主催者(ホスト)は、参加者全員に指定の参加者を写す設定ができます。 指定の参加者の「・・・」をクリックし、「全員のスポットライト」をクリック します。

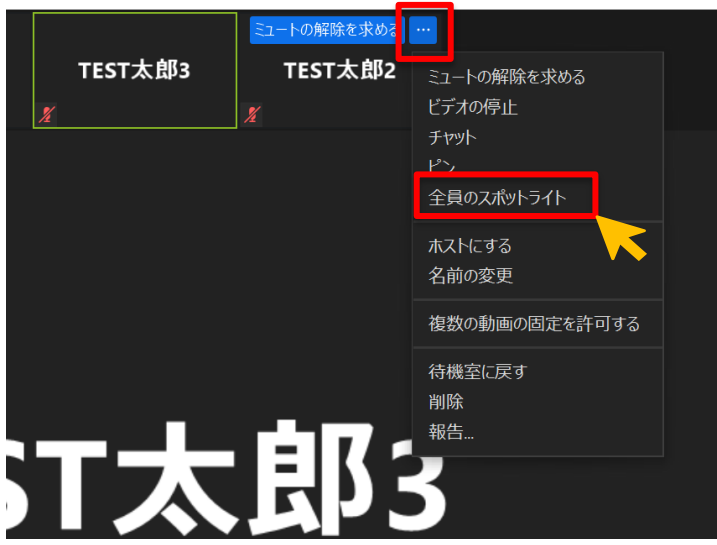

参加者全員が同じ画面を見ていることになります。解除をする場合は、主催者 (ホスト)が「スポットライトを削除」をクリックします。

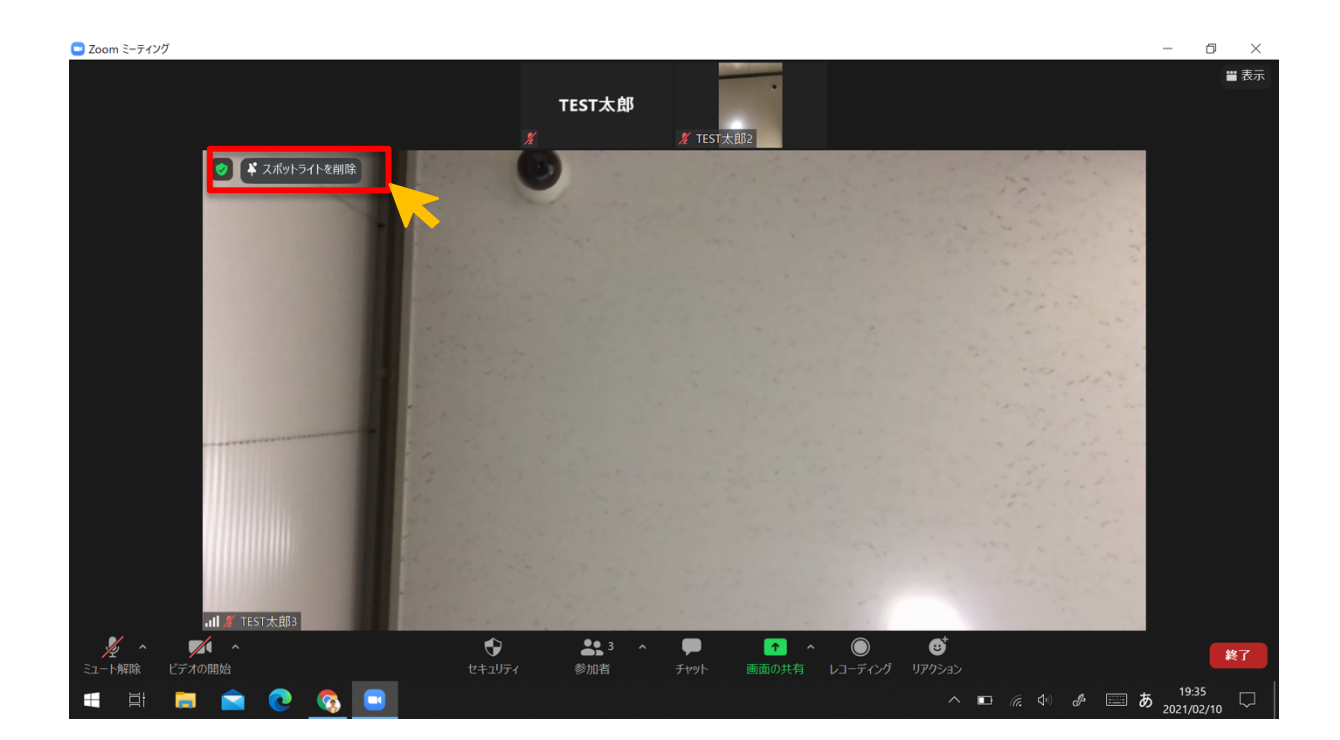

## 第4章 県庁職員向け

# 1.インターネットブラウザから会議への参加

デスクトップ(物理側)の「VMware Horizon Client」をダブルクリックしま す。

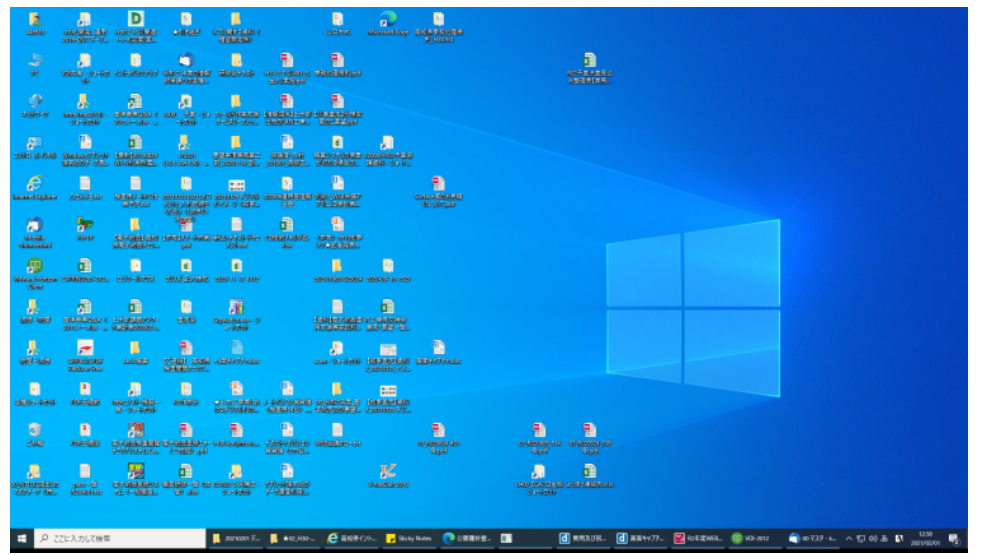

ユーザーID・パスワードを入力し、ログインをクリックします。

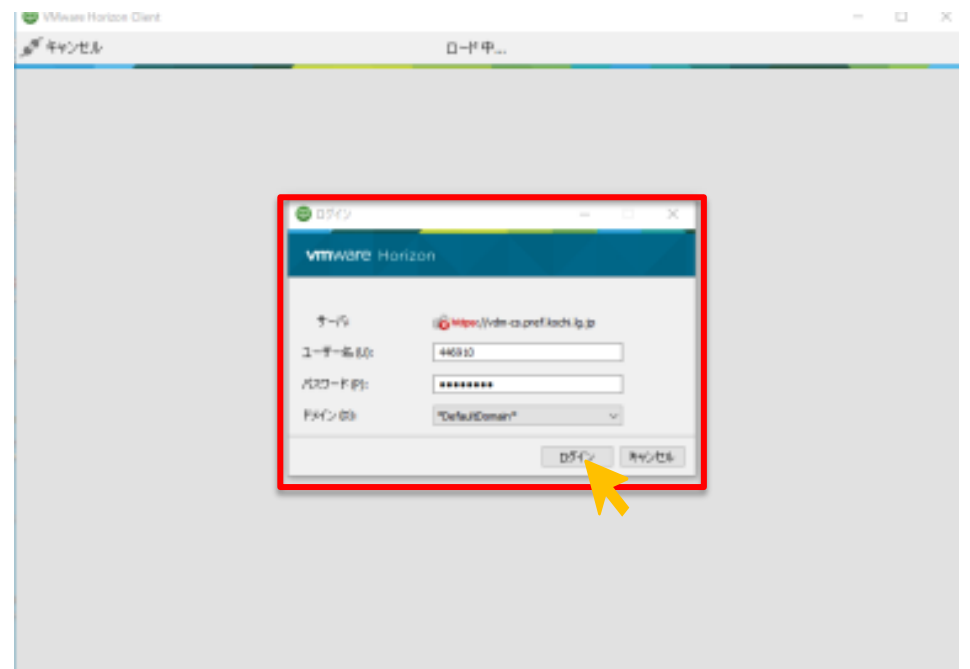

「VDI-2012」をダブルクリックします。

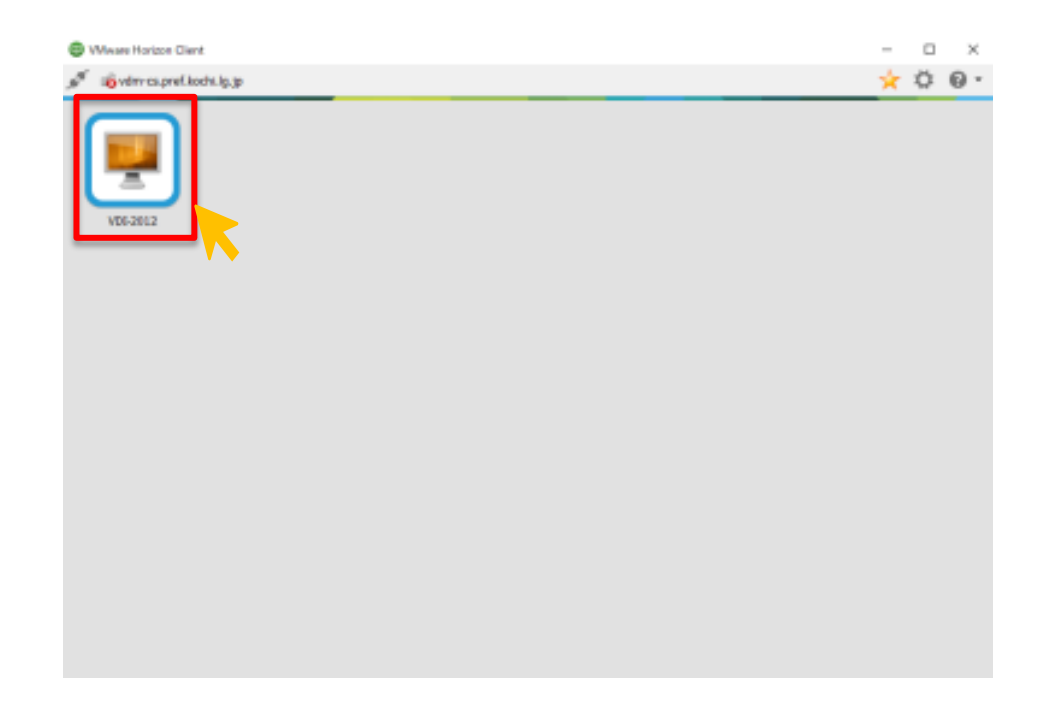

デスクトップ (仮想側) が開きます。 Google Chrome をダブルクリックし、ブラウザを開きます。

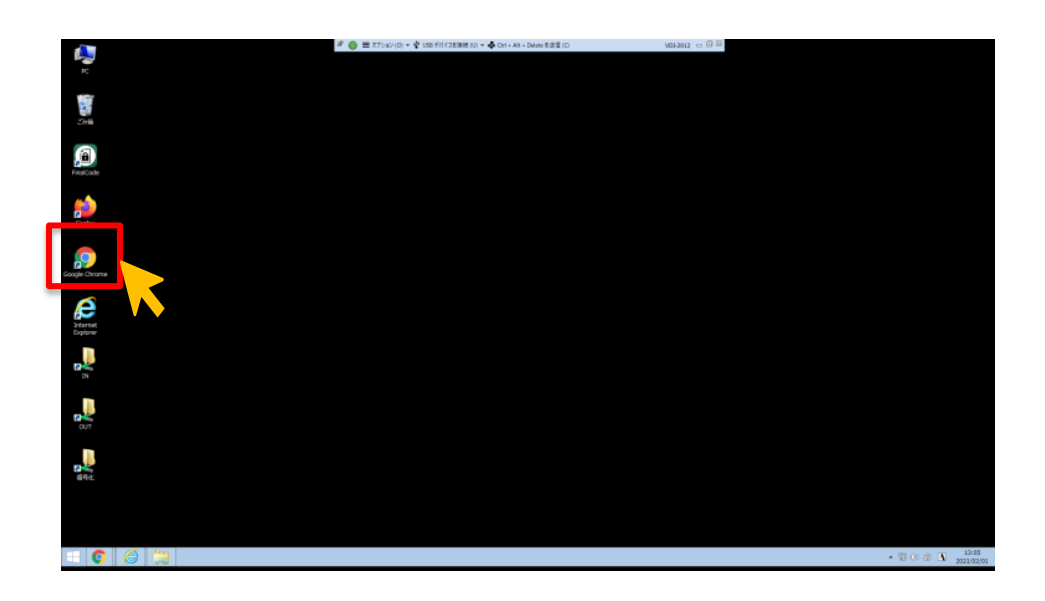

WEB ブラウザの赤枠部分へ、招待 URL をコピー&ペーストで貼り付け、ENTER を 押します。

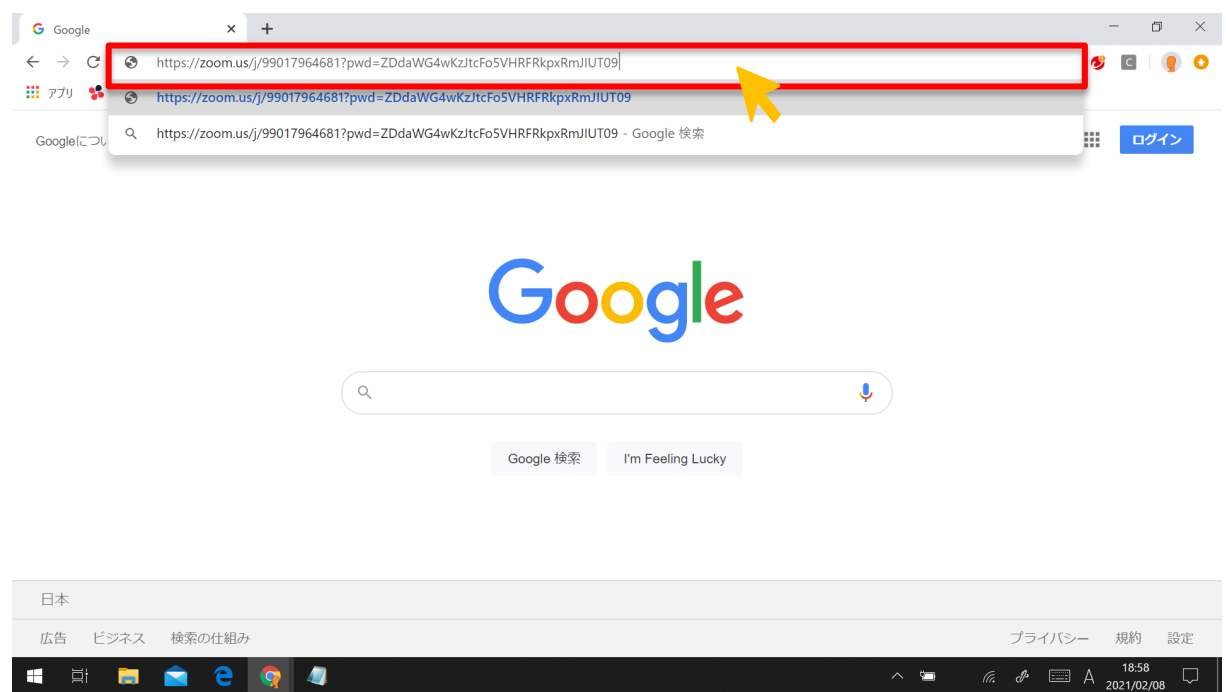

# 「ブラウザから参加してください」をクリックします。

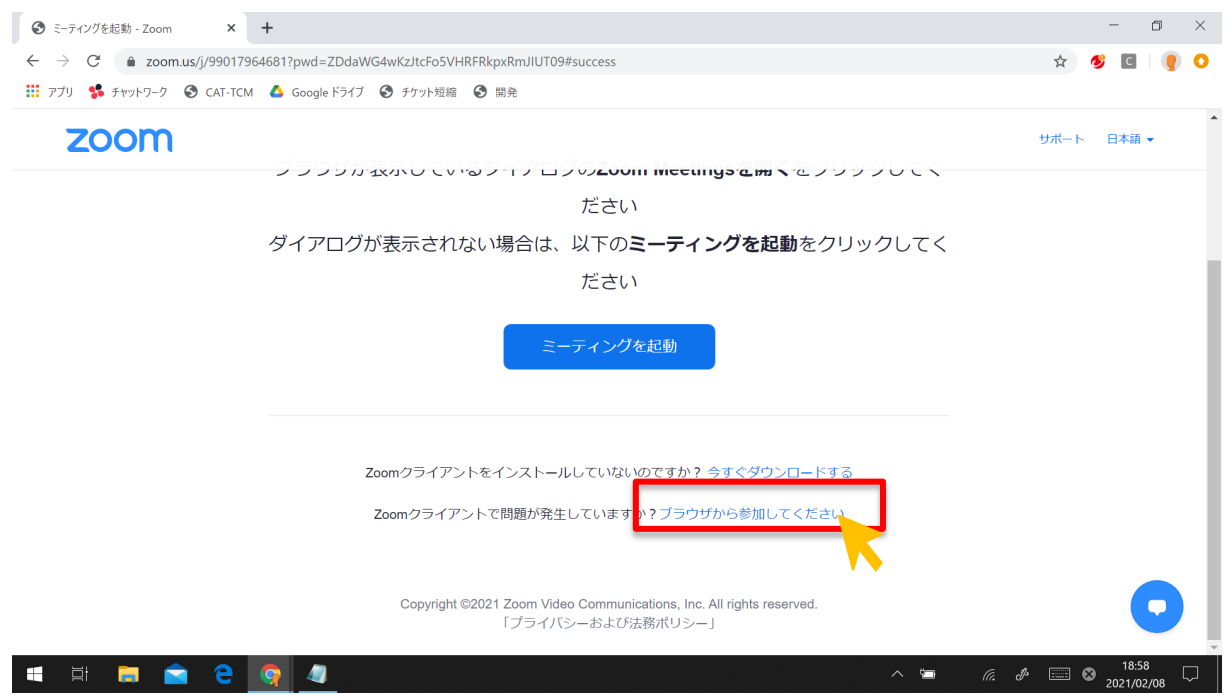

名前を入力し、「私はロボットではありません」をクリックします。

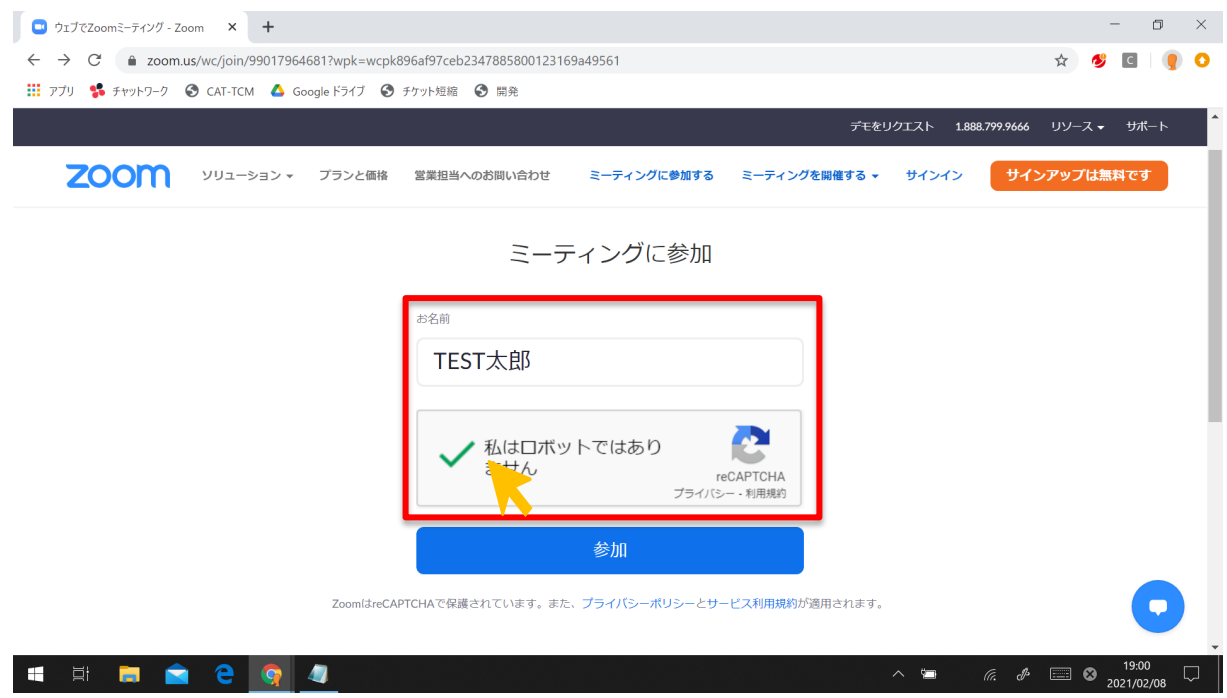

テーマに沿った画像を選択し、「確認」をクリックします。

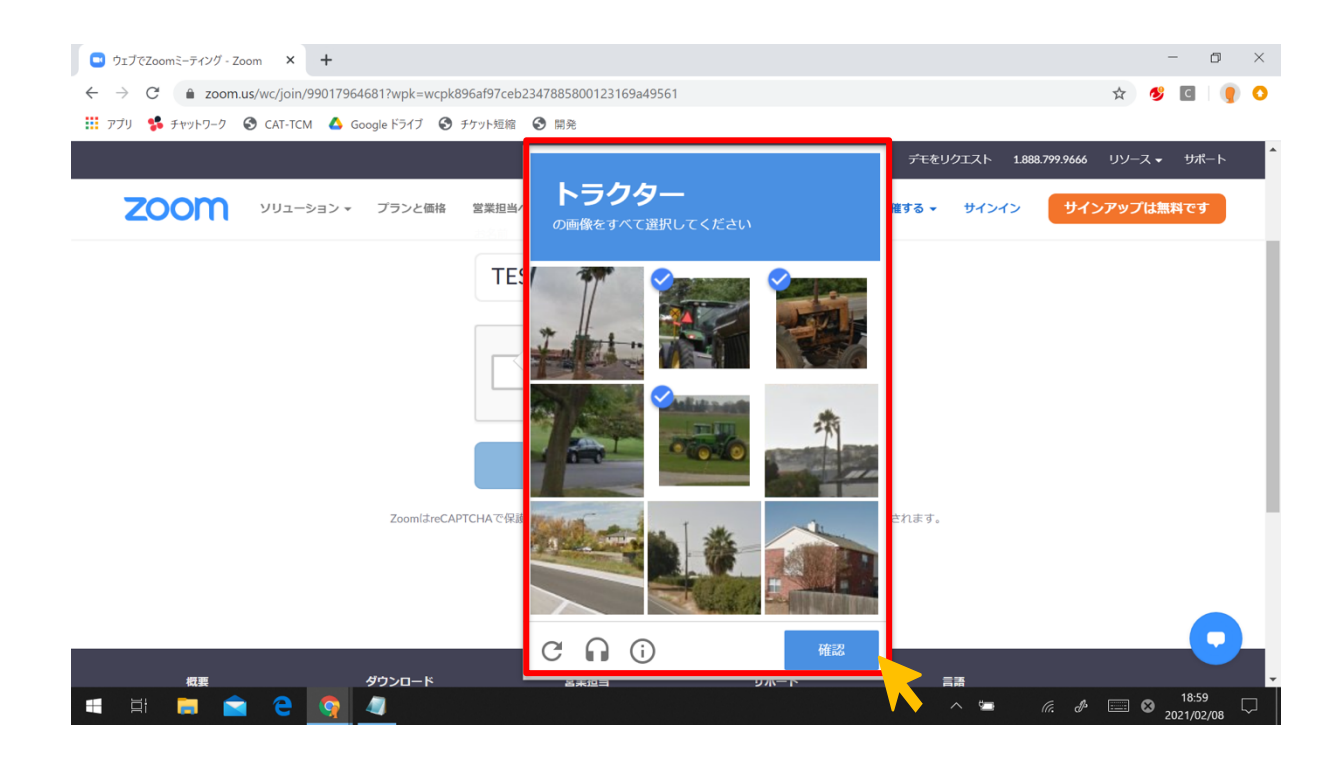

参加をクリックすると、PC ブラウザ上から会議へ参加することができます。

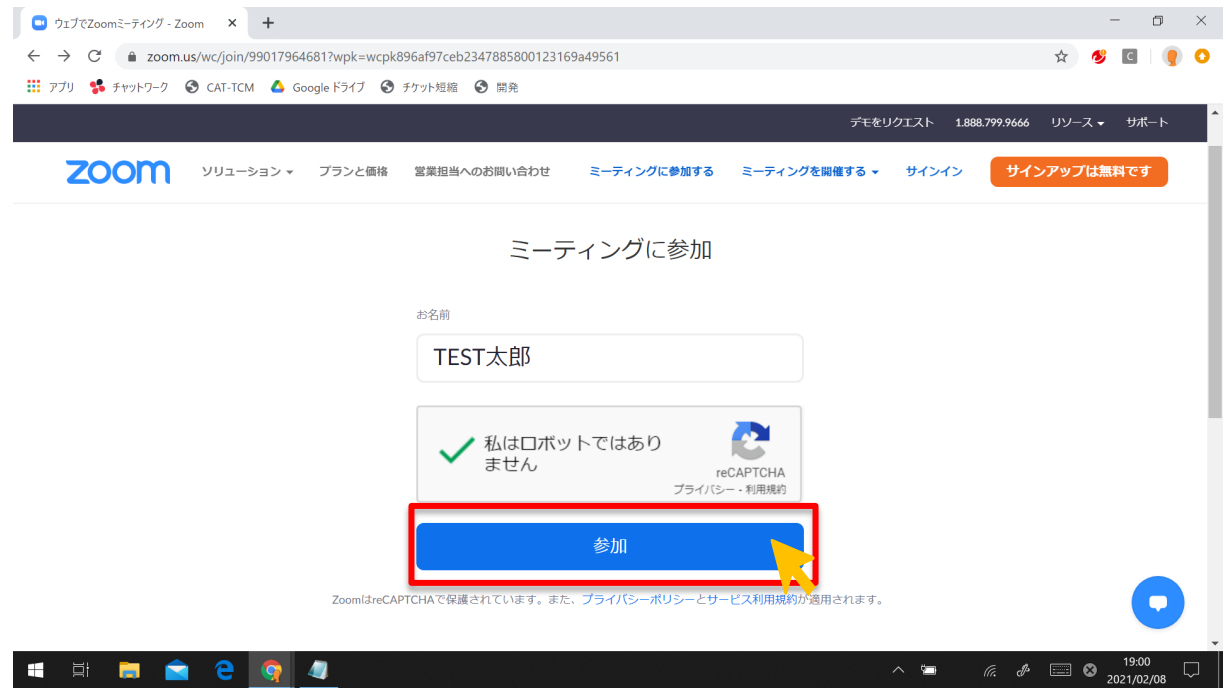